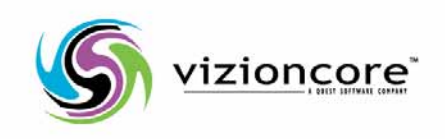

# Vizioncore™ vOptimizer Pro *Versione 2.1 Guida per l'utente*

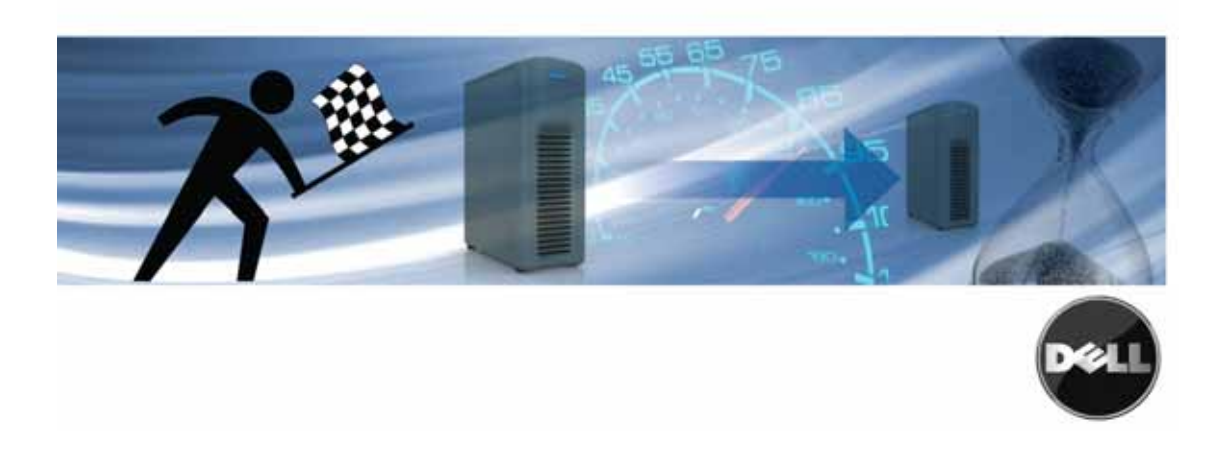

#### **2008 Vizioncore, Inc. TUTTI I DIRITTI RISERVATI.**

Questa guida contiene informazioni protette dai diritti d'autore. Il software descritto in questa guida è fornito in base ad un contratto di licenza per software o ad un accordo di non divulgazione. Questo software può essere utilizzato o copiato soltanto in conformità ai termini del contratto di licenza. Nessuna parte di questa guida può essere riprodotta o trasmessa in qualsiasi forma o con qualsiasi mezzo, elettronico o meccanico, inclusa la fotocopiatura e la registrazione per qualsiasi scopo diverso dall'utilizzo personale dell'acquirente, senza espressa autorizzazione scritta di Vizioncore Inc.

In caso di domande relative al possibile utilizzo di questo materiale, vi invitiamo a contattare:

Vizioncore, Inc 975 Weiland Ave Buffalo Grove, IL 60089 www.vizioncore.com email: info@vizioncore.com

Far riferimento al nostro sito Web per informazioni sugli uffici regionali ed internazionali.

#### **Marchi di fabbrica**

Vizioncore, il logo di Vizioncore, e vConverter sono marchi di fabbrica e marchi di fabbrica registrati di Vizioncore, Inc. negli Stati Uniti d'America ed altri paesi. Gli altri marchi di fabbrica e i marchi di fabbrica registrati usati in questa guida sono di proprietà dei rispettivi proprietari. Brevetto in corso di registrazione.

#### **Contributi di terze parti**

Per ottenere una lista di componenti e licenze di terze parti, vedere l'Appendice: Crediti di licenze.

#### **Clausola di esonero dalla responsabilità**

Le informazioni in questo documento sono fornita in relazione ai prodotti di Vizioncore. Questo documento o la vendita di prodotti Vizioncore non concedono nessuna licenza di diritto alla proprietà intellettuale, che sia espressa o sottintesa, per esclusione o altrimenti. FATTA ECCEZIONE PER QUANTO SPECIFICATO NEI TERMINI E NELLE CONDIZIONI DEL CONTRATTO DI LICENZA DELLA VIZIONCORE PER QUESTO PRODOTTO, LA VIZIONCORE NON SI ASSUME ALCUNA RESPONSABILITA' E NON RICONOSCE ALCUNA GARANZIA ESPLICITA, IMPLICITA O DI LEGGE RELATIVA AI SUOI PRODOTTI INCLUSA, MA NON SOLO, LA GARANZIA DI COMMERCIABILITA', DI IDONEITA' PER UN FINE PARTICOLARE, O DI NON VIOLAZIONE DEI DIRITTI ALTRUI. IN NESSUN CASO VIZIONCORE SARA' RESPONSABILE PER QUALSIASI DANNO DIRETTO, INDIRETTO, CONSEQUENZIALE, PUNITIVO, SPECIALE O ACCIDENTALE (INCLUSO SENZA LIMITAZIONE ALCUNA DANNI PER PERDITA DI PROFITTI, INTERRUZIONE DI ATTIVITÀ O PERDITA DI INFORMAZIONI) DERIVANTI DALL'USO O DALL'IMPOSSIBILITÀ DI UTILIZZO DI QUESTO DOCUMENTO, ANCHE NEL CASO IN CUI VIZIONCORE SIA STATA INFORMATA DELLA POSSIBILITÀ DEL VERIFICARSI DI TALI EVENTI DANNOSI. Vizioncore non rilascia alcuna dichiarazione o garanzia per quanto riguarda l'accuratezza o la completezza del contenuto di questo documento e si riserva il diritto di apportare delle modifiche alle specifiche tecniche e alle descrizioni del prodotto in qualsiasi momento senza preavviso. Vizioncore non si assume alcun impegno nell'aggiornamento delle informazioni contenute in questo documento.

**Guida per l'utente tt.04.09 Version 2.1** 

#### **A**

**Aggiunta di** 38 un VirtualCenter 39 un ESX Server 43 Molteplici ESX Server 38

#### **C**

**Configurazione di**  Preferenze generali 26 Impostazioni posta 30 Limiti di caricamento multiplo 37 Quote di ridimensionamento 34 Profili utente 28 **Come contattare**  Supporto 8 Vizioncore 8 **Cost Optimization Report** 88 **Cost Optimization Reports**  Eseguire un report 90 **Scheda Cost Statistics** 93

#### **E**

**ESX Server**  Aggiunta 43 **ESX Server**  Aggiunta 38

#### **J**

**Jobs**  L'aggiunta di progetti o MV 78 Creazione 75 Introduzione 74 L'esecuzione di un job Programmazione 76

#### **M**

**Master Cost Reports** 

2 vOptimizer Pro  **User Guide** 

Informazioni generali 88 Eseguire un report 92

#### **O**

**Optimization Reports** 96 **Informazioni generali**  Allineamento delle partizioni 12 Ridimensionamento della memoria 12 Ottimizzazione del sistema 14 vOptimizer Pro 12

### **P**

**Progetti**  L'aggiunta di un archivio 63 L'aggiunta di una MV 67 La creazione di un progetto 55 Introduzione a progetti 52 L'esecuzione di un progetto 71

#### **R**

**Report**  Introduzione 88 **Eseguire un report** 96

#### **S**

**Scheda schedule** 83 **Costi di memoria**  Configurazione 89 Database 88 Report 88 **Supporto 8**

#### **T**

**Supporto tecnico** 8, 47 **Convenzioni di testo** 6

**Index** 3

#### **V VirtualCenter**  Aggiunta 39

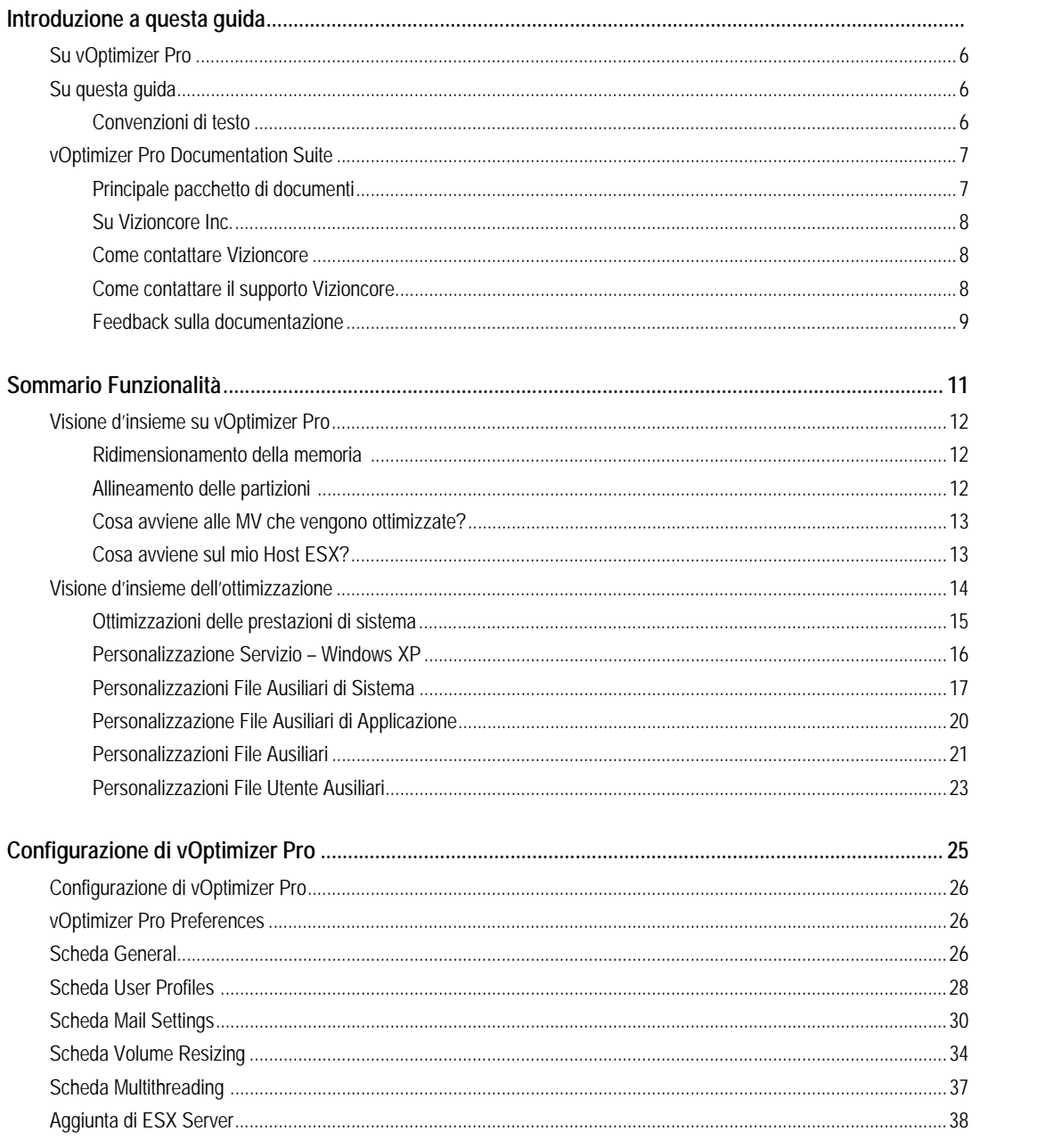

vOptimizer Pro<br>Guida dell'utente

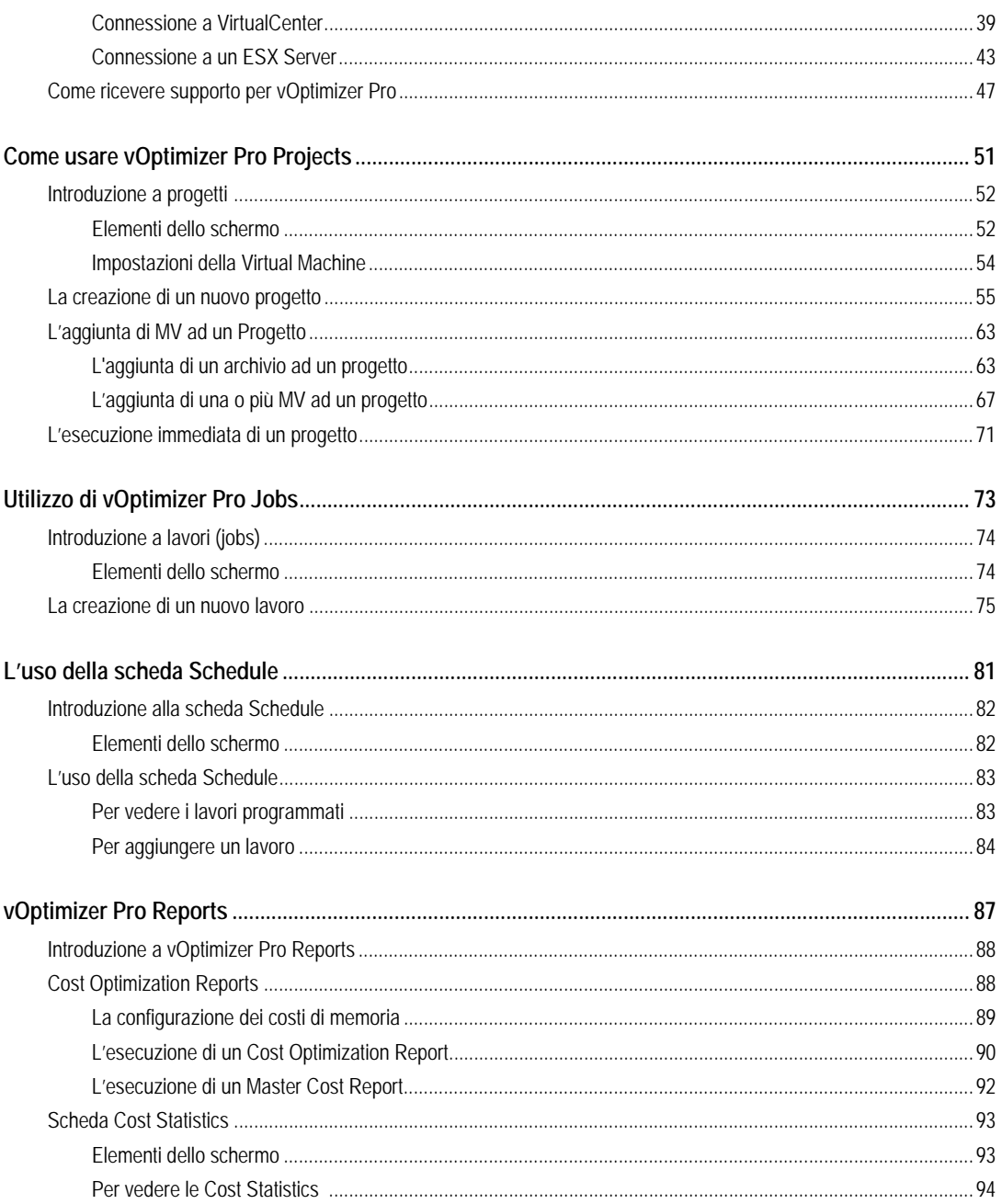

 $\overline{2}$ 

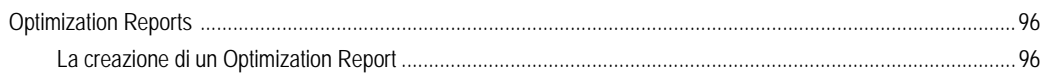

# **Introduzione a questa guida**

.

Vizioncore™ vOptimizer Pro è la soluzione standard riconosciuta del settore delle ottimizzazioni VM. vOptimizer Pro è una tecnologia per l'ottimizzazione avanzata che riduce il disco rigido della macchina virtuale alla misura più piccola possibile & ottimizza la velocità e le prestazioni dei sistemi operativi ospiti di Windows.

# **Su vOptimizer Pro**

vOptimizer Pro è una soluzione Windows VM di ottimizzazione e soluzione di bonifica della memoria, che aiuta a gestire la crescita dei costi di memorizzazione della VM e massimizza anche le prestazioni del SO ospite di ogni VM in esecuzione.

Le due funzioni principali di vOptimizer Pro sono:

- Abilitare la bonifica dello spazio preso dalle banche dati, automatizzando il ridimensionamento automatico delle partizioni NTFS per Windows basati nelle MV.
- Migliorare la prestazione delle MV e ridurre l'ingombro di Windows, abilitando la cancellazione periodica di file e servizi selezionati.

Forse la più significativa delle 2 funzioni principali è la bonifica della memoria. vOptimizer Pro effettua un adattamento delle partizioni di qualunque MV su base ESX, tramite un processo automatico di montaggio di una MV offline, l'ispezione del sistema di file della MV e del SO ospite, seguito dal ridimensionamento (NTFS) della partizione delle MV.

# **Su questa guida**

Questa sezione descrive un approccio di utilizzo di questa guida, rivede le convenzioni di testo utilizzate e riassume il resto del pacchetto delle documentazioni.

#### **Convenzioni di testo**

La seguente tabella riassume il modo in cui, in questa guida, sono utilizzati gli stili di testo:

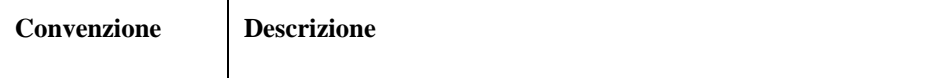

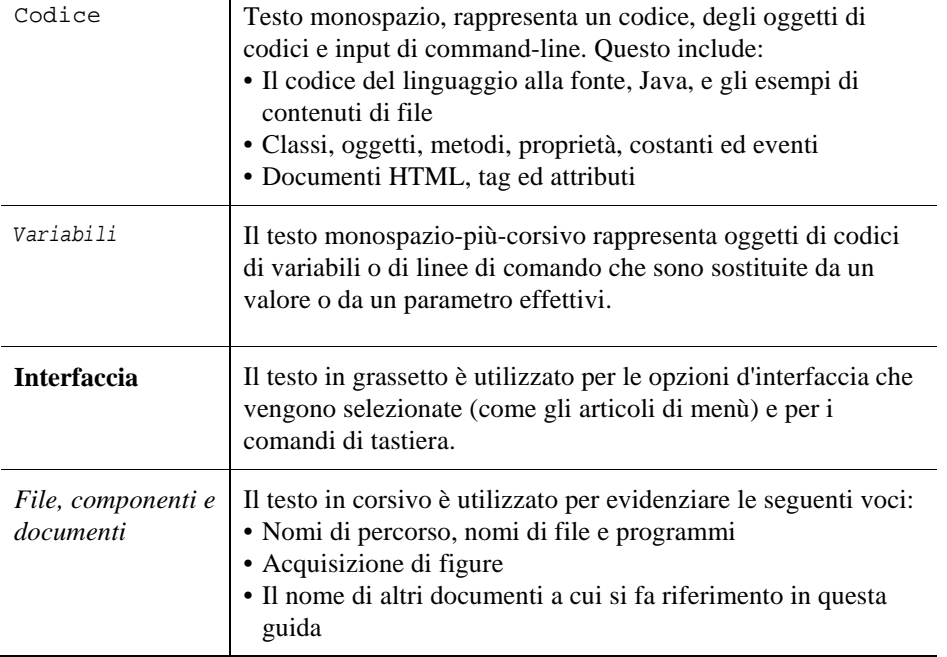

# **vOptimizer Pro Documentation Suite**

La vOptimizer Pro documentation suite è costituita dal pacchetto di documentazione principale più il pacchetto di documenti per configurazioni avanzate. La documentazione è una combinazione di aiuto on line e di file PDF.

- **Aiuto on-line:** Si può aprire l'aiuto on-line selezionando il Tutorial nel menù Help.
- **PDF:** . Le guide in formato PDF sono incluse nel file zippato scaricato da Vizioncore. È necessario Adobe® Reader®.

4 vOptimizer Pro **Guida per l'utente** 

#### **Principale pacchetto di documenti**

Il pacchetto di documenti principale è costituito dalle seguenti parti:

- *Note sulla versione (PDF)*
- *Guida: Cosa c'è di nuovo (PDF)*
- *Il pacchetto della Guida dell'installazione e della configurazione (tutti in formato PDF):*
- *Guida per l'utente vOptimizer Pro (PDF e aiuto on-line)*

#### **Su Vizioncore Inc.**

Vizioncore è stata eretta nel luglio del 2002 come azienda di consulenza e di sviluppo del software, con la missione di creare delle soluzioni software di facile utilizzo che eseguissero un'automazione affidabile e ripetibile delle funzioni dei datacenter, specificatamente per la piattaforma Citrix. Un obiettivo principale dell'azienda era quello di permettere ai partner di offrire soluzioni che si concentrassero sui veri problemi del mondo IT e che procurassero le installazioni e le automazioni migliori per i sistemi dei loro clienti.

Le soluzioni Vizioncore si sono provate di successo in organizzazioni di aziende piccole, medie e grandi, in una gran varietà di industrie verticali, incluso i servizi finanziari, lo stato, la sanità, la produzione e lo High Tech. Vizioncore, Inc. può essere trovato in uffici in tutto il mondo su *www.vizioncore.com*.

#### **Come contattare Vizioncore**

E-mail: *info@Vizioncore.com* 

Posta: Vizioncore, Inc. 975 Weiland Ave Buffalo Grove, IL 60089

Sito web: *www.vizioncore.com* 

Fare riferimento al nostro sito Web per informazioni su uffici regionali ed internazionali.

#### **Feedback sulla documentazione**

Siamo interessati a ricevere il vostro feedback sulla nostra documentazione. Per esempio, avete trovato degli errori nella documentazione? C'erano delle funzioni non documentate? Avete suggerimenti su come migliorare la documentazione? Tutti i commenti sono i benvenuti. Gentilmente inviate il feedback al seguente indirizzo e-mail:

#### info@vizioncore.com

**Gentilmente non inviate domande di Supporto Tecnico a questo indirizzo e-mail.** 

### **Leggere prima le seguenti informazioni**

#### **Come contattare Dell**

**Nota:** In caso non avessi una connessione internet, puoi trovare le informazioni di contatto sulla fattura d'acquisto, sulla bolla di accompagnamento, sulla parcella o sul catalogo dei prodotti Dell.

Dell offre varie opzioni di assistenza e di servizio sia in linea che via telefono. La disponibilità varia in base alla nazione e al prodotto; alcuni servizi potrebbero non essere disponibili nella tua zona. Per contattare Dell per il servizio vendite, per l'assistenza tecnica o per problemi di assistenza clienti:

- 1. visita il sito http://support.dell.com
- 2. verifica la tua nazione o la tua regione nel menu a tendina **Scegliere una nazione/regione** situato in fondo alla pagina.
- 3. clicca su **Contattaci** sul lato sinistro della pagina. **Nota**: i numeri verdi si possono solo utilizzare negli stati per cui sono elencati.
- 4. seleziona il collegamento che ti porti al servizio o all'assistenza di cui hai bisogno.
- 5. scegli il metodo di contatto Dell che ti viene più comodo.

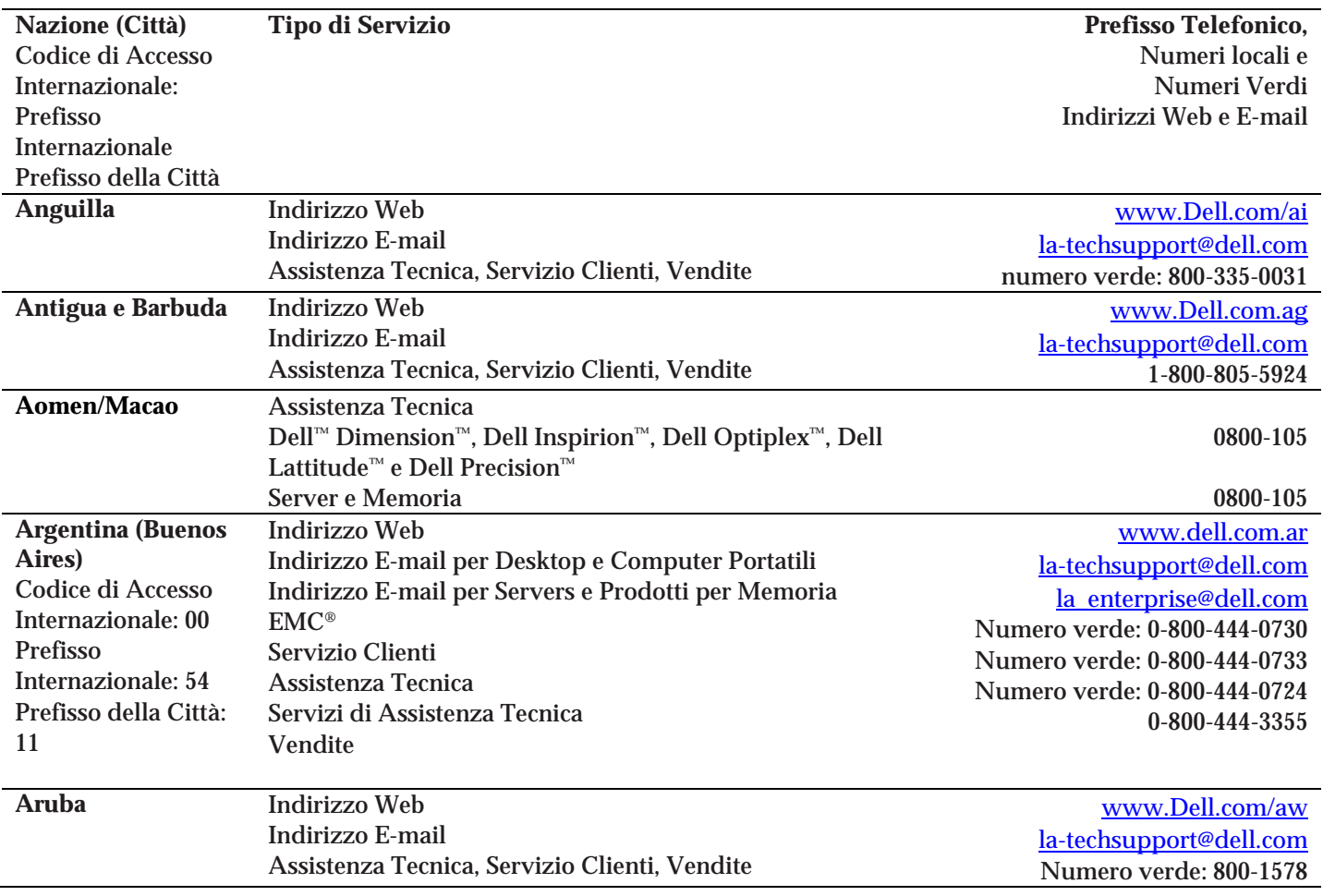

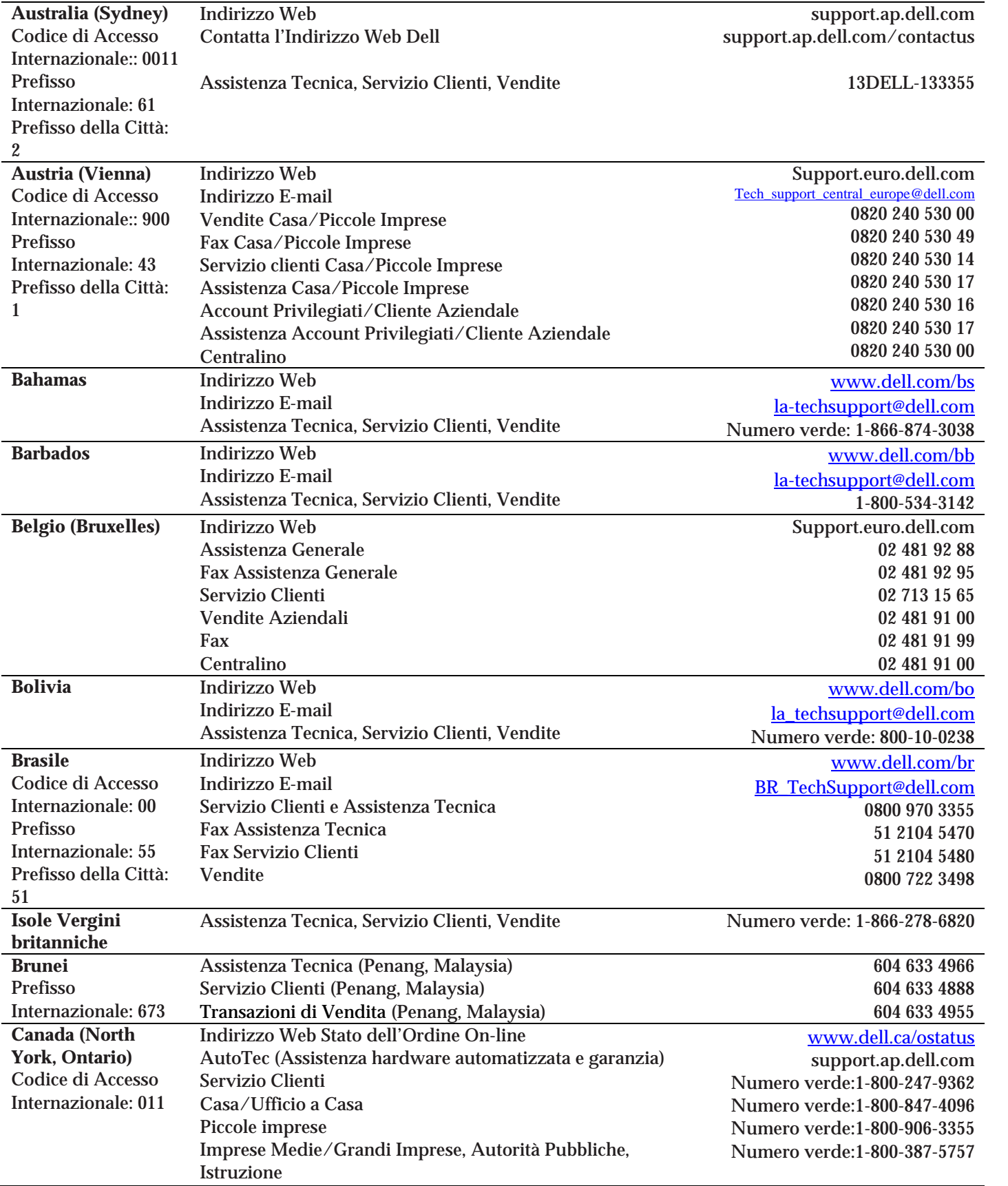

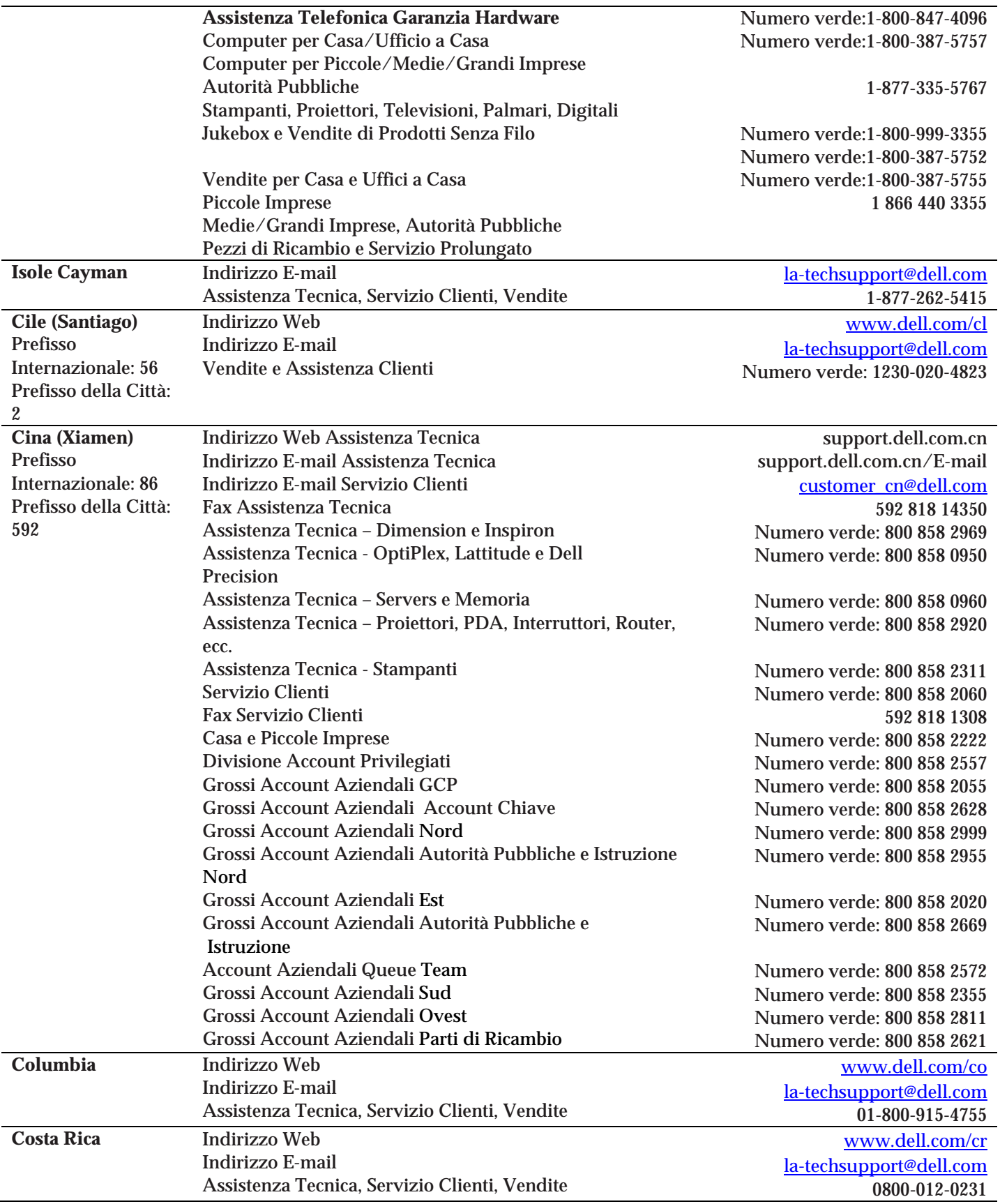

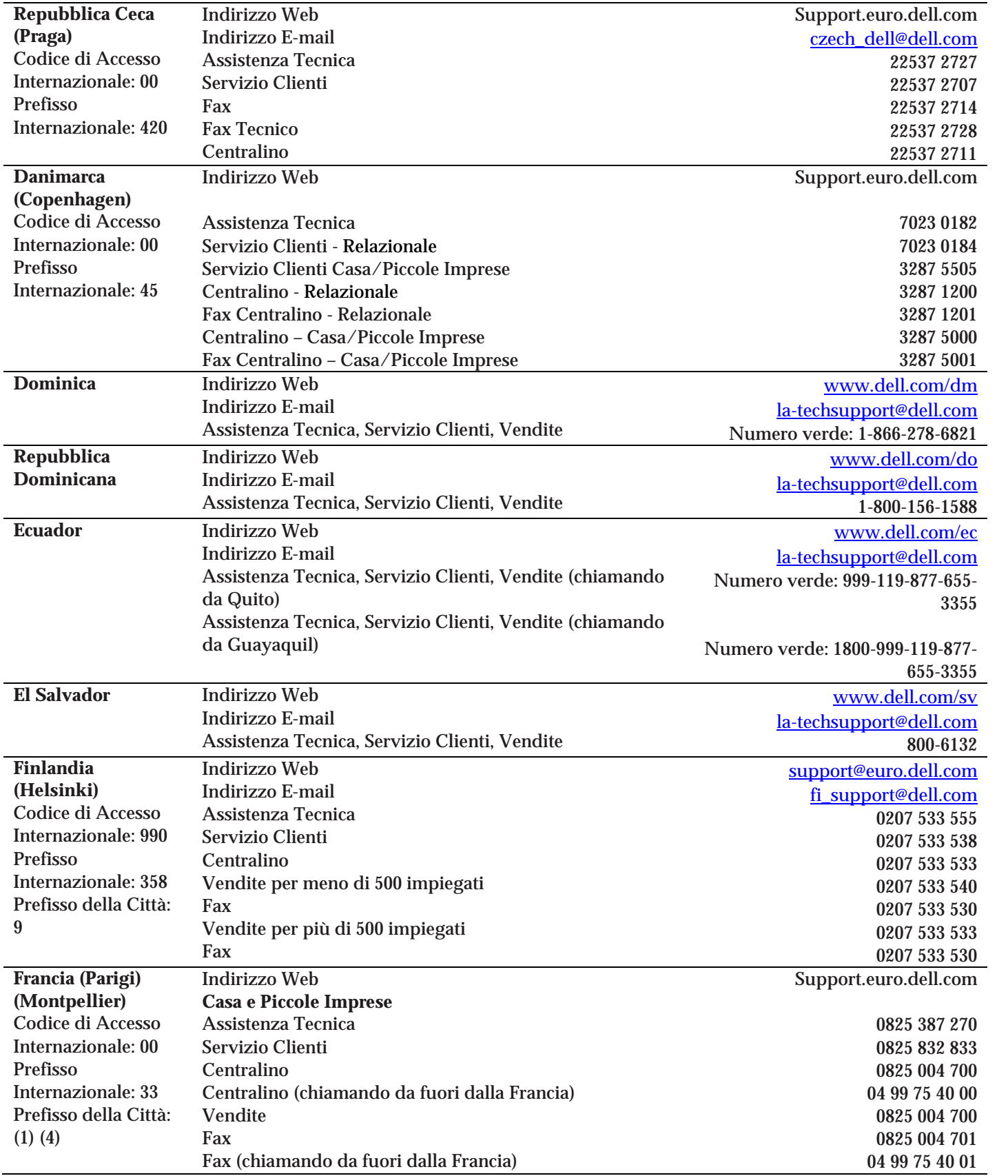

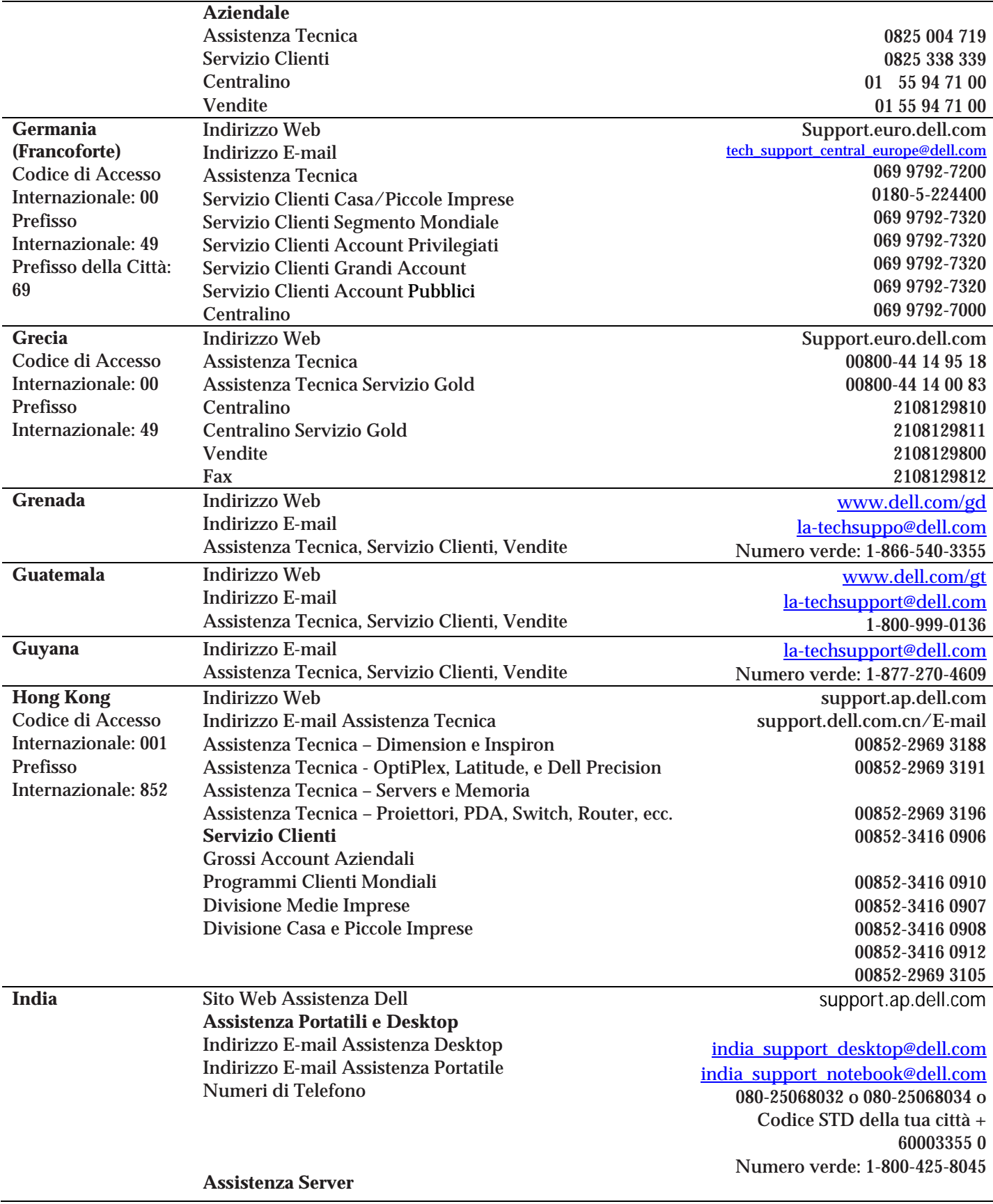

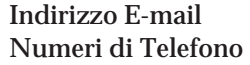

**Esclusivamente assistenza Esclusivamente**  Indirizzo E-mail Numeri di Telefono

**Servizio Clienti**  Casa e Piccole Imprese

Grossi Account Aziendali

**Vendite**  Grossi Accounte Aziendali Casa e Piccole Imprese

india\_support\_Server@dell.com

080-25068032 or 080-25068034 or your city STD code + 60003355 or Numero verde: 1-800-425-8045

# eec\_ap@dell.com

1600 33 8044 1600 33 8046

080-25068033 or your city STD code + 60003355 or Numero verde: 1-800-425-9045

India care HSB@dell.com Numero verde: 1800-4254051

India\_care\_REL@dell.com Numero verde : 1800-4252067

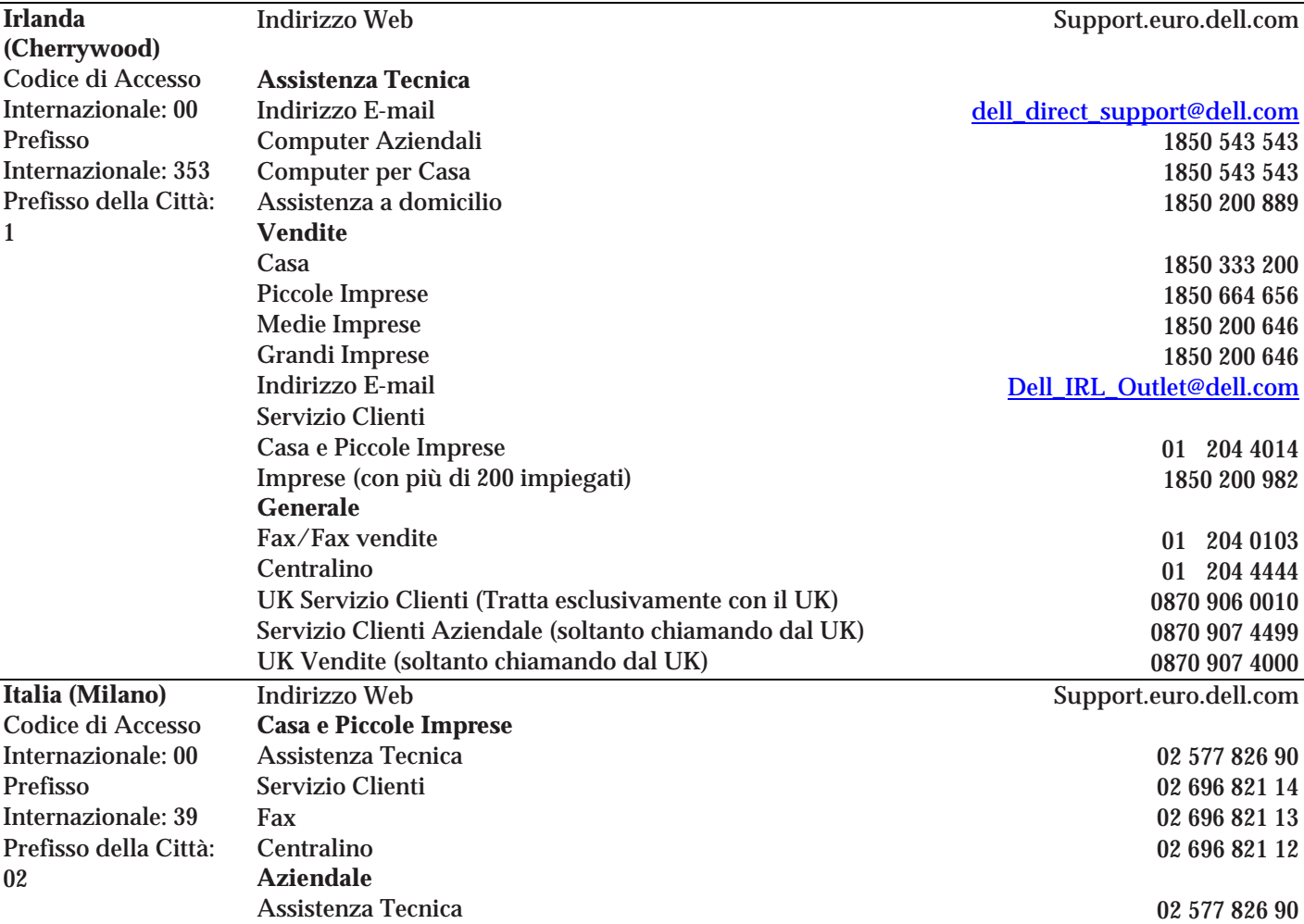

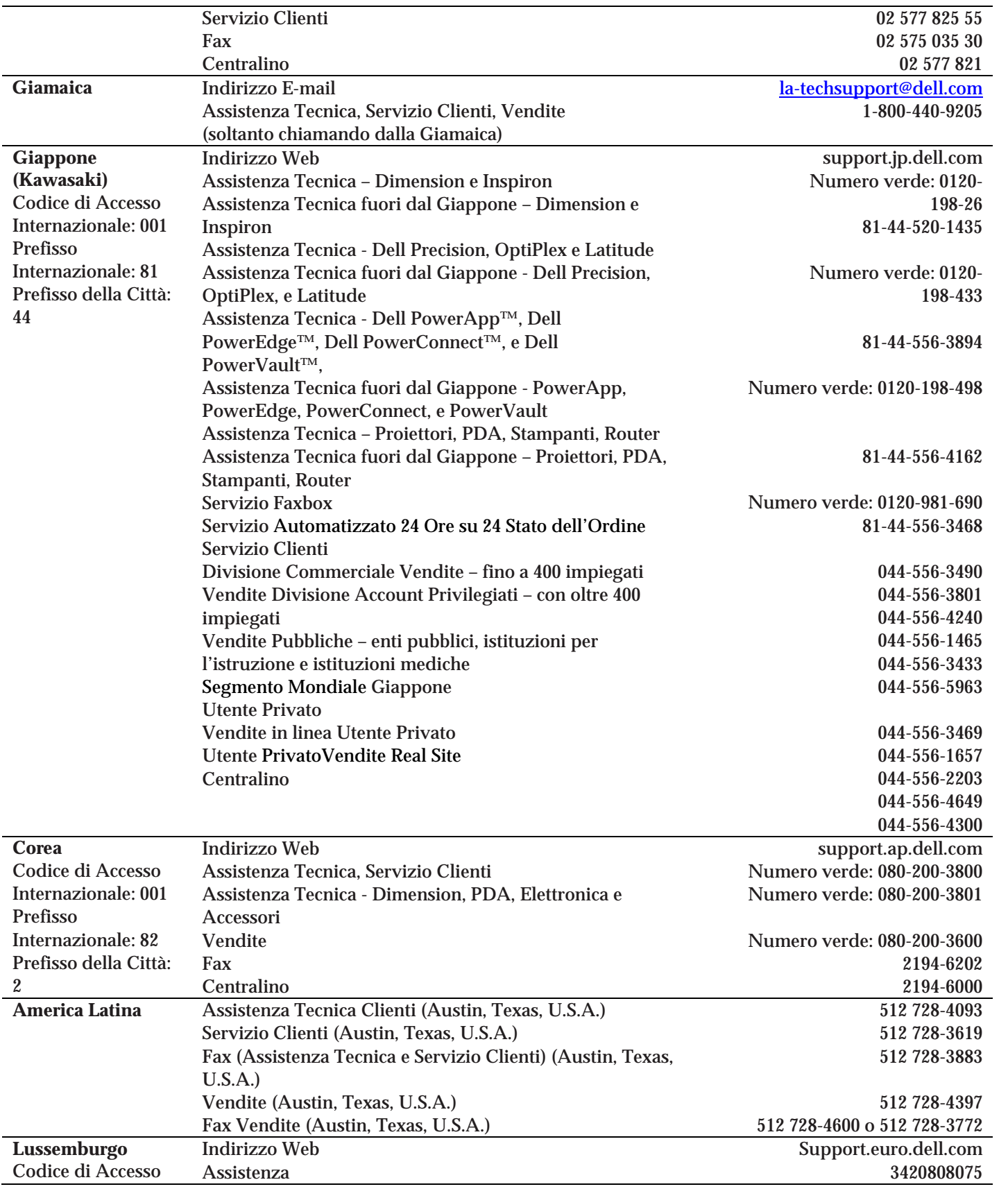

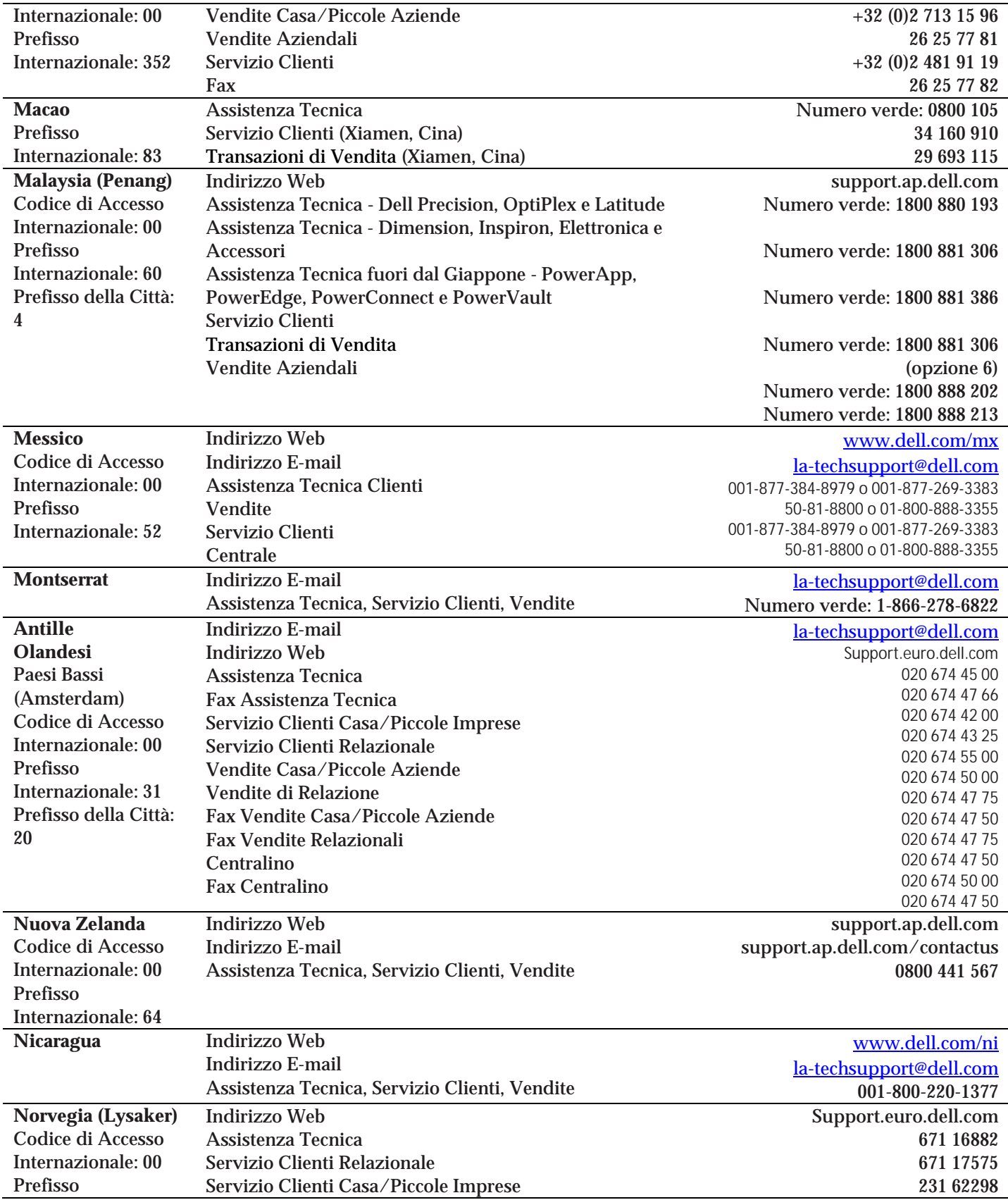

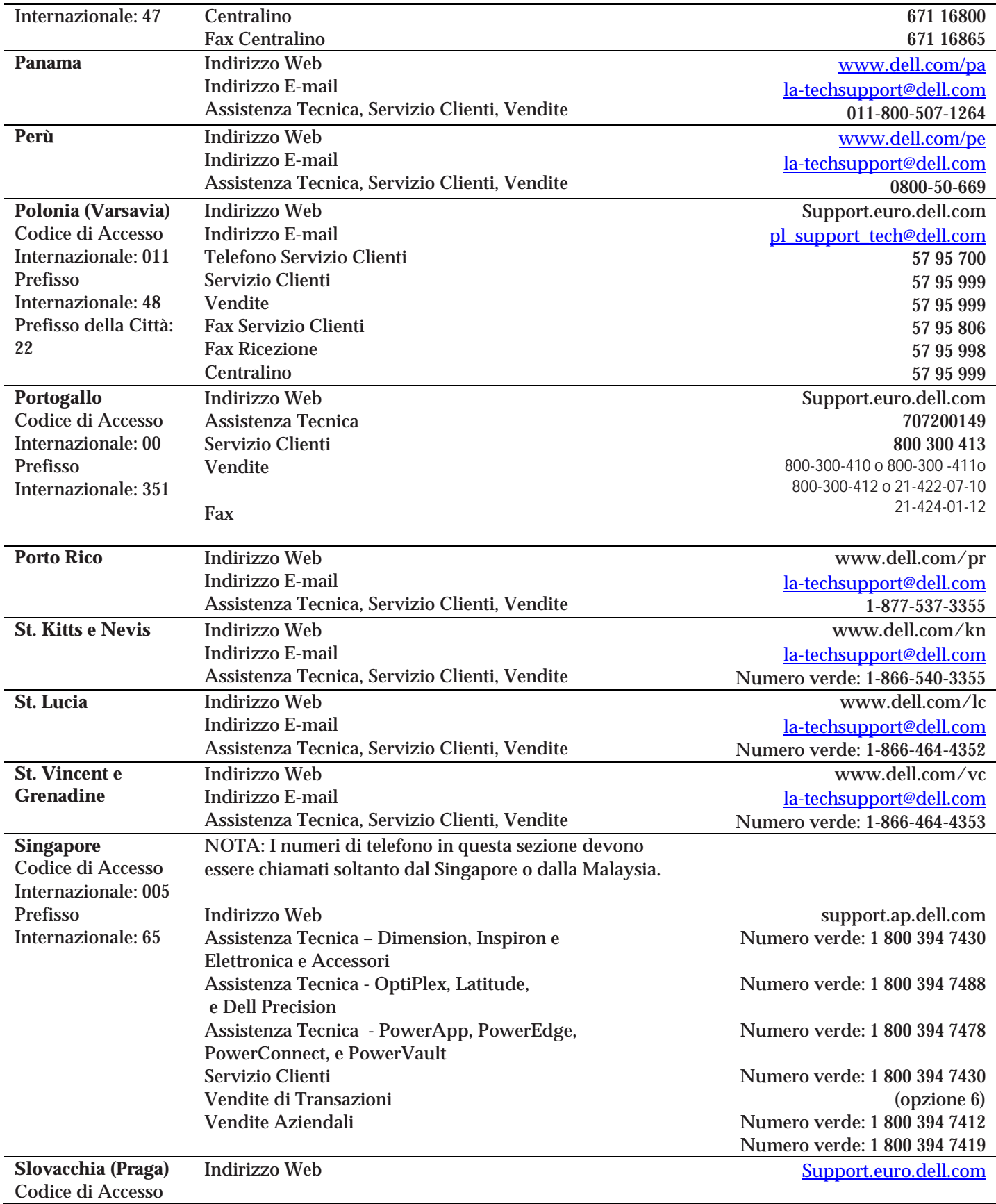

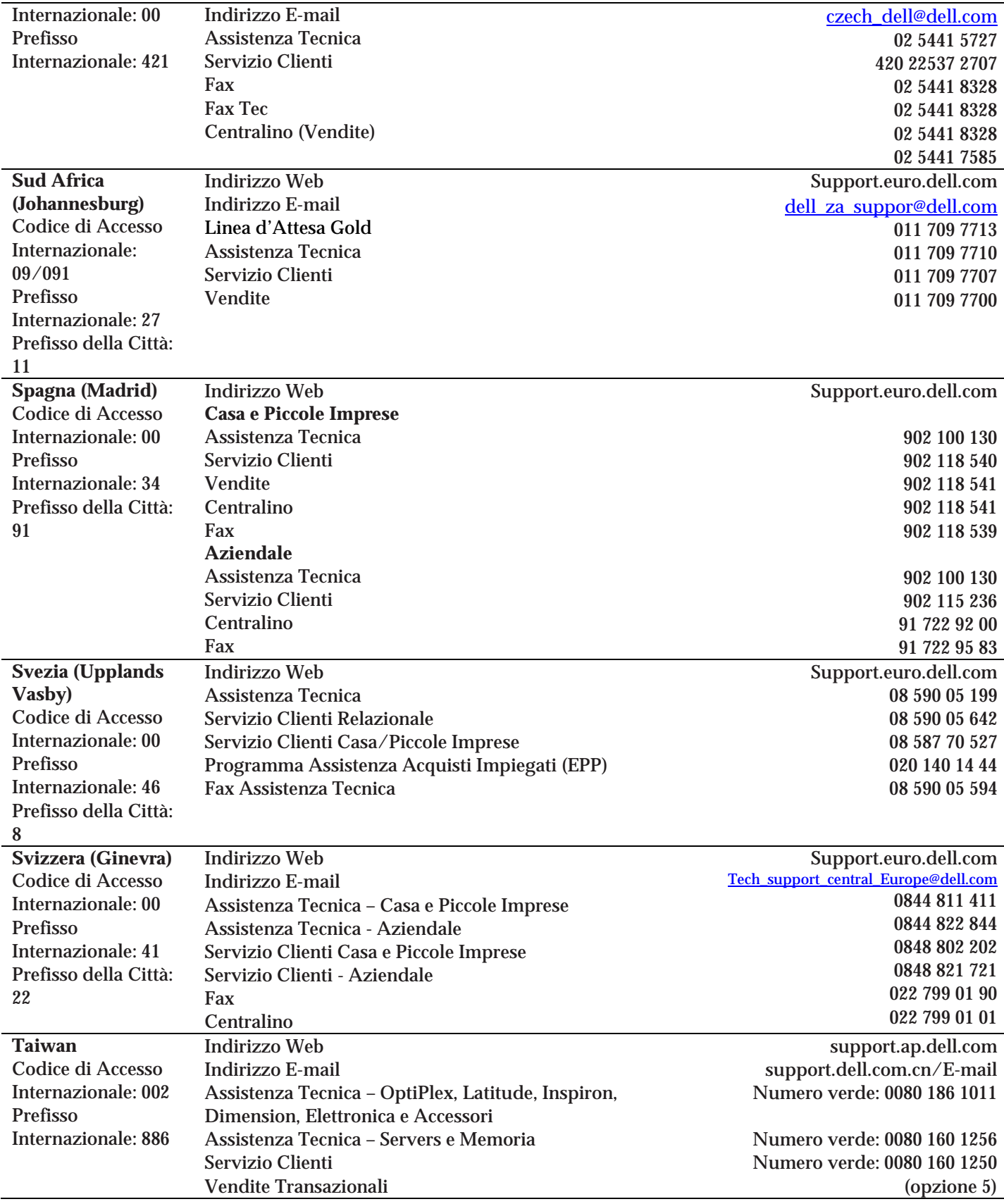

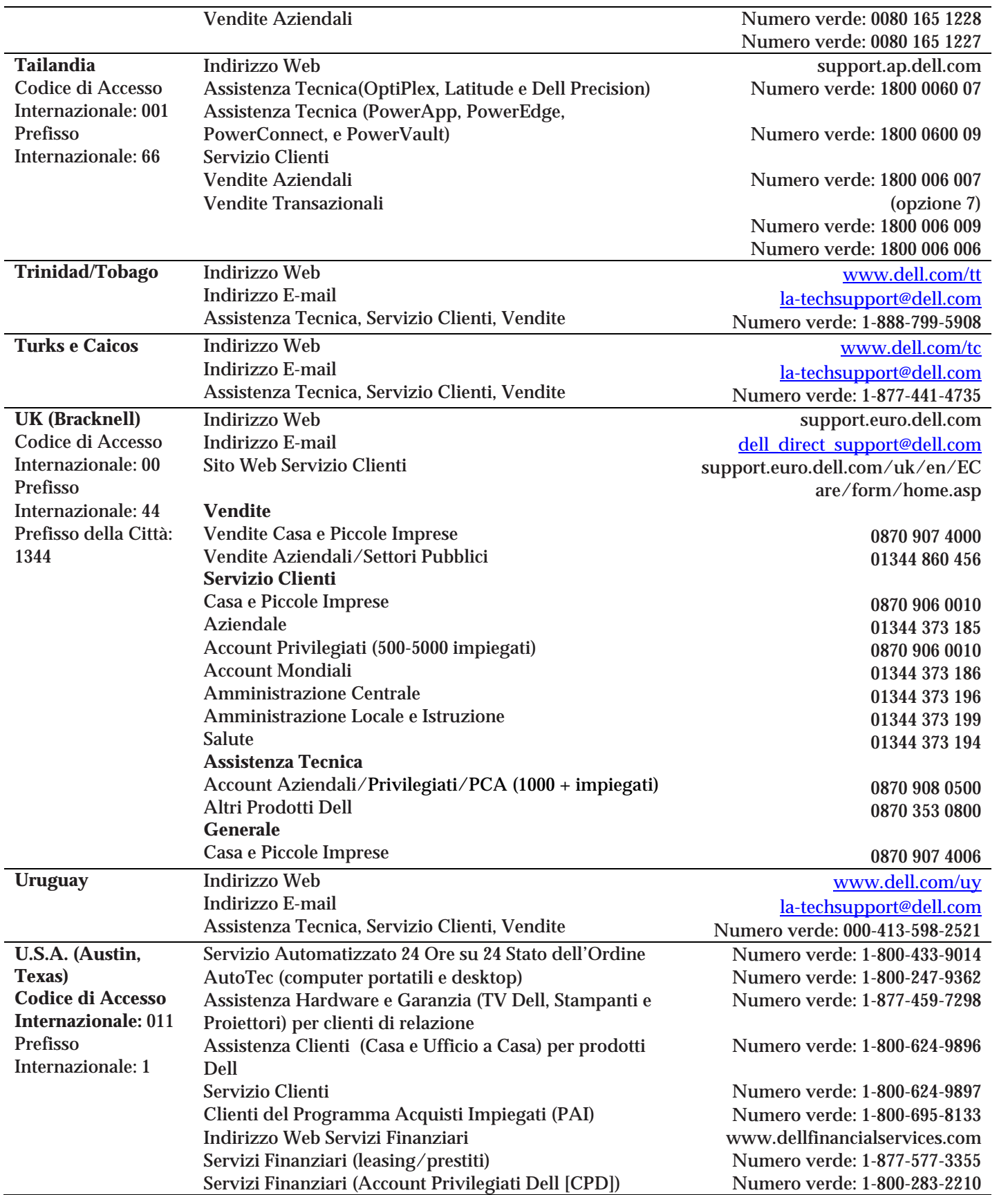

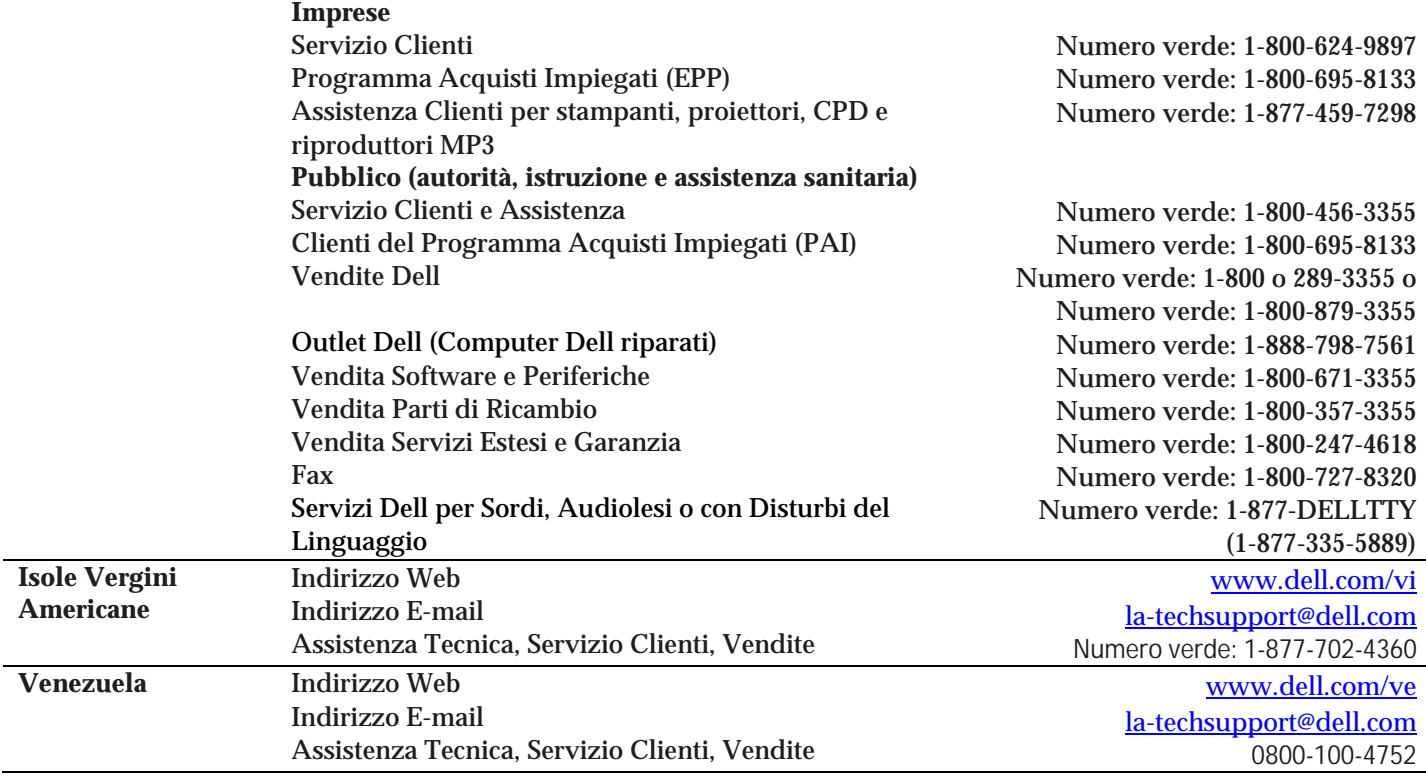

# **Sommario Funzionalità**

vOptimizer Pro è un'applicazione stand-alone creata per svuotare le cache del sistema operativo ospite, cancellare dati inutili, ottimizzare i registri per prestazioni migliori (ottimizzazione) e restringere o allargare i dischi rigidi virtuali di VM (bonifica della memoria).

1

# **Sommario vOptimizer Pro**

vOptimizer Pro è una soluzione Windows di ottimizzazione di MV ed una soluzione di bonifica della memoria che aiuta a gestire i sempre crescenti costi di memoria delle aziende.

La funzione principale di vOptimizer Pro è quella di abilitare la bonifica dello spazio occupato su dispositivi di memorizzazione dati ESX, automatizzando il ridimensionamento periodico delle partizioni NTFS per MV basate su Windows. vOptimizer Pro effettua una modifica delle partizioni di qualsiasi MV basata su ESX, tramite un processo automatizzato di montaggio di una MV offline, di ispezione del file system della MV e del Sistema Operativo ospite, seguito da un ridimensionamento (NTFS) della partizione dedicata alla MV.

Per esempio, avendo individuato una MV con una partizione da 10 GB, che ha uno spazio inutilizzato di 8 GB, la MV può essere ridimensionata a 6 GB – lasciando 4 GB liberi e risparmiandone 4 GB (disponibili per altre MV). vOptimizer Pro automatizza l'intero processo ed è guidato da profili personalizzabili, in modo che gli amministratori possano specificare la quantità di spazio libero per certe categorie di MV (per esempio, i server web richiedono il 50% di spazio libero su disco, gli operatori esperti in VDI ne richiedono il 35%). I risparmi di memoria sono potenzialmente da considerarsi fino al 40% dei costi di virtualizzazione di memoria. Gli amministratori possono ora controllare l'espansione delle MV e i crescenti costi d'impresa per l'archiviazione, e in più godranno di una migliorata efficienza e capacità di contenere più MV su ogni host ESX.

#### **Ridimensionamento Memoria**

A differenza di MV su host (quelle che eseguono su un VMware Server, VMware Workstation, ecc), le MV VMware ESX hanno una dimensione del disco rigido statica. Prima di vOptimizer Pro, ridimensionare lo spazio allocato per queste MV era costoso, era un processo oneroso in termini di tempo che richiedeva molte ore di inattività.

È importante notare che il ridimensionamento effettuato da vOptimizer Pro funziona in entrambe le direzioni. I clienti possono facilmente bonificare lo spazio inutilizzato da una MV e altrettanto semplicemente riallocare più spazio ad un'altra MV.

#### **Allineamento partizioni**

La maggior parte dei volumi Windows sono creati in modo da causare un disallineamento tra le partizioni. Questo può far sì che i dati vengano scritti su blocchi multipli durante una singola operazione di scrittura, risultando in una bassa prestazione dell'applicazione. vOptimizer Pro permette di riallineare facilmente i volumi di Windows utilizzando i blocchi raccomandati da 64k. Questi blocchi sono poi allineati con i vincoli VMFS per una prestazione migliorata. vOptimizer Pro può anche rilevare e mostrare informazioni di offset e allineamento per ogni VMDK.

#### **Cosa avviene alle MV ottimizzate?**

Prima di ogni ottimizzazione, viene creata una connessione all'ESX Server che ospita la MV in questione. Utilizzando le credenziali della macchina, vOptimizer Pro si connette al Sistema Operativo ospite. Se è stata configurata qualche ottimizzazione, vOptimizer Pro lancia il Tool di Ottimizzazione all'interno del Sistema Operativo ospite. In seguito vOptimizer spegne la VM ed effettua le ottimizzazioni di ridimensionamento del disco.

Le connessioni ad una MV richiedono credenziali di amministrazione ospite. vOptimizer Pro utilizzerà queste credenziali per accedere alla parte ADMIN\$ e poi lanciare il servizio IRLT di vOptimizer Pro all'interno del Sistema Operativo ospite. Ci sono diversi strumenti che il Servizio IRLT può lanciare all'interno di un Sistema Operativo ospite. Questi sono:

- **vcarcinfo.exe** che legge boot.ini, ne fa il parsing e restituisce i risultati a vOptimizer Pro.
- **VMOptimizeTool.exe** che ottimizza il Sistema Operativo ospite per le impostazioni di configurazione che sono trasmesse in OptimizationSettings.xml.

Dopo che VMOptimizeTool completa la sua operazione, l'ospite viene spento e vOptimizer Pro avvia il ridimensionamento della MV. Gli strumenti effettuano tre operazioni di base: compattano i dati sui volumi, ridimensionano i volumi e spostano i volumi ridimensionati per adattare la loro posizione affinchè siano i più vicini possibile.

#### **Cosa avviene sul mio Host ESX?**

Dopo che vOptimizer ha completato le ottimizzazioni opzionali del Sistema Operativo ospite, gli strumenti vOptimizer Pro sono installati sui Server ESX che ospitano le MV in oggetto. vOptimizer Pro ridimensiona allora le MV configurate in parallelo utilizzando gli strumenti installati.

4 vOptimizer Pro **Guida per l'utente** 

L'installazione dei nostri strumenti effettua i seguenti cambiamenti alla Configurazione del vostro ESX Server:

- Aggiunge l'agente sftp-over-tcp alla directory /etc/xinted.d sull'host ESX;
- Apre le porte 422, 443 e 22 sul firewall iptables per permettere le comunicazioni in ingresso al Componente di Trasferimento Dati;
- Gli strumenti vOptimizer Pro sono caricati tramite iniezione binaria durante il funzionamento. Questi strumenti effettuano i compiti necessari per ridimensionare il(i) volume(i).

```
/usr/local/bin/ntfscat 
/usr/local/bin/ntfscluster 
/usr/local/bin/ntfscmp 
/usr/local/bin/ntfsfix 
 /usr/local/bin/ntfsi
/usr/local/sbin/partprobe 
nfo 
/usr/local/bin/ntfsls 
        /usr/local/bin/trunc
ate 
/usr/local/sbin/mkntfs 
/usr/local/sbin/ntfsclone 
/usr/local/sbin/ntfscompact 
/usr/local/sbin/ntfscp 
                              /usr/local/sbin/ntfslabel 
                              /usr/local/sbin/ntfsresize 
                             /usr/local/sbin/ntfsundelete 
                             /usr/local/sbin/parted 
                              /usr/local/sbin/vmdkresizer 
                              /usr/local/lib/lintfs.so 
                             /usr/local/lib/libntfs.so.10 
                              /usr/local/lib/libntfs.so.10.0.0 
                              /usr/local/lib/libparted-1.8.so.8 
                              /usr/local/lib/libparted-1.8.so.8.0.0
```
# **Sommario Ottimizzazione**

vOptimizer Pro effettua opzionalmente diverse funzioni di ottimizzazione separate che cambiano il Sistema Operativo Ospite. Queste variazioni elimineranno dati inutili e fermeranno servizi non necessari per migliorare le prestazioni e liberare spazio di archiviazione. Ogni funzione è opzionale ed è descritta nelle tabelle sottostanti. Notare che le tabelle corrispondono alle sezioni nella Wizard Project Creation.

Le caratteristiche di ottimizzazione predefinite sono disattivate. Per ulteriori informazioni, visionare "Passo 3: Configurazione Ottimizzazioni di Sistema" a pagina 56.

**Nota** L'Ottimizzazione di Sistema permette la rimozione di diverse componenti Windows (giochi, file di aiuto, ecc.) allo scopo di ridurre l'ingombro su Windows. Queste impostazioni possono causare problemi nel far funzionare le applicazioni. Se si attivano e si utilizzano le ottimizzazione di sistema in Progetti, una volta effettuate, non sarà più possibile tornare indietro. Le ottimizzazione di sistema non sono raccomandate per sistemi della classe di produzione. Le ottimizzazione di sistema sono meglio utilizzate per creare modelli o in fase di testing.

Per informazioni specifiche riguardanti un tipo particolare di ottimizzazione, visionare le seguenti sezioni:

Ottimizzazioni delle prestazioni del sistema 15

Personalizzazione dei servizi - Windows XP 16

Personalizzazioni degli auxiliary System File 17

Personalizzazione dei file di applicazione ausiliari 20

Personalizzazione dei file ausiliari 21

Personalizzazione del file utente ausiliario 23

6 vOptimizer Pro **Guida per l'utente** 

# **Ottimizzazioni delle Prestazioni di Sistema**

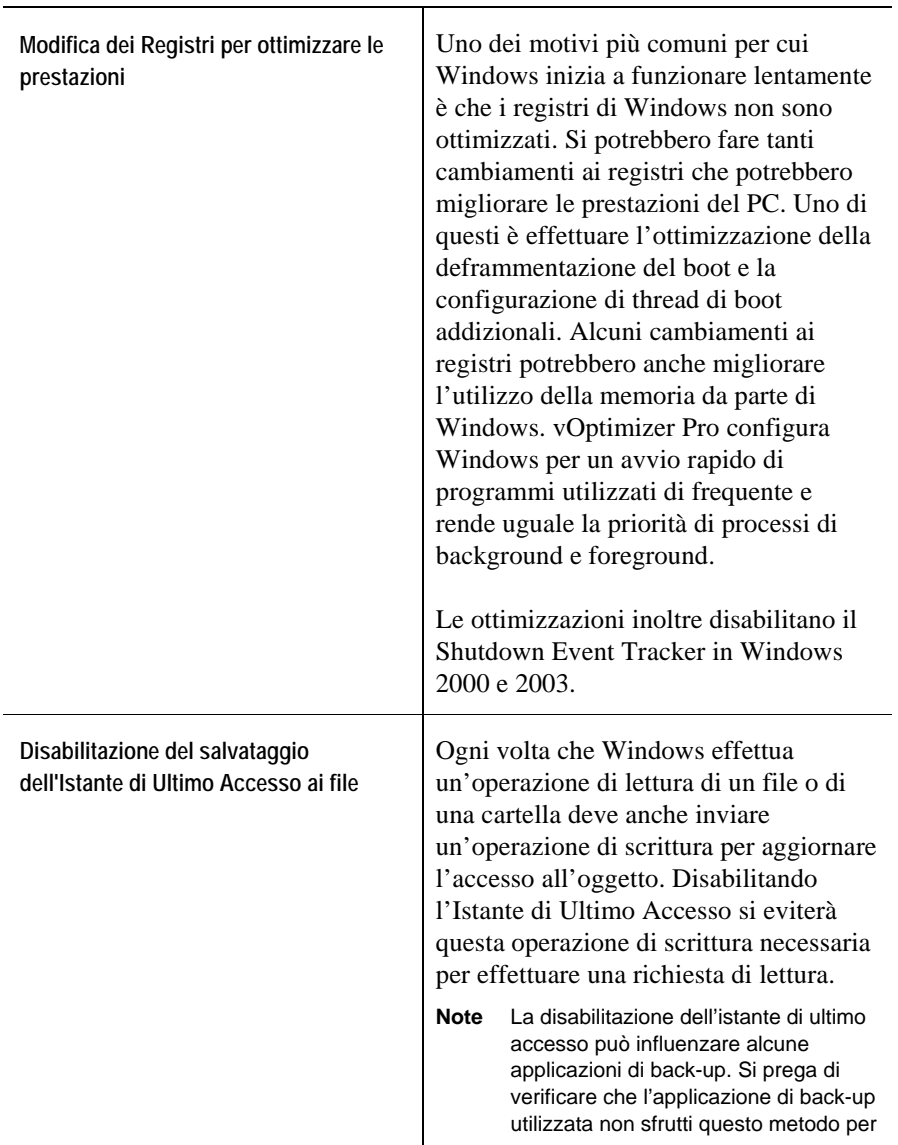

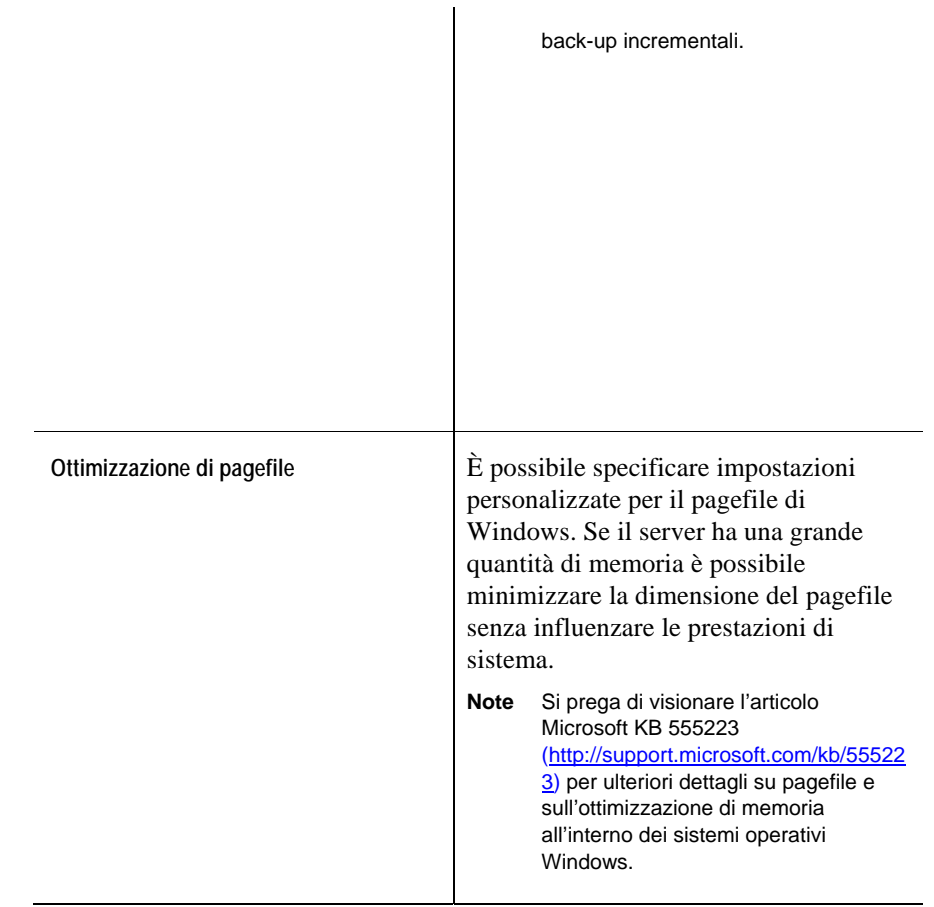

# **Personalizzazione Servizio – Windows XP**

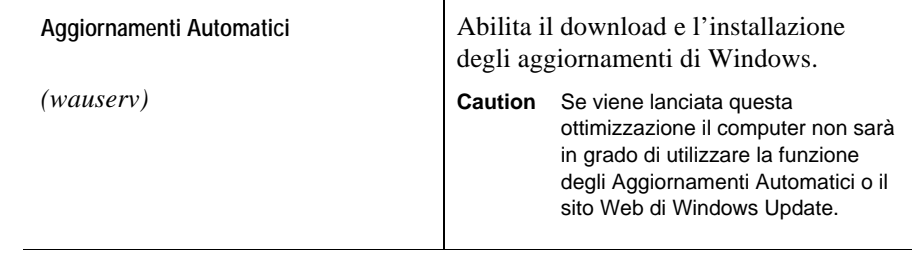

#### 8 vOptimizer Pro **Guida per l'utente**

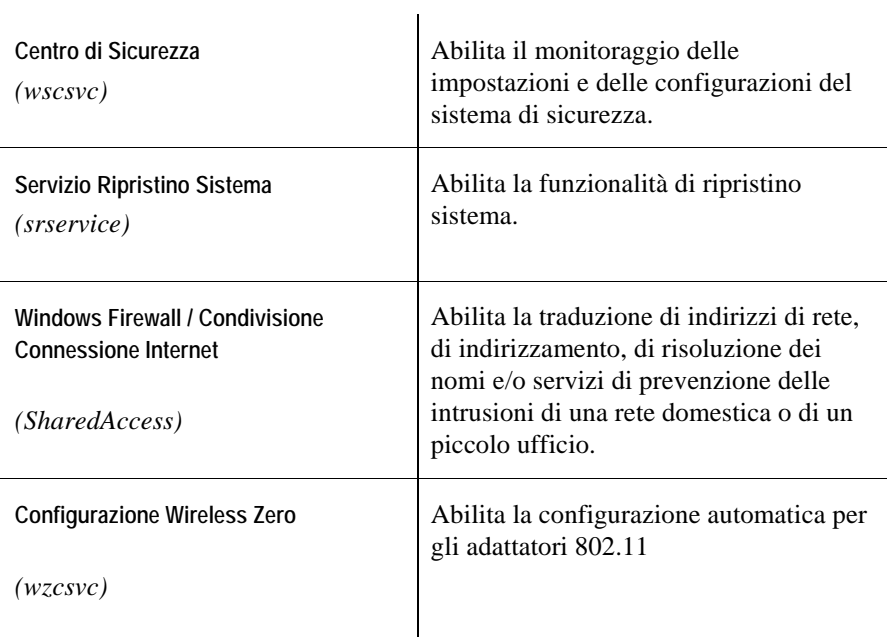

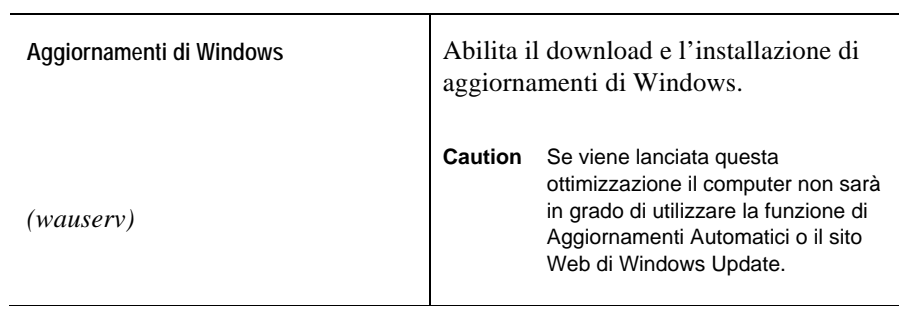

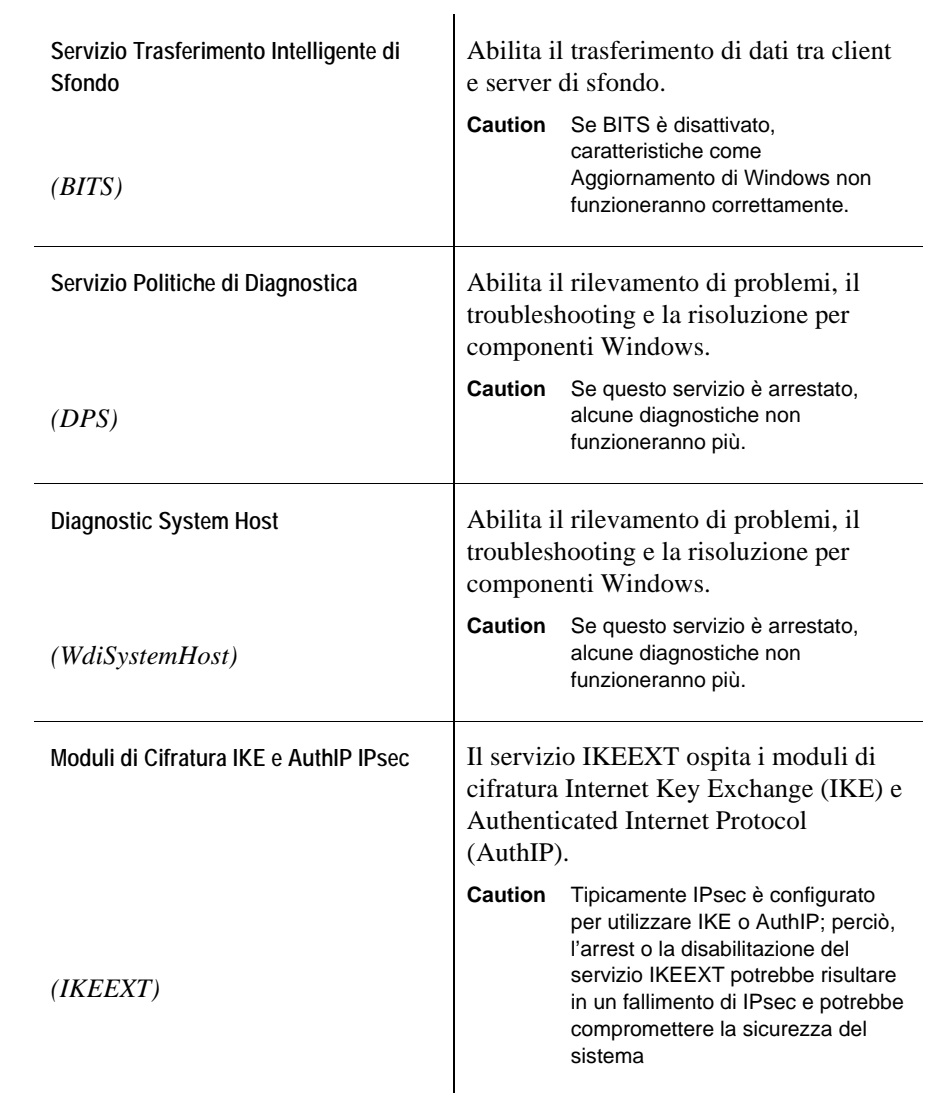

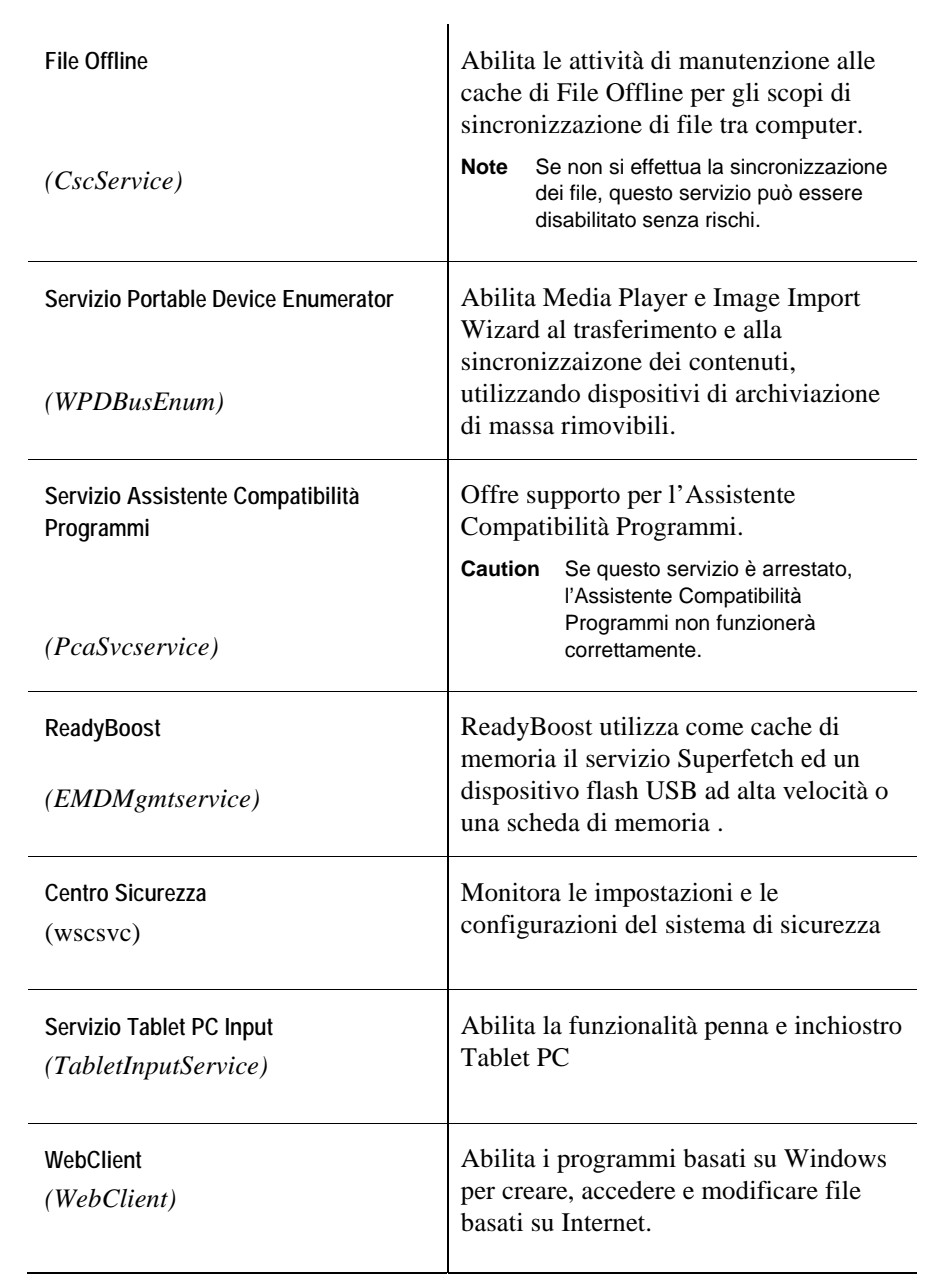

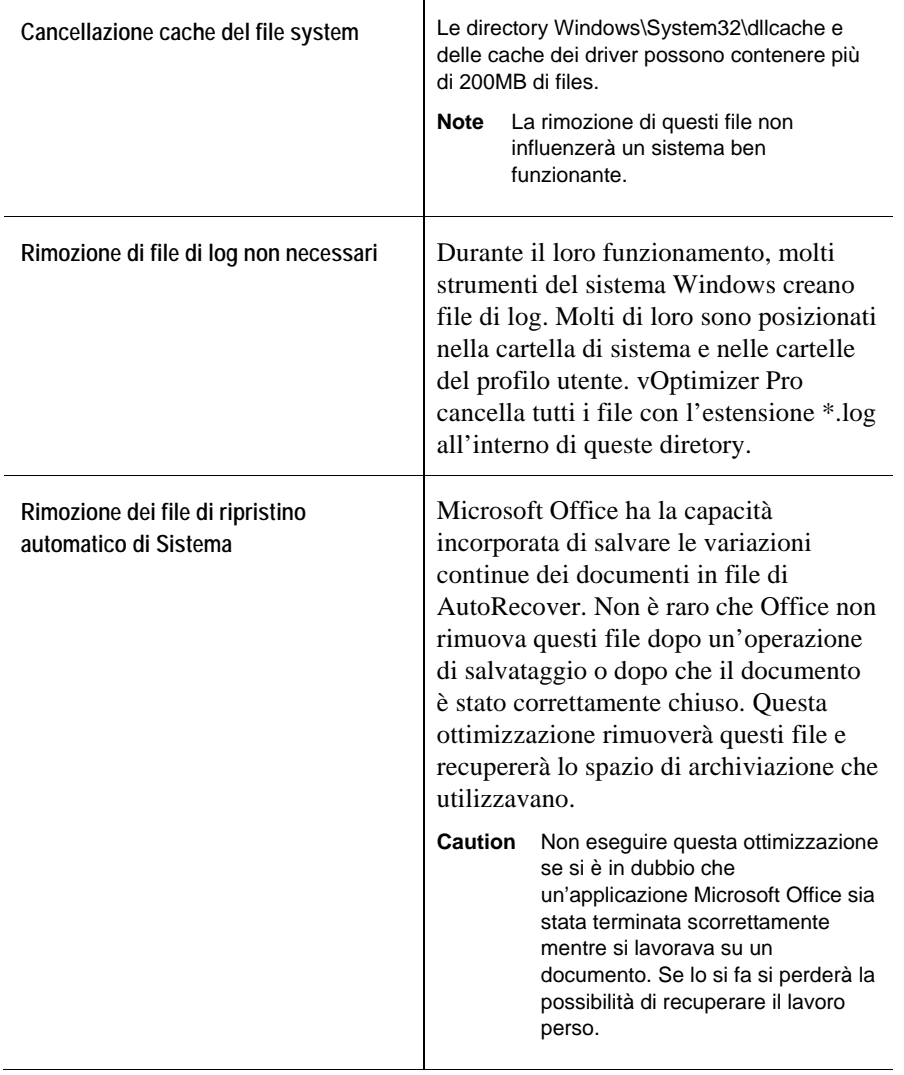

# **Personalizzazioni File Ausiliari di Sistema**
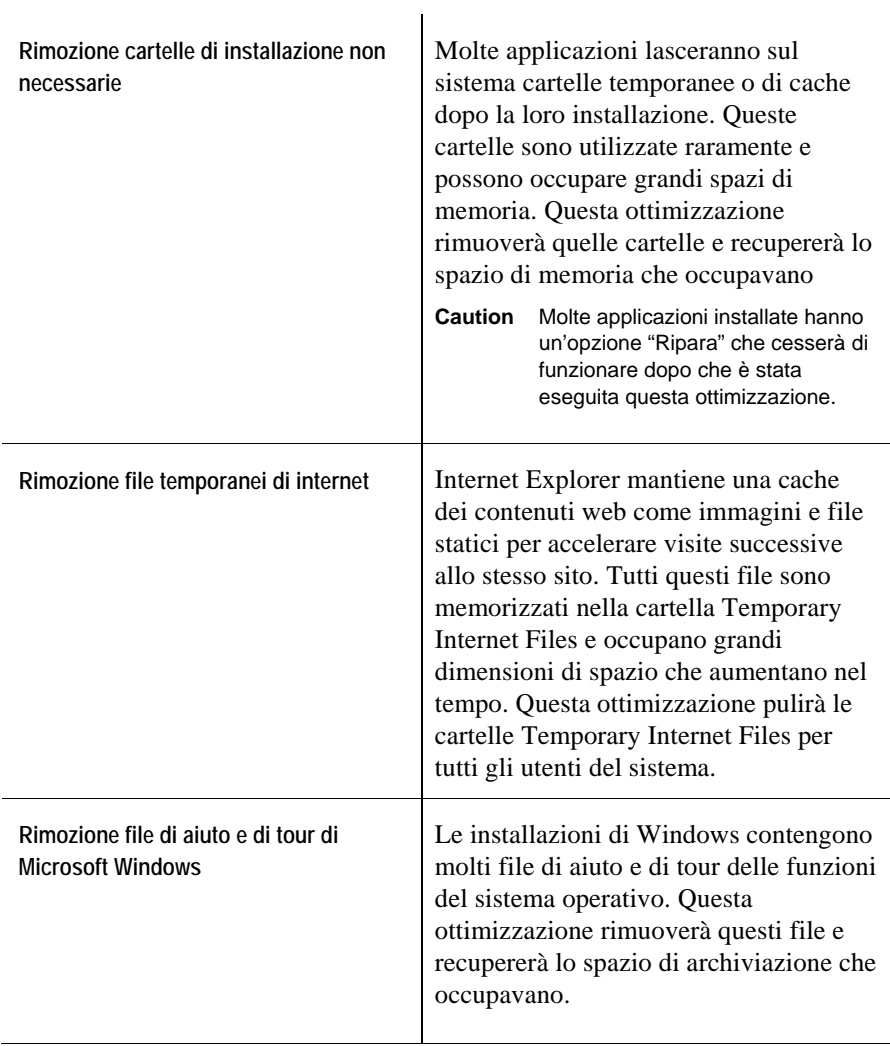

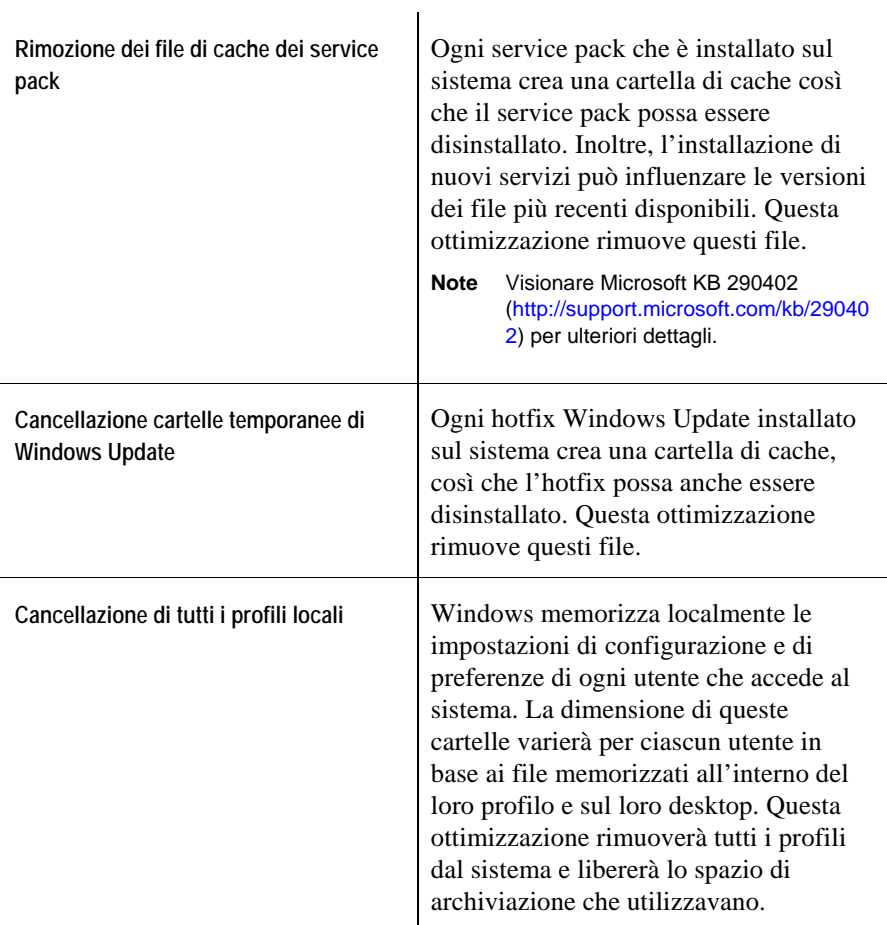

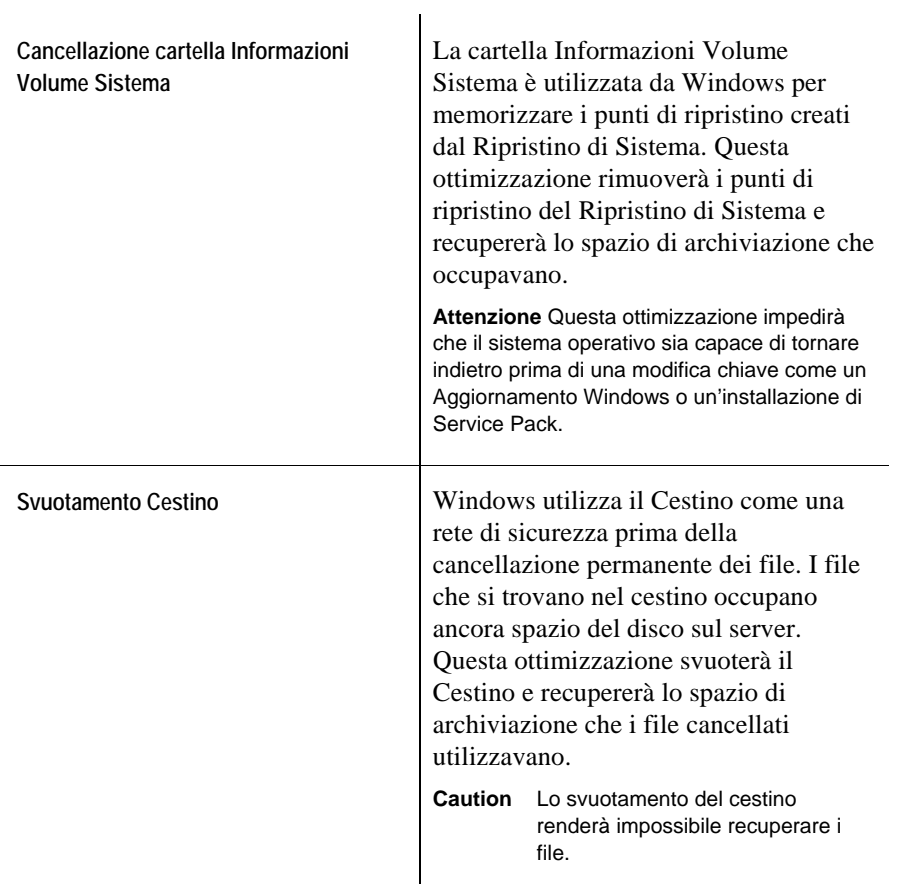

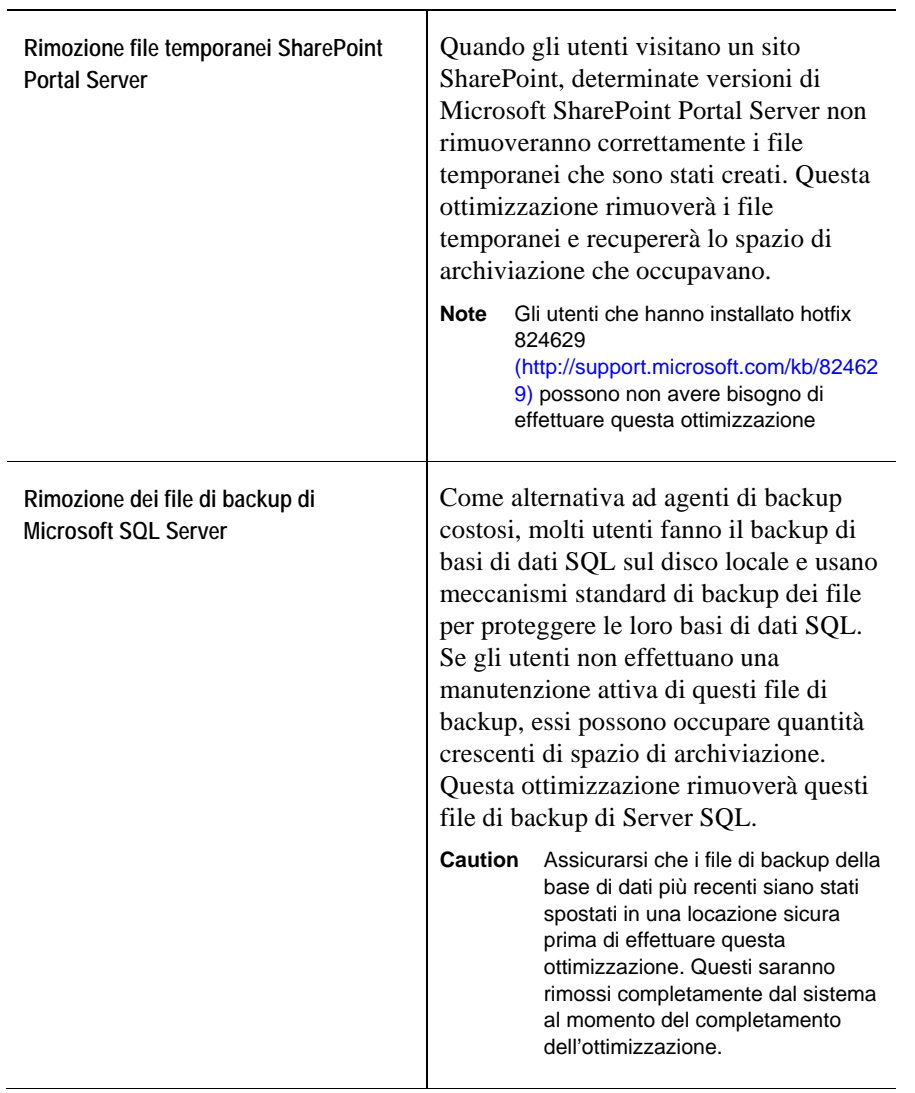

# **Personalizzazione File Ausiliari di Applicazione**

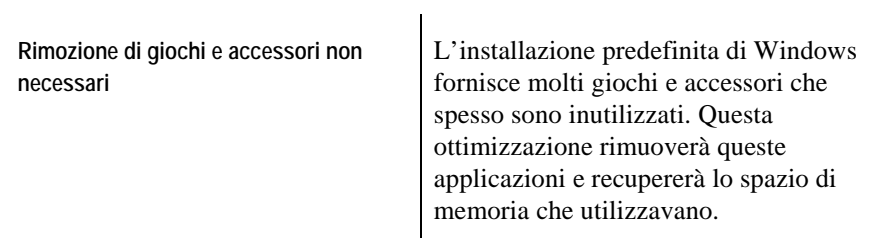

## **Personalizzazioni File Ausiliari**

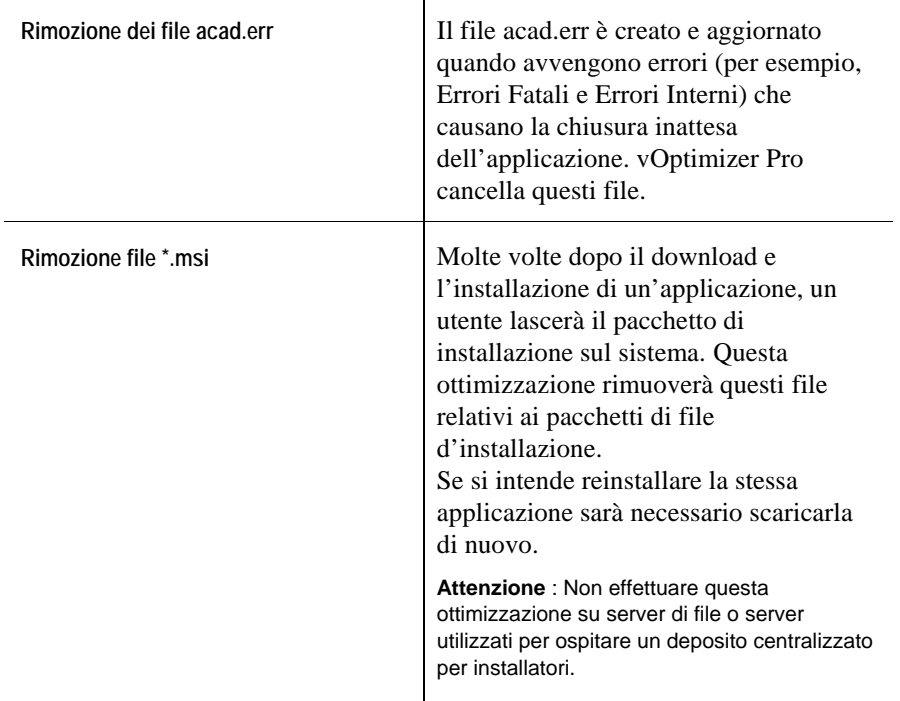

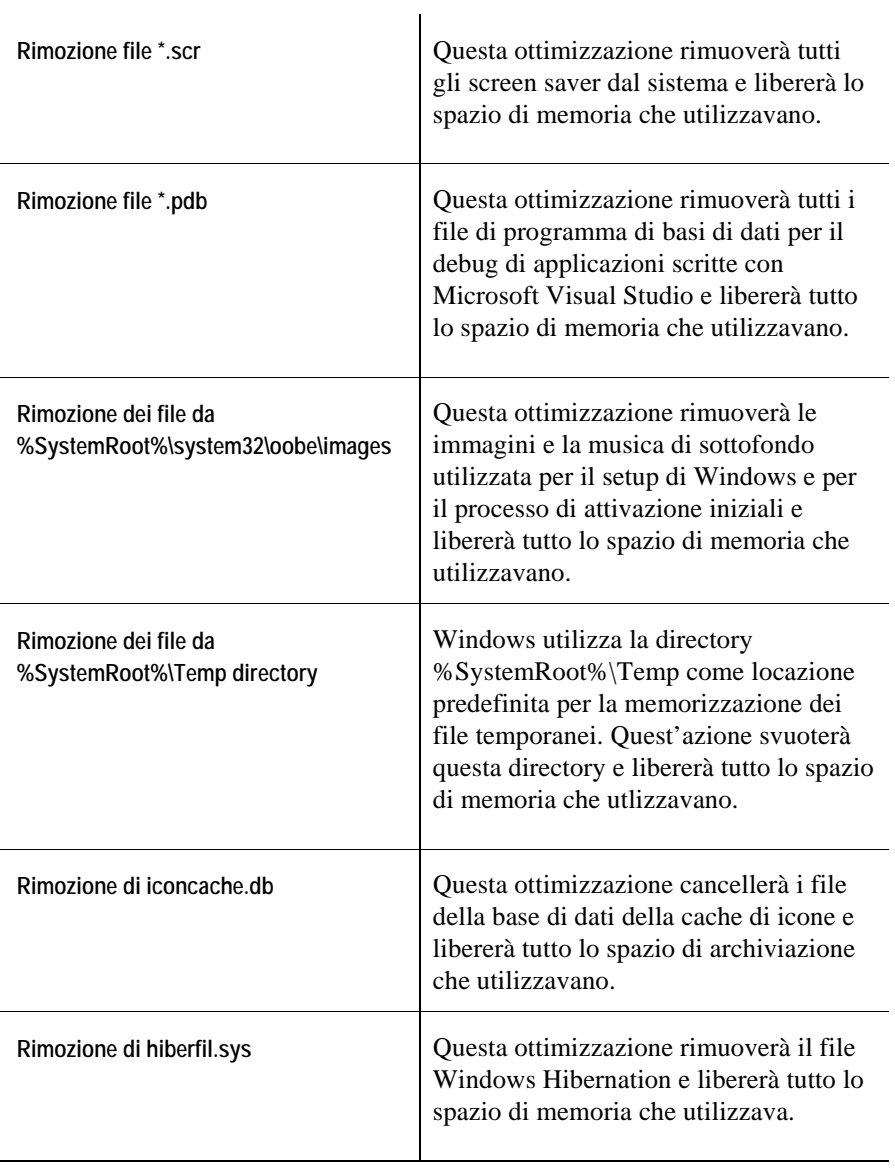

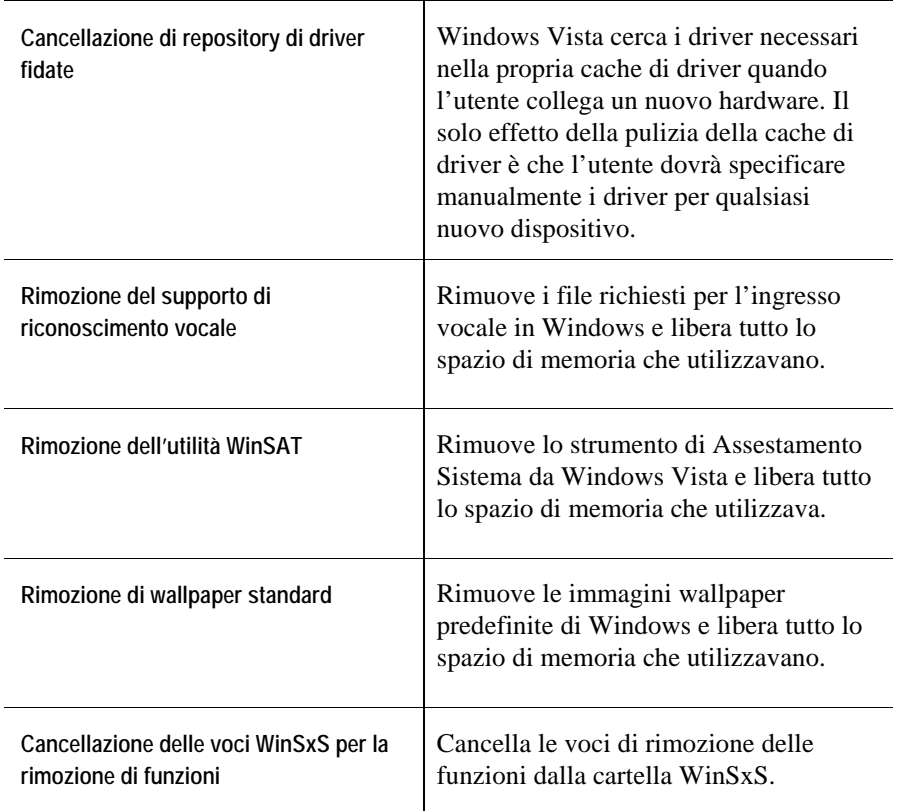

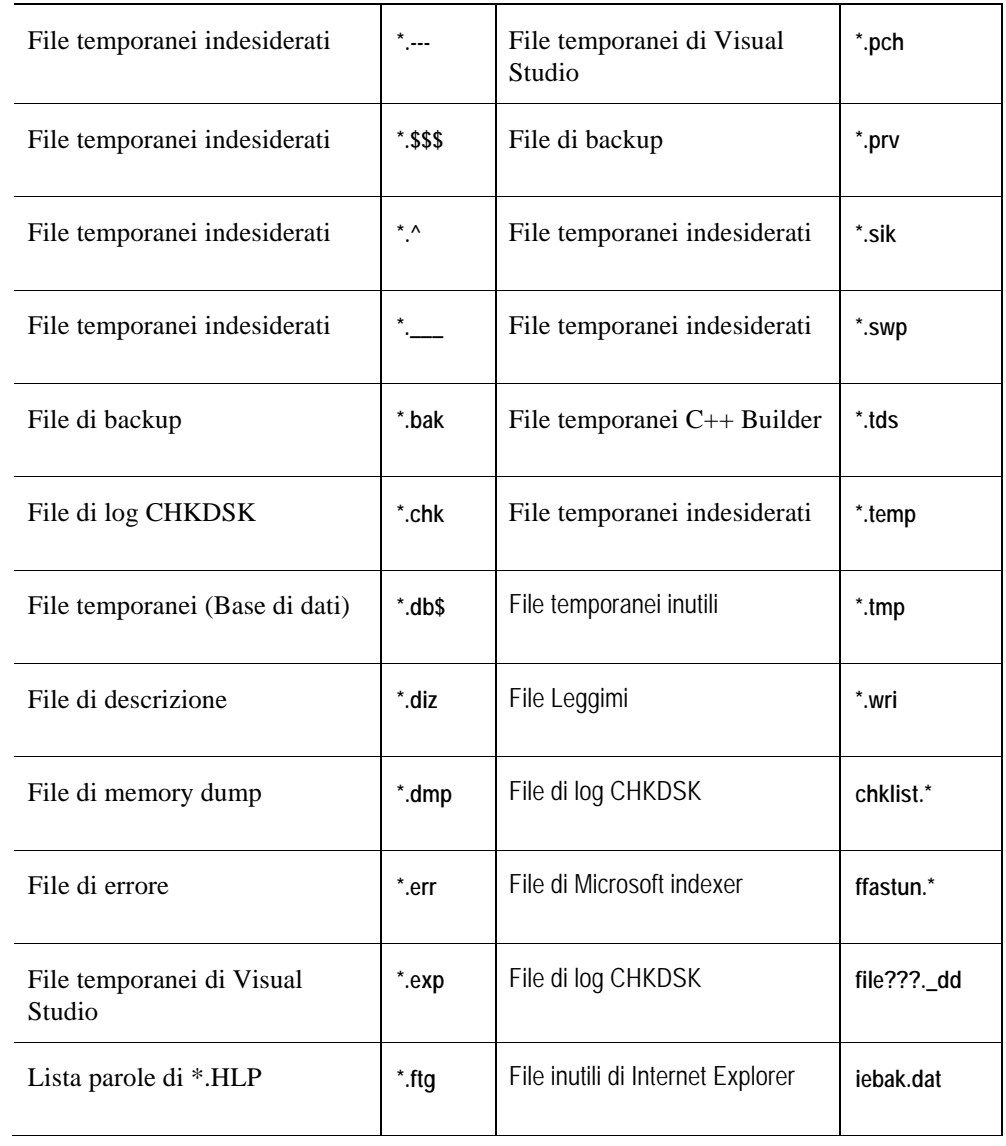

## **Personalizzazioni File Utente Ausiliari**

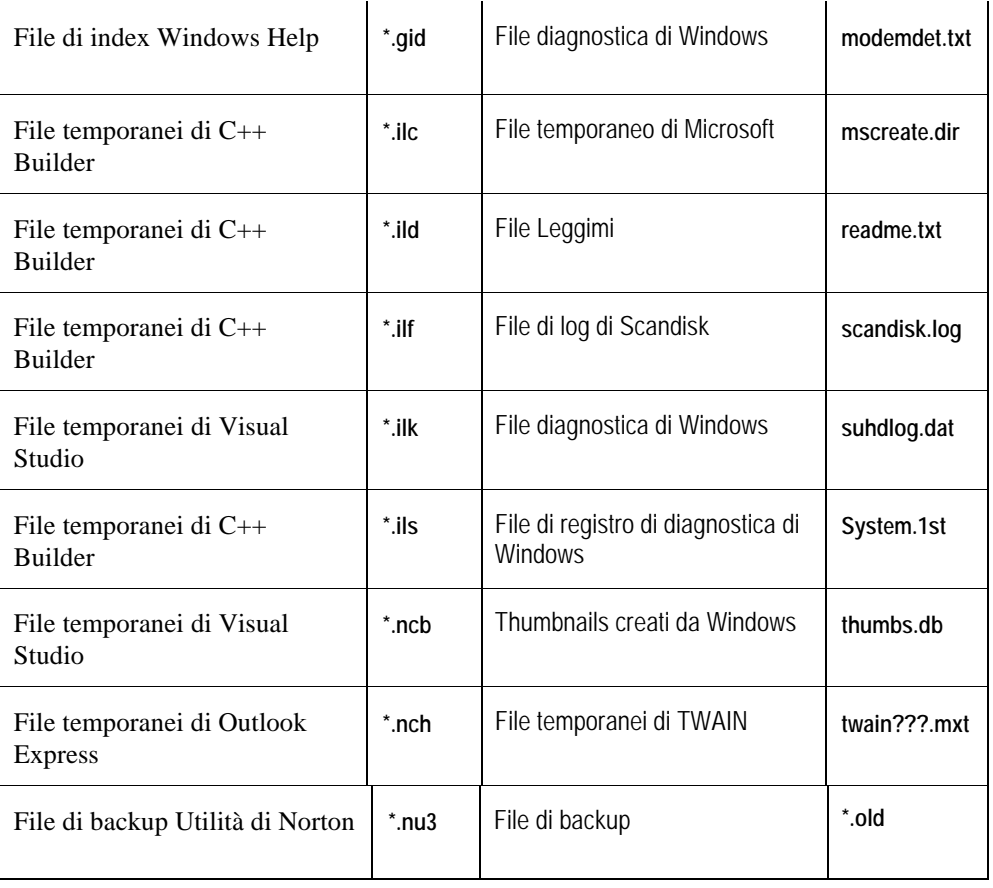

Questo capitolo offre un'introduzione alle configurazioni di vOptimizer Pro disponibili.

## **Configurazione di vOptimizer Pro**

Ora che vOptimizer Pro è installato è possibile lanciarlo facendo doppio clic sull'icona che si trova sul desktop oppure accedendo al software tramite il menu di Avvio. Il passo iniziale per l'installazione di vOptimizer Pro è quello di configurare la finestra di dialogo vOptimizer Pro Preferences

## **vOptimizer Pro Preferences**

vOptimizer Pro offre molte opzioni per la configurazione che sono disponibili accedendo a **Tools>Preferences.** Il dialogo Preferences è suddiviso in alette multiple elencate sotto.

La scheda General 26 La scheda User Profiles 28 La scheda Mail Settings 30 La scheda Volume Resizing 34 L'aggiunta di ESX Server 38

# **Scheda General**

La scheda General di vOptimizer Pro contiene impostazioni di base che influiscono su tutte le aree operative dell'applicazione. La scheda General è visualizzata sotto:

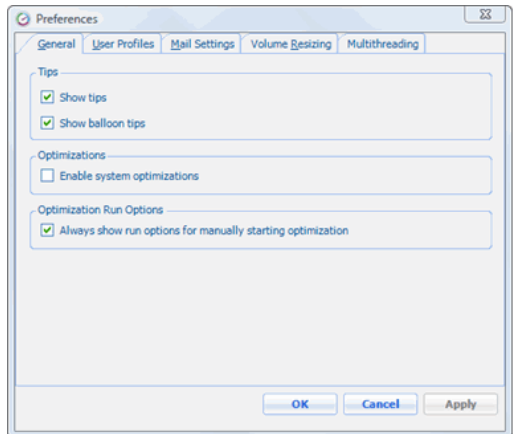

La scheda General di vOptimizer Pro contiene quattro opzioni in tre sezioni:

- **Tips:** questa sezione contiene due opzioni che permettono di configurare i messaggi di pop-up (tips) nell'interfaccia vOptimizer Pro.
- **Optimizations: q**uest'opzione *non* viene selezionata per impostazione predefinita. L'attivazione di quest'opzione farà sì che le ottimizzazioni del sistema siano un'opzione disponibile durante la configurazione del progetto. Per ulteriori informazioni fare riferimento a "Informazioni generali sull'ottimizzazione" a pag. 14.
- **Optimization Run Options:** vOptimizer Pro permette di eseguire un progetto immediatamente senza prima programmarlo come lavoro. Spesso questo non è auspicabile, dato che l'applicazione sarà dedicata a quell'attività dell'ottimizzazione. Il metodo preferito è quello di programmare un lavoro per tutti i progetti, che attiverà l'esecuzione dell'attività dell'ottimizzazione sullo sfondo, permettendo l'uso completo dell'applicazione durante il lavoro dell'ottimizzazione. Per agevolarlo, vOptimizer Pro possiede una raccomandazione con pop-up che appare quando nella scheda Project viene selezionato **Run Optimization**. Quest'opzione della scheda General attiva/disattiva quel messaggio di pop-up.

*Per configurare la scheda General, fare clic sull'icona Next* 

#### **Passo 1: Tips (suggerimenti)**

**1** Selezionare o deselezionare **Show tips.** Quest'opzione viene selezionata per impostazione predefinita.

L'immagine sotto mostra l'esempio di un tip.

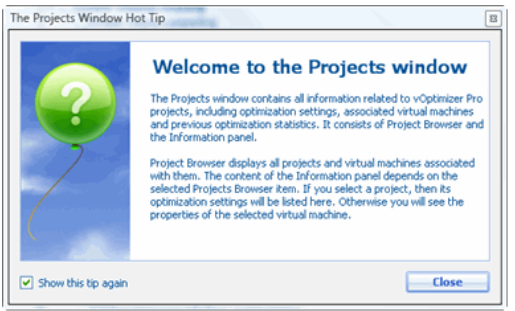

**2** Selezionare o cancellare **Show Balloon Tips.** Quest'opzione viene selezionata per impostazione predefinita.

L'immagine sotto mostra un esempio di balloon tip.

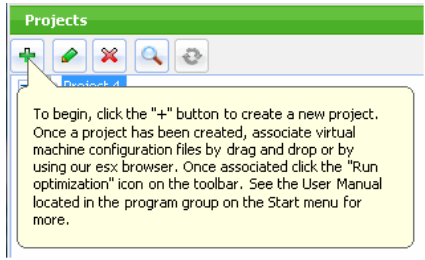

## **Passo 2: Optimizations**

**1** Selezionare o cancellare **Enable system optimizations** Questo è deselezionato per impostazione predefinita.

L'attivazione di quest'opzione renderà le ottimizzazioni del sistema un'opzione disponibile durante la configurazione del progetto. Per ulteriori informazioni fare riferimento a "Informazioni generali sull'ottimizzazione" a pag. 14.

## **Passo 3: Opzioni di Optimization Run**

vOptimizer Pro permette di eseguire un progetto immediatamente senza prima programmarlo come lavoro. Spesso questo non è auspicabile, dato che l'applicazione sarà dedicata a quell'attività dell'ottimizzazione.

Il metodo preferito è quello di programmare un lavoro per tutti i progetti, il quale attiverà l'esecuzione dell'attività dell'ottimizzazione nel sottofondo, permettendo l'uso completo dell'applicazione durante l'attività di ottimizzazione. Per agevolarlo, vOptimizer Pro include una raccomandazione con pop-up che appare quando nella scheda Project viene selezionato **Run Optimization**. Quest'opzione della scheda General attiva/disattiva questo messaggio di pop-up.

- **1** Selezionare o cancellare **Always show run options for manually starting optimization**  (Visualizzare sempre le opzioni di esecuzione per avviare l'ottimizzazione in modo manuale). Questo è selezionato per impostazione predefinita.
	- **Note** Per una migliore esperienza dell'utente, Vizioncore raccomanda di lasciare quest'opzione selezionata.

## **User Profiles Tab**

vOptimizer Pro permette di inserire le credenziali amministrative una volta e di salvarle in un profilo. I profili degli utenti possono poi essere usati nella configurazione della MV per eliminare la necessità di inserire continuamente le credenziali.

*Per creare un profilo utente, fare clic sull'icona Next* 

### **Passo 1: Scheda User Profiles**

**1** 1. Nel menù Tools (strumenti), cliccare su **Preferences**, poi cliccare sulla scheda User Profiles.

Apparirà la finestra di dialogo User Profiles.

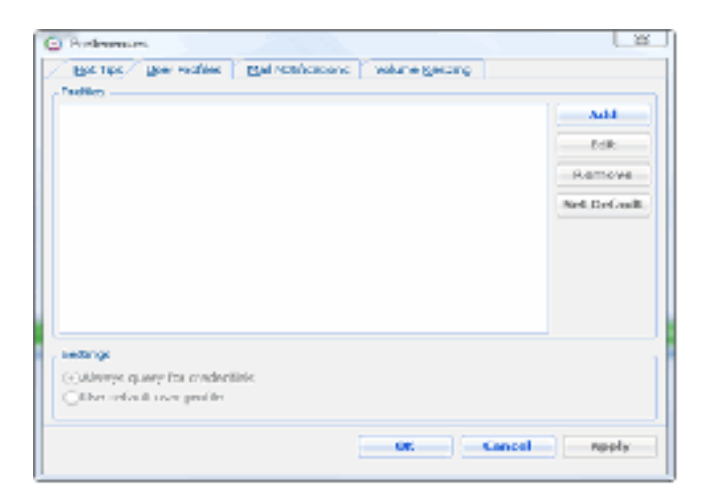

## **Passo 2: L'aggiunta di credenziali**

**1** Cliccare su **Add**.

Apparirà la finestra di dialogo User Profiles.

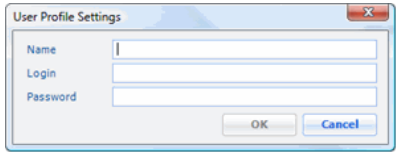

- **2** Inserire le informazioni richieste:
	- **a** Nel campo **Name**, inserire un nome descrittivo per il profilo
	- **b** Nel campo **Login**, inserire il nome utente per l'account utilizzato.
	- **c** Nel campo **Password**, inserire la password per l'account utilizzato.
- **3** Fare clic su **OK**

#### **Passo 3: Ripeti**

Ripetere i passi 1-2 tutte le volte che saranno necessari per la configurazione del numero appropriato di profili utenti per il vostro ambiente.

## **Scheda Mail Settings**

vOptimizer Pro ha la capacità di creare ed inviare messaggi di posta elettronica contenenti i risultati dei lavori di ottimizzazione. Possono essere inviati messaggi per tutti i lavori, solo per i lavori riusciti o solo in caso di fallimento.

La funzione Mail Notification può essere configurata in modo tale che utilizzi un mail client conforme a MAPI o un server SMTP.

- **MAPI Client**: Il mail client, come Microsoft Outlook dev'essere installato sulla stessa macchina del vOptimizer Pro.
- **SMTP**: Saranno necessari il nome o l'indirizzo IP del server SMTP e le credenziali che hanno l'accesso alla posta inviata tramite il server SMTP.

*Per configurare Mail Notification, cliccare sull'icona Next';al di sopra:* 

#### **Passo 1: Scheda Mail Notifications**

**1** Nel menù Tools (strumenti), fare clic su **Preferences**, poi fare clic sulla scheda **Mail Notifications.**

Apparirà la scheda **Mail Notifications**.

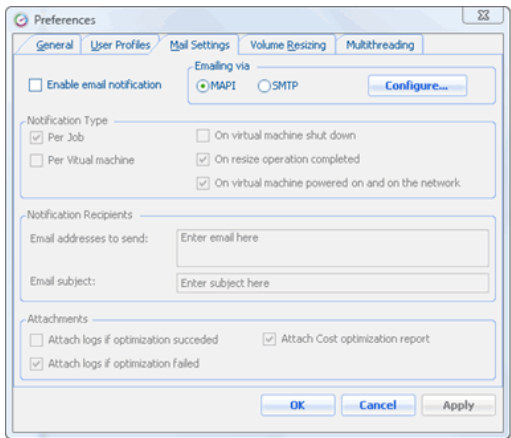

La scheda Mail Notifications contiene le seguenti sezioni:

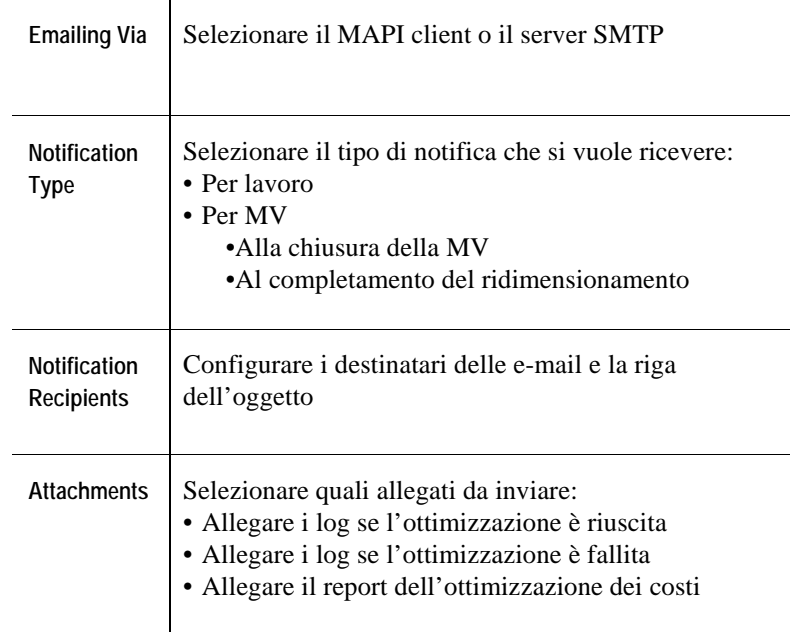

**2** Selezionare **Enable email notification** 

#### **Passo 2: Selezionare Notification Method**

**1** Selezionare **MAPI** 

**o** 

Selezionare **SMTP** 

**2** Cliccare su **Configure** 

Il pulsante **Configure** aprirà la finestra di dialogo per la configurazione corretta in base al metodo di notifica selezionato.

Per la configurazione MAPI, vedere il Passo 3:

Per la configurazione di SMTP, vedere il Passo 3a:

### **Passo 3: Configurazione preferenze MAPI**

**1** Nella finestra di dialogo **Configure MAPI Preferences** inserire le seguenti informazioni:

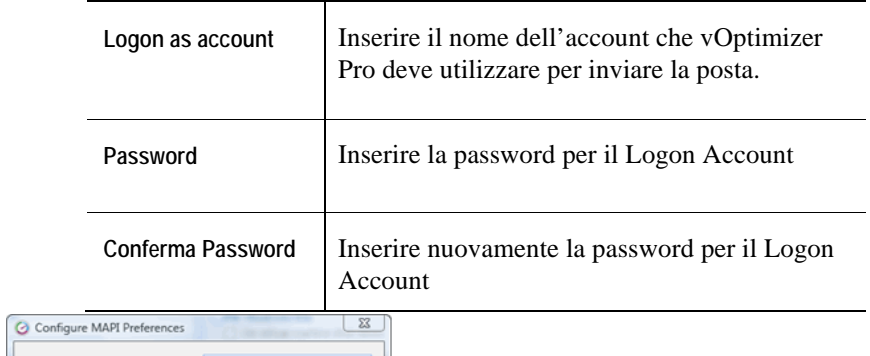

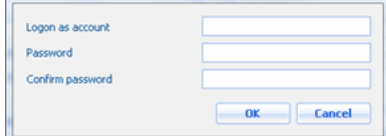

**2** Fare clic su **OK** 

## **Passo 3a: Configurazione di SMTP Preferences**

**1** Nella finestra di dialogo**Configure SMTP Preferences** inserire le seguenti informazioni:

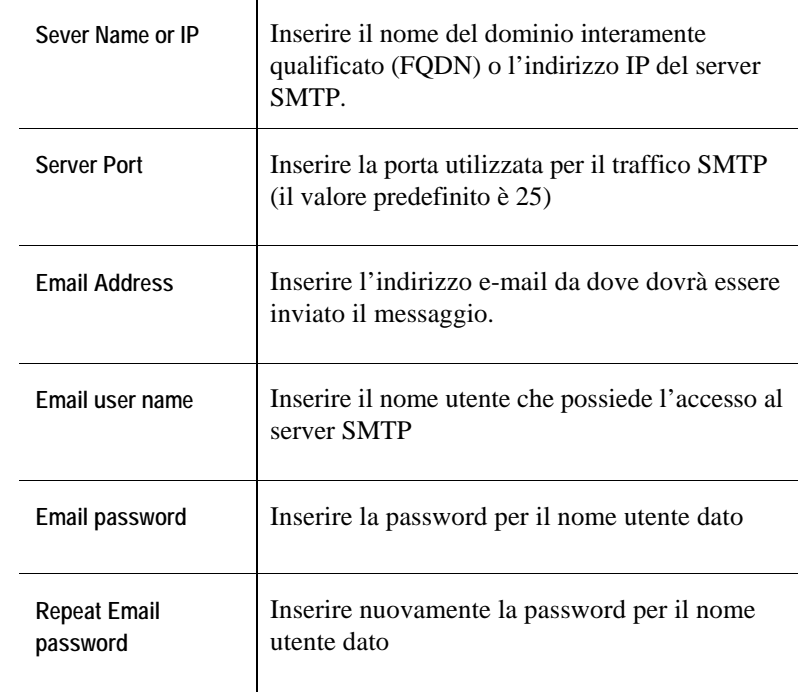

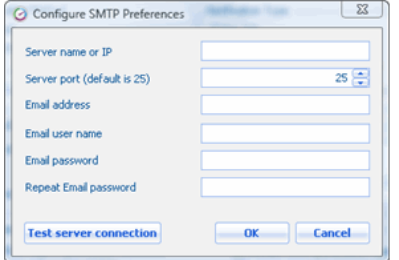

#### **2** Fare clic su **Test server connection**

Se la configurazione del server SMTP è corretta, apparirà il messaggio della sua riuscita.

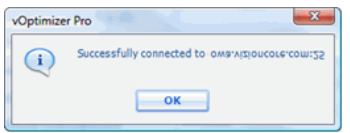

**3** Fare clic su **OK** per cancellare il messaggio di riuscita. Cliccare su **OK** per tornare alla finestra di dialogo Mail Preferences.

#### **Passo 4: Notification Type**

vOptimizer Pro può essere configurato per l'invio di notifiche via mail per ogni lavoro e/o per ogni macchina virtuale. Le notifiche possono anche essere personalizzate in base a molteplici eventi.

```
-Notification Type
                              On virtual machine shut down
E Per Job
                              On resize operation completed
Per Vitual machine
                              v On sistual machine powered on and on the retwork
```
Per Job (lavoro) invierà un messaggio di stato per ogni lavoro configurato, che includerà lo stato di tutte le MV configurate in quel lavoro. Per Virtual Machine, invierà un messaggio per ogni MV presente in un lavoro.

*Per configurare Notification Type, fare clic sull'icona Next ';;al di sopra:* 

- **1** Selezionare **Per Job** o **Per Virtual Machine**
- **2** Selezionare le opzioni desiderate.
	- **On virtual machine shutdown**: saranno inviate notifiche aggiuntive quando le MV di destinazione vengono spente.
	- **On resize operation completed:** saranno inviate notifiche aggiuntive quando sarà completata l'operazione di ridimensionamento.
	- **On virtual machine powered on and on the network:** Sarà inviata una notifica quando la MV ottimizzata sarà accesa ed avrà connettività alla rete.
	- **Note** Le opzioni di notifica possono essere selezionate in modo individuale o in combinazione.

### **Passo 5: Notification Recipients**

- **1** Nel campo **Email addresses to send** inserire l'indirizzo/gli indirizzi e-mail al/ai quale(i) vOptimizer Pro deve inviare le notifiche. Separare indirizzi multipli con un punto e virgola.
- **2** Nei campi **Email subject** inserire il testo che si vuole che appaia nella riga dell'oggetto dell'email di notifica.

#### **Passo 6: Attachments**

**1** Selezionare quali allegati vOptimizer Pro deve inviare con la notifica via e-mail.

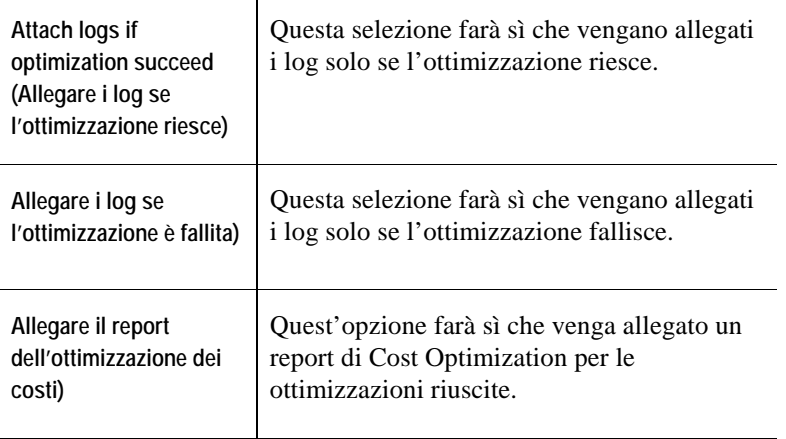

**1** 

**2** Fare clic su **OK** 

# **Scheda Volume Resizing**

vOptimizer Pro utilizza le quote per ridimensionare i dischi rigidi delle MV. Il ridimensionamento delle quote può essere configurato per calcolare lo spazio libero in termini assoluti (megabyte o gigabyte) o in termini relativi (percentuale).

- **Percentuale:** L'impostazione della percentuale è usata per determinare quanto spazio libero concedere su una MV a paragone della quantità di spazio utilizzato. Per esempio: Data una MV con 10 GB di spazio utilizzato, il ridimensionamento di una quota del 50% creerebbe una MV con una dimensione totale del disco di 15 GB (10 GB utilizzati, 5 GB liberi).
- **MB/GB**: Il valore MB/GB è la quantità di spazio che si vuole che resti sul disco rigido riconfigurato della MV.
- **Tip** Le quote di ridimensionamento posso essere utilizzate per ridimensionare i dischi rigidi delle MV in entrambe le direzioni - più grandi o più piccole.

*Per creare un profilo utente, fare clic sull'icona Next &';al di sopra:* 

#### **Passo 1: Volume Freespace Quota (Quota di spazio libero del volume)**

**1** Nel menù Tools (strumenti), fare clic su **Preferences**, poi fare clic sulla scheda **Volume Resizing**.

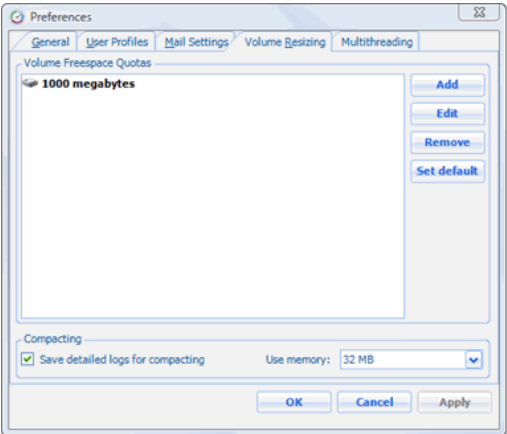

Apparirà la scheda Volume Freespace Quotas:

### **Passo 2: Create Quota**

**1** Fare clic su Add.

Apparirà la finestra di dialogo Disk Quota.

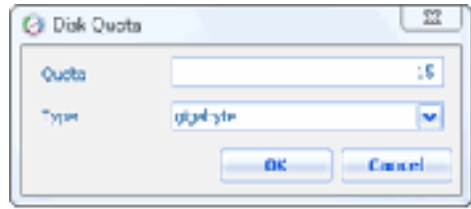

- **2** Selezionare il tipo di quota dal menù a tendina **Type**. Le scelte disponibili sono:
	- **Percent:** L'impostazione della percentuale è usata per determinare quanto spazio libero concedere su una MV a paragone della quantità di spazio utilizzato.
	- **Megabyte:** La quantità di spazio che si vuole che resti libero sul disco rigido riconfigurato della MV, misurato in MB.
	- **Gigabyte:** Il valore in GB è la quantità di spazio che si vuole che resti libero sul disco rigido riconfigurato della MV, misurato in GB.
- **3** Inserire il valore desiderato nel campo **Quota**
- **4** Fare clic su **OK**

#### **Passo 3: Set Default**

vOptimizer Pro richiede che venga configurata una quota di dimensionamento predefinita.

**1** Selezionare una quota configurata per evidenziarla.

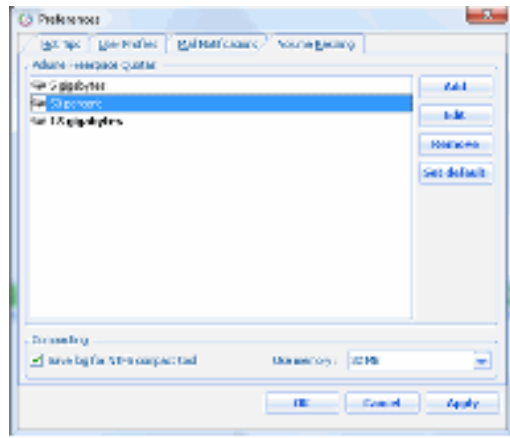

- **2** Fare clic su **Set Default**
- **3** Fare clic su **OK**

#### **Passo 4: Compacting**

**1** Nella sezione Compacting della scheda Volume Resizing, selezionare **Save detailed logs for compacting** 

Se **Save detailed logs for compacting** è abilitato, allora i log dettagliati di questo strumento saranno salvati.

**Note** Lo strumento ntfscompact esegue dentro il Service Console degli ESX server di destinazione. Durante l'esecuzione vengono creati log sull'ESX Server e trasferiti sull'applicazione del cliente attraverso la porta 422. Per questo, se necessario, vOptimizer Pro è in grado di preparare un intero pacchetto di log da utilizzare come supporto. Questa funzione è opzionale visto che i log ntfscompact potrebbero essere grandi (parecchi MB), a seconda del grado di fragmentazione dei volumi NTFS.

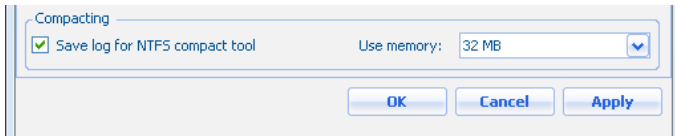

**2** Nel menù a tendina dell'Use Memory, selezionare la quantità di memoria desiderata da utilizzare per la compattazine. 32 MB è il valore raccomandato per quest'impostazione.

- **Note** Questa funzione determina la quantità di memoria utilizzata dallo strumento ntfscompact che esegue sull'ESX Service Console.
- **3** Fare clic su **OK** o **Apply** per completare.

# **Scheda Multithreading**

vOptimizer Pro può essere configurato per limitare il numero di ottimizzazione simultanee. Questo è utile per evitare un impatto negativo sugli ESX Server host e sulla macchina vOptimizer Pro.

*Per configurare i limiti di multithreading, fare clic sull'icona Next al di sopra:* 

#### **Passo 1: Scheda Multithreading**

**1** Nel menù Tools (strumenti), fare clic su **Preferences**, poi fare clic sulla scheda **Multithreading**.

Apparirà la scheda Multithreading:

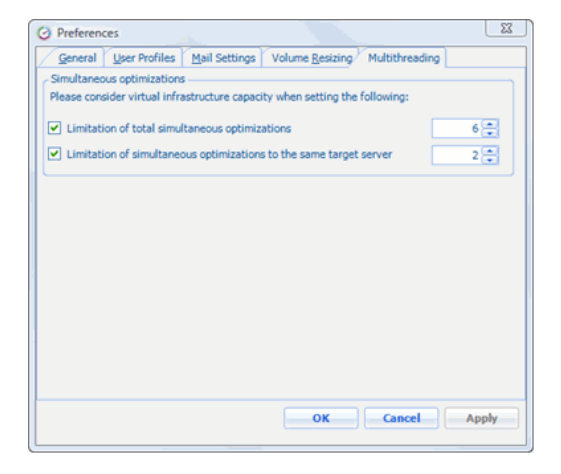

- **Note** Entrambe le opzioni di multithreading sono selezionate per impostazione predefinita. Per deselezionare un'opzione, eliminare il contrassegno accanto a quell'opzione.
- **2** Utilizzando spinbox sulla destra di ogni opzione, selezionare il numero di ottimizzazioni simultanee desiderate.
- **Limitation of total simultaneous optimizations:** Questa limitazione sarà valida al livello dell'applicazione.
- **Limitation of simultaneous optimizations to the same target server:** Questa limitazione sarà valida al livello dell'ESX Server. Per esempio, in un ambiente con 3 ESX Server, l'impostazione di questo limite su due permetterà un massimo di 6 ottimizzazioni simultanee.
- **3** Fare clic su **Ok**

# **L'aggiunta di ESX Server**

vOptimizer Pro dev'essere configurato per connettere i componenti VMware® Virtual Infrastructure prima dell'utilizzo del programma. vOptimizer Pro può essere configurato per connettersi al VirtualCenter – per gestire ESX Server multipli – o a connessioni ESX Server su base individuale.

Per configurare:

- Una connessione VirtualCenter, vedere "La connessione al VirtualCenter" a pag. 39
- Una connessione ESX Server individuale, vedere "Connecting a un ESX Server" a pag. 43

## **Connessione al VirtualCenter**

#### **Passo 1: Scheda ESX Server**

**1** Dall'interfaccia, fare clic sulla scheda **ESX Servers**.

Al primo accesso alla scheda ESX Server apparirà la finestra di dialogo Welcome to the ESX Server (benvenuto all'ESX Server).

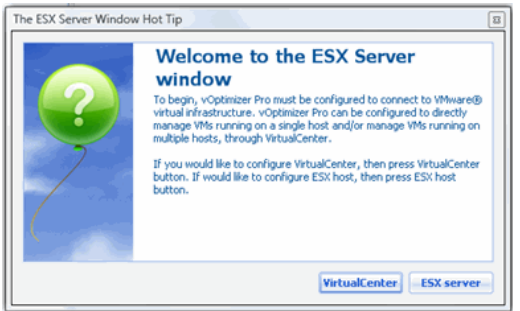

**2** Nella finestra di dialogo Welcome to ESX Server, fare clic su **VirtualCenter**.

Apparirà il New Virtual Center Wizard. Questo Wizard vi accompagnerà attraverso il processo di configurazione delle credenziali di una connessione VirtualCenter e delle credenziali di ogni ESX Server gestito.

## **Passo 2: Impostazioni del VirtualCenter**

**1** Inserire le informazioni necessarie nel New VirtualCenter Wizard:

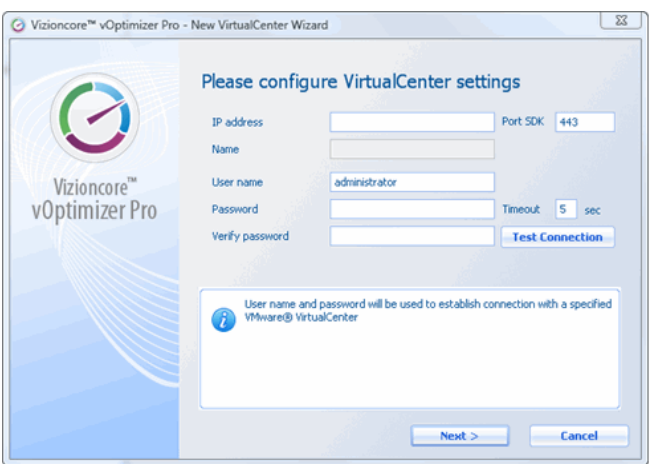

**a Indirizzo IP:** Inserire l'indirizzo IP del server VirtualCenter. Questo campo accetta solo indirizzi IP.

- **b Porta SDK:** Questa porta è utilizzata per chiamate API al SDK di VMware. Il valore predefinito è 443..
- **c Nome:** Questo campo si popolerà automaticamente con il nome del server VirtualCenter.
- **d Nome utente:** Inserire il nome utente di un account con accesso di amministratore al VirtualCenter.
- **e Password/Verify Password**: Inserire la password per l'account utilizzato.
- **f Timeout:** Il valore predefinito è di 5 secondi.
- **2** Cliccare su **Next**.

#### **Passo 3: Credenziali predefinite – tutti gli host**

vOptimizer Pro offre l'opzione di configurare un unico gruppo di credenziali per tutti gli host ESX Server o di specificare credenziali per ogni singolo host. Per informazioni su come configurare le credenziali per host individuali, vedere il "Passo 3a: Credenziali predefinite – Host individuali" a pag. 42

- **1** Nel New VirtualCenter Wizard, selezionare **Use a single default. . .**
- **2** Cliccare su **Next**.

Apparirà la finestra di dialogo ESX Host Settings:

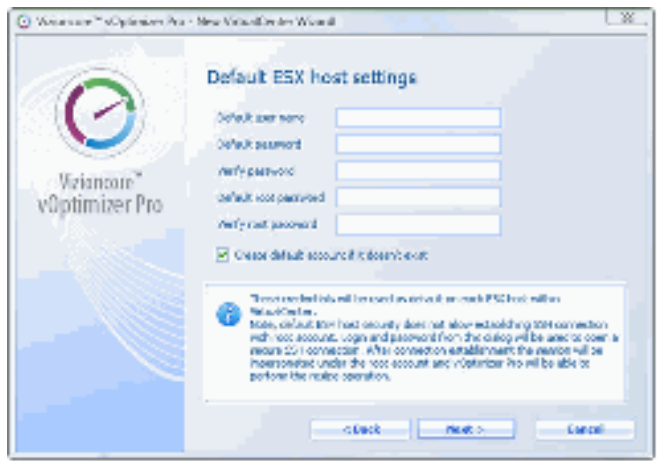

- **3** Inserire le informazioni richieste nella finestra di dialogo Default ESX Host settings.
	- **a Default user name:** Inserire il nome di un account con accesso non-root agli ESX Server e che sia gestito dal VirtualCenter configurato.

**Note** Non è obbligatorio che questo account esista. vOptimizer Pro può crearne uno.

- **b Default password/Verify Password**: Inserire la password per il non-root account.
- **c Default Root Password/Verify Root Password**: Inserire la password per l'account *root* dei vostri ESX Server.
- **4** Se il non-root account inserito sopra non esiste sugli ESX Server gestiti, selezionare **Create default account if it doesn't exist.**
	- **Note** Se l'account configurato esiste già sull'ESX Server con una password diversa, non sarà creato.
- **5** Cliccare su **Next**.
	- **Note** Se il nome utente non-root o la password predefiniti non sono validi per un ESX Server, apparirà una schermata di allerta. Se un ESX Server ha una configurazione di sicurezza non-standard, è possibile configurare una connessione individuale a quell'host. Passo 3a:
- **6** Fare clic su **Finish** per completare il wizard.

## **Passo 3a: Credenziali predefinite – Host individuali**

**Note** Questa procedura è la continuazion del "Passo 2: Impostazioni del VirtualCenter" a pag. 39

- **1** Nel New VirtualCenter Wizard, selezionare **Specify root lever user. . .**
- **2** Cliccare su **Next.**

Apparirà la finestra di dialogo Configure ESX Host Settings:

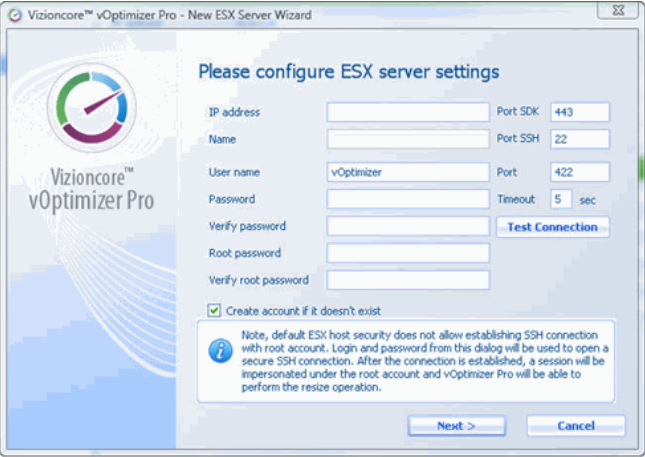

- **3** Inserire le informazioni richieste nella finestra di dialogo Configure Default ESX Host Settings.
	- **a User name:** Inserire il nome di un account che abbia l'accesso non-root agli ESX Server.

**Note** Non è obbligatorio che questo account esista. vOptimizer Pro ne può creare uno per voi.

**b Password/Verify Password:** Inserire la password per il non-root account.

- 22 vOptimizer Pro **Guida per l'utente** 
	- **c Root Password/Verify Root Password:** Inserire la password per l'account *root* sugli ESX Server.
	- **d Porta SDK:** Questa porta è utilizzata per chiamate API all' SDK di VMware. Il valore predefinito è 443..
	- **e Port SSH:** Questa è la porta utilizzata per il traffico SSH. Il valore predefinito è 22.
	- **f Port:** Il valore predefinito è 422. Questo valore non dev'essere cambiato.

**Note** Questa porta è utilizzata solo per il trasferimento di log dall'host ESX Server a vOptimizer Pro.

**g Timeout:** Il valore predefinito è 5.

#### **4** Cliccare su **Test connection**

Se la connessione è stata configurata correttamente, apparirà un messaggio di riuscita:

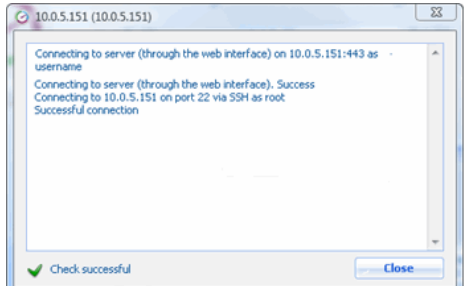

**5** Cliccare su **Next.** 

## **La connessione ad un ESX Server**

#### **Passo 1: Scheda ESX Servers**

**1** Dall'interfaccia, fare clic sulla scheda **ESX Servers**.

**Note** vOptimizer Pro automaticamente ripeterà questo processo per ogni ESX Server gestito dal VirtualCenter configurato.

Al primo accesso alla scheda ESX Server apparirà la finestra di dialogo Welcome to the ESX Server (benvenuto all'ESX Server).

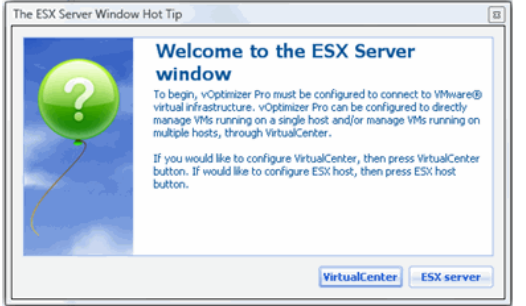

**2** Nella finestra di dialogo Welcome to **ESX Server**, fare clic su **ESX Server**.

Apparirà il New ESX Server Wizard. Questa guida vi accompagnerà attraverso il processo di configurazione delle credenziali per la connessione ad un Server ESX.

## **Passo 2: Impostazioni ESX Server**

**1** Inserire le informazioni necessarie nel wizard dell'ESX Server:

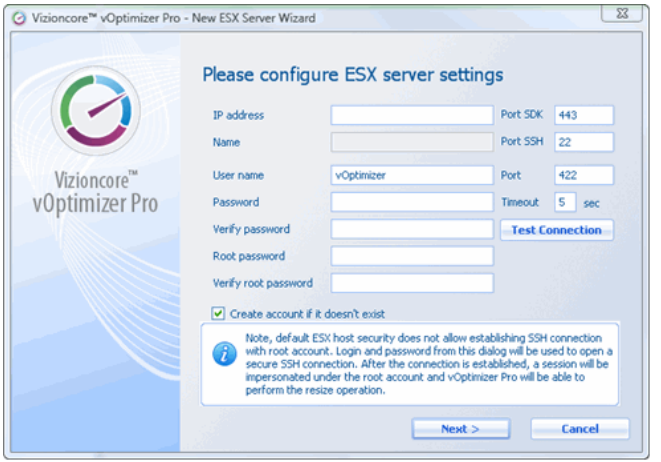

**a Indirizzo IP:** Inserire l'indirizzo IP dell'ESX Server di destinazione.

- 24 vOptimizer Pro **Guida per l'utente** 
	- **b Porta SDK:** Questa porta è utilizzata per chiamate API al SDK di VMware. Il valore predefinito è 443..
	- **c Nome:** Questo campo si popolerà automaticamente con il nome dell'ESX Server.
	- **d Port SSH:** Questa è la porta utilizzata per il traffico SSH. Il valore predefinito è 22.
	- **e Nome utente:** Inserire il nome utente di un account non-root così che vOptimizer Pro si colleghi all'ESX Server.
	- **f Port:** Il valore predefinito è 422. Questo valore non dev'essere cambiato.
	- **g Password/Verify Password:** Inserire la password per il non-root account.
	- **h Timeout:** Questo valore predefinito è di 5 secondi.
	- **i Root Password/Verify Root Password:** Inserire sull'ESX Server la password per l'account *root.*
	- **2** Cliccare su

Se la connessione è stata configurata correttamente, apparirà un messaggio di riuscita:

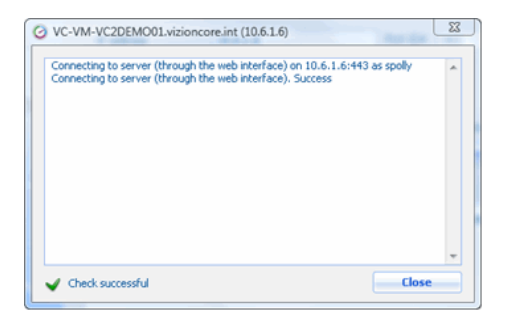

**3** Cliccare su **Next**.

Apparirà la finestra di dialogo Congratulations:

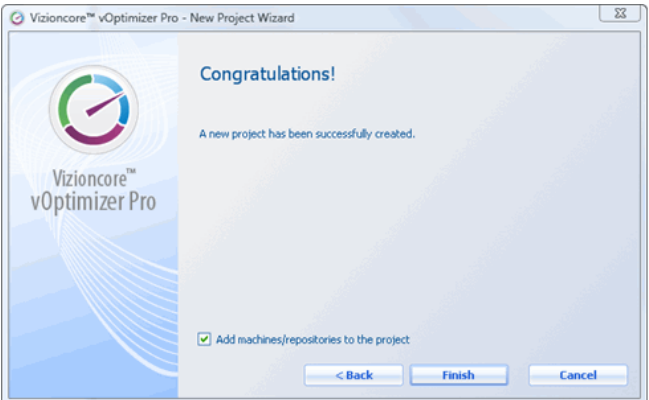

**4** Fare clic su **Finish**.

**Passo 3: Aggiungere Server ESX Addizionali** 

- **1** Dal pannello dei Servers, cliccare sul pulsante Add ESX Server  $\rightarrow$ ;
- **2** Ripetere la procedura descritta nel "Passo 2: Impostazioni Server ESX" a pagina 44.

## **Come ricevere supporto per vOptimizer Pro**

Nel caso servisse supporto tecnico per vOptimizer Pro, Vizioncore Support avrà bisogno di informazioni dettagliate riguardanti la prestazione delle applicazioni. vOptimizer Pro include una funzione di Assistenza di Supporto Tecnico che raccoglie velocemente le informazioni e i pacchetti necessari in un zip file piccolo. La finestra di dialogo Technical Support Assistance può anche inviare velocemente questi log e i vostri commenti via e-mail al Vizioncore Support.

*Per richiedere il supporto o generare i log di supporto, fare clic sull'icona Next sopra;* 

#### **Passo 1: Assistenza di Supporto Tecnico**

La finestra di dialogo dell'Assistenza di Supporto Tecnico è disponibile tramite il Menù Help.

**1** Da vOptimizer Pro UI, fare clic sul menù **Help**, poi **Support.**

Apparirà la finestra di dialogo di Assistenza di supporto tecnico:

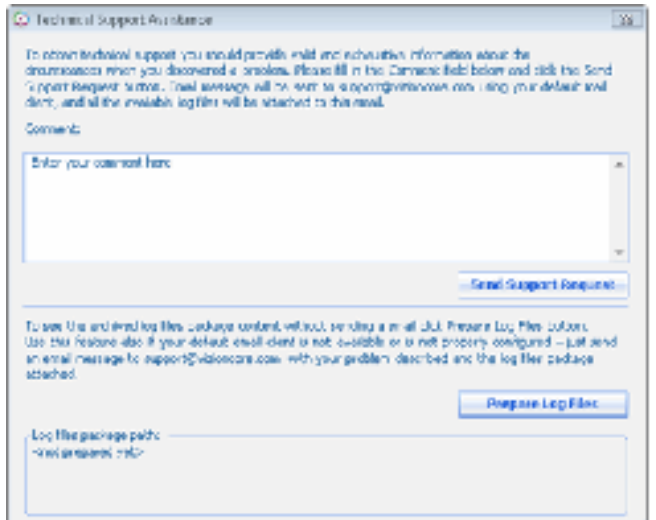

## **Passo 2: File View Log**

È possibile vedere i log file senza inviarli al Supporto Vizioncore.

**1** Nella finestra di dialogo Technical Support Assistance, fare clic su **Prepare Log Files**.

Dopo alcuni secondi, apparirà un percorso ad un file nella sezione di percorso dei pacchetti Log file.

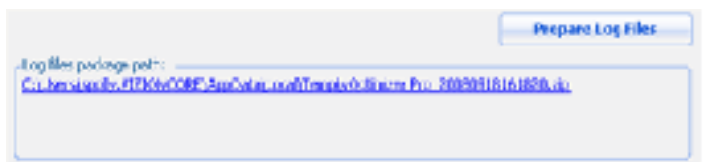

**2** Fare clic sul collegamento per i log file.

Saranno visualizzati i log file.

**Note** È necessario che winzip o un programma simile estraggano i log file.

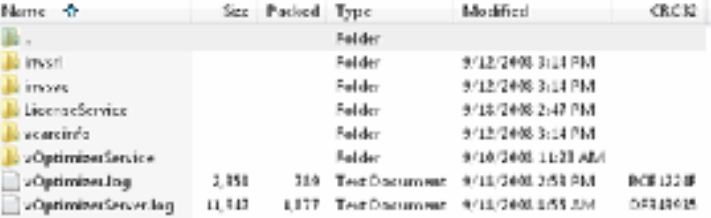

## **Passo 3: Inviare Richiesta di Supporto**

vOptimizer Pro può creare delle richiesta di supporto che includono i log file e i commenti.
- 28 vOptimizer Pro **Guida per l'utente** 
	- **1** Nella finestra di dialogo Technical Support Assistance, inserire il maggior numero di informazioni possibili nella sezione **Comment.**
	- **2** Cliccare su **Send Support Request**.

Sarà inviata una richiesta e-mail a *support@vizioncore.com.* Questa richiesta include i vostri commenti e qualsiasi log file generato.

**Note** Riceverete una e-mail di conferma da "NoReply Support" dopo l'invio della richiesta di supporto. Se non la ricevete, create i log manualmente, come indicato al Passo 2: poi allegateli ad una e-mail ed inviateli a *support@vizioncore.com*.

#### **Passo 4: La cancellazione dei support log (facoltativo)**

**1** Dal vOptimizer Pro UI, fare clic su **Help**, poi **Clear Logs**.

Sarà visualizzato un messaggio di conferma.

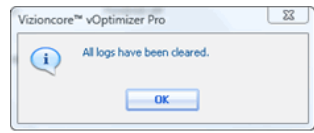

**2** Fare clic su **Ok**

# **Come usare vOptimizer Pro Projects**

Questa sezione di capitolo fornirà un'introduzione al concetto di progetti in vOptimizer Pro ed anche istruzioni dettagliate su come configurare correttamente un progetto.

## **Introduzione a Projects**

Un progetto vOptimizer Pro è una raccolta di destinazioni di macchine virtuali e di impostazioni di ottimizzazione e ridimensionamento che possono essere programmate ed avviate da un lavoro vOptimizer Pro. I progetti possono essere creati con facilità dall'interfaccia utente vOptimizer Pro, che include una descrizione di ogni impostazione per assistere alla configurazione del progetto. L'ottimizzazione del progetto e le impostazioni del ridimensionamento valgono per tutte le MV aggiunte al progetto. Le quote di ridimensionamento possono essere configurate separatamente per ogni MV di un progetto o è possibile usare semplicemente le impostazioni predefinite.

### **Elementi dello schermo**

La scheda vOptimizer Pro Projects contiene molti pulsanti e molte sezione che sono uniche di quest'aria dell'interfaccia. La figura sottostante indica un tipico progetto vOptimizer Pro.

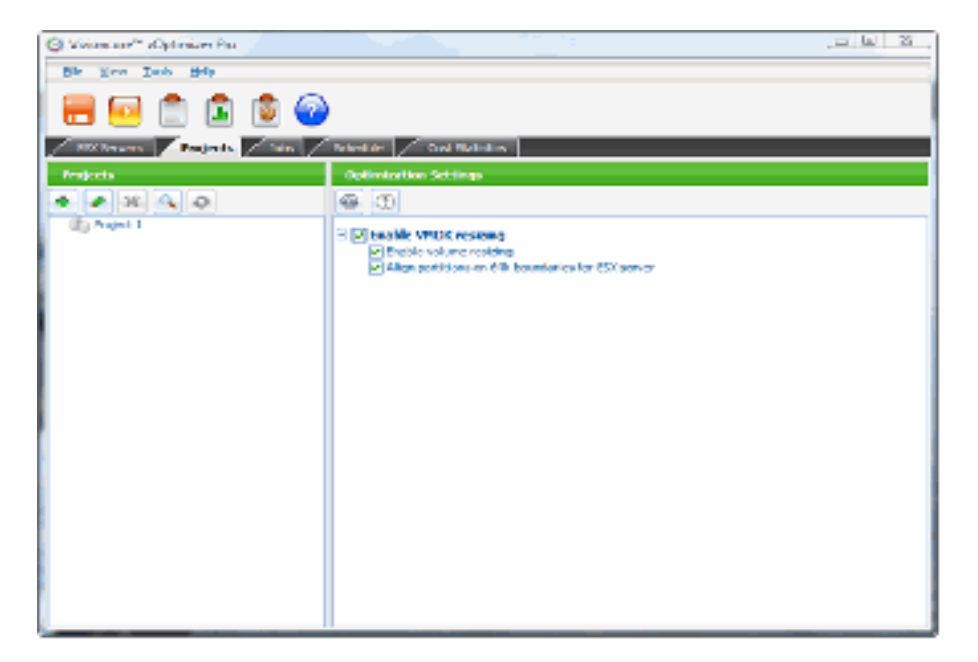

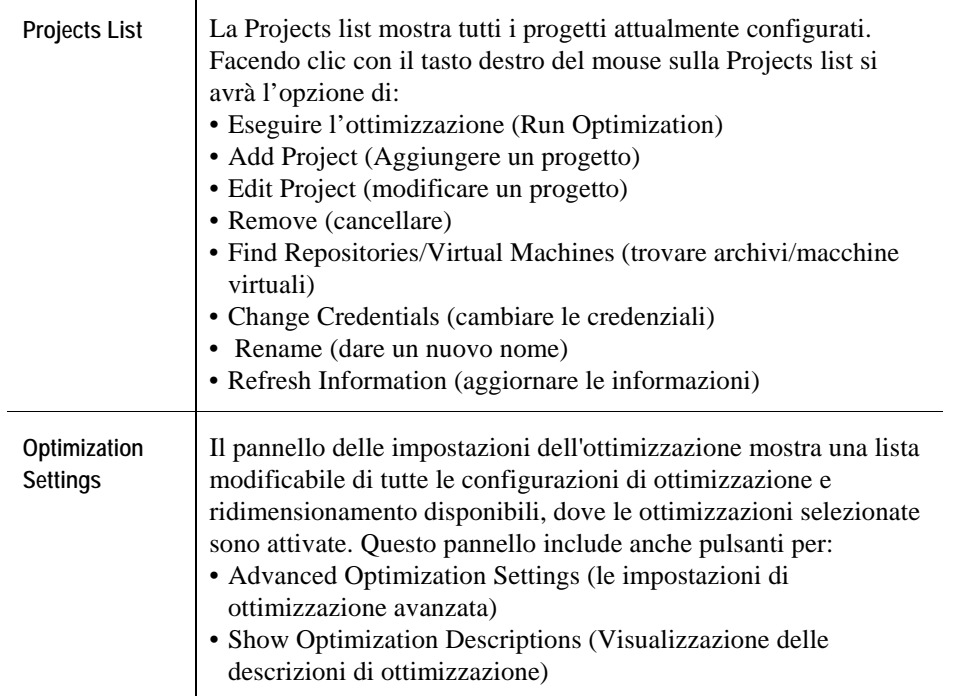

La principale finestra di dialogo è divisa in due pannelli – la Projects list (lista progetti) sulla sinistra e le Optimisazion settings (Impostazioni di ottimizzazione) sulla destra.

I seguenti pulsanti sono utilizzati nella scheda Projects:

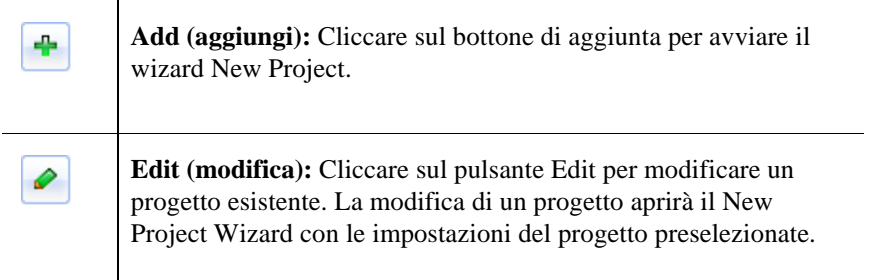

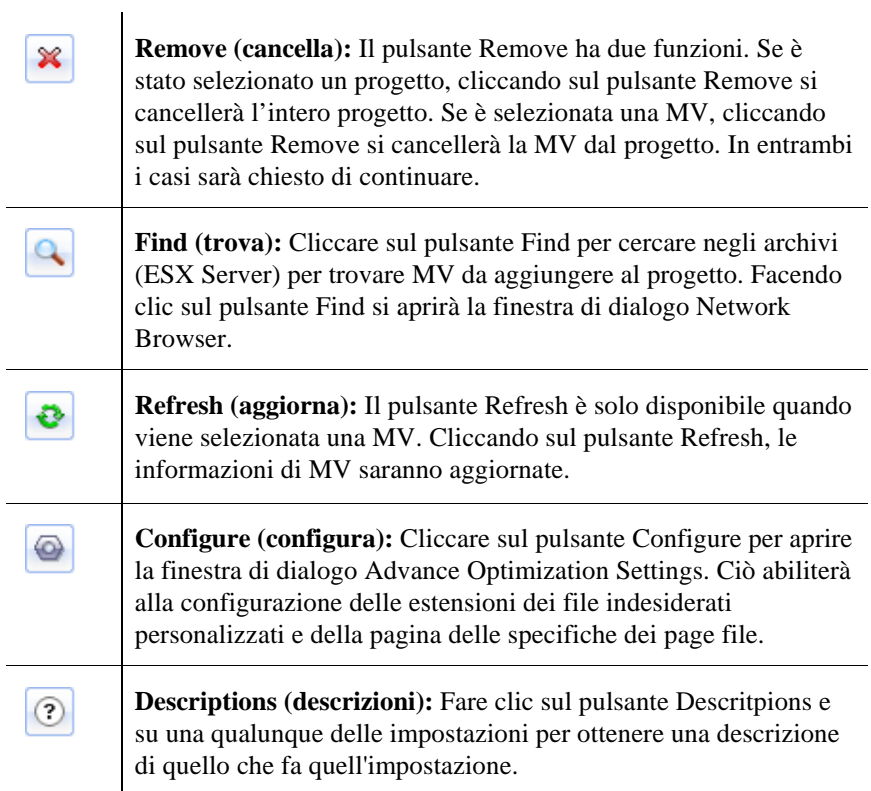

### **Impostazioni della Virtual Machine**

Quando viene selezionata una VM nel pannello Projects, la parte destra dello schermo mostra la schermata Virtual Machine Settings. Questa schermata fornisce informazioni riguardanti il luogo e il tipo di MV, la cronologia delle ottimizzazioni e i dischi che compongono la MV. La figura sottostante indica una schermata tipica di Virtual Machine Settings.

![](_page_77_Picture_29.jpeg)

vOptimizer Pro permette che ogni file VMDK di una MV venga ridimensionata in modo separato. Per MV con VMDK multiple, sarà necessario selezionare la quota di ridimensionamento di ogni disco.

![](_page_77_Picture_30.jpeg)

# **La creazione di un nuovo progetto**

vOptimizer Pro usa un processo semplice, con un wizard che vi accompagna attraverso i passi della creazione di un progetto. Il New Project Wizard raggruppa le ottimizzazioni per area funzionale (ridimensionamento del disco, personalizzazioni dei servizi, ecc.) e fornisce informazioni per ogni attività di ottimizzazione.

٠

Per creare un nuovo progetto fare clic sull'icona **alla il algumento della conta** di

#### **Passo 1: L'avvio del New Project Wizard**

- **1** Dall'interfaccia utente vOptimizer Pro, fare clic sulla scheda **Progetti**.
- **2** Nel pannello dei progetti, fare clic sul pulsante Add

#### Apparirà il **New Project Wizard**.

![](_page_78_Picture_8.jpeg)

#### **Passo 2: Configurazione del ridimensionamento del volume**

Volume Resizing permette di ridurre i dischi rigidi virtuali della MV e recuperare spazio di memoria inutilizzato. È anche possibile espandere i dischi rigidi della MV per dare l'accesso ad un maggiore spazio di memoria al SO ospite (Guest OS).

#### **1** Selezionare **Enable VMDK Resizing**.

La selezione di quest'opzione abiliterà due sub-opzioni:

![](_page_79_Picture_127.jpeg)

**2** Selezionare le sub-opzioni desiderate. Procedere al Passo 3.

**Passo 3: Configurazione delle ottimizzazioni di sistema** 

**Note** L'ottimizzazione di sistema abilita la rimozione dei vari componenti Windows (giochi, file d'aiuto, ecc.) con l'obiettivo di diminuire l'ingombro di Windows. Queste impostazioni possono causare problemi alle applicazioni in esecuzione. Se vengono abilitate e utilizzate le ottimizzazioni di sistema nei Progetti, una

volta eseguite non sarà possibile invertirle. Le ottimizzazioni di sistema non sono raccomandate per i sistemi di classe di produzione. Il miglior uso delle ottimizzaizoni di sistema sono la creazione di modelli o i test.

Oltre al ridimensionamento del volume, vOptimizer Pro può effettuare numerose ottimizzaioni sul SO ospite della MV. Per ulteriori informazioni fare riferimento a "Informazioni generali sull'ottimizzazione" a pag. 14.

- **1** Selezionare **Enable System Optimizations**
	- **Note** Quest'opzione non è disponibile a meno che venga selezionato Enable System Optimizations nella scheda General della finestra di dialogo vOptimizer Pro Preferences. Per ulteriori informazioni vedere 'La scheda General" a pag. 26.
- **2** Fare clic su **Next** per selezionare le opzioni per la personalizzazione.

Apparirà la finestra di dialogo Project Creation Wizard Customization. Questa finestra di dialogo contiene l'opzione di includere le ottimizzazioni specifiche del SO per le MV che utilizzano Windows XP come SO ospite. Questa selezione viene abilitata per impostazione predefinita. Per ulteriori informazioni vedere "Personalizzazioni di servizio – Windows XP" a pagina 16.

**3** Se le MV di destinazione per questo progetto hanno come sistema operativo Windows XP, lasciare **Include Optimization Selections for Windows XP** selezionato.

or

Se le MV non hanno Windows XP come SO ospite, deselezionare **Include Optimization Selections for Windows XP.**

**4** Cliccare su **Next**.

#### **Passo 4: Ottimizzazioni delle prestazioni di sistema**

Queste ottimizzazioni effettueranno cambiamenti o bloccheranno processi per migliorare le prestazioni di sistema. Per ulteriori informazioni vedere "Le ottimizzazioni delle prestazioni di sistema" a pag. 15.

- **1** Selezionare le opzioni desiderate.
	- **Note** Una volta selezionata un'ottimizzazione, il testo sottostante mostrerà una breve descrizione dell'ottimizzazione.

![](_page_81_Picture_1.jpeg)

**2** Se viene selezionato **Optimize Pagefile**, l'operazione predefinita è quella di eliminare il pagefile dal SO ospite. Per cambiare questa impostazione, fare clic sull'icona Advance Configuration **sulla destra di Optimize Pagefile.** 

Apparirà la finestra di dialogo **Pagefile Settings**:

![](_page_81_Picture_77.jpeg)

- **3** Selezionare **Enable Pagefile.**
- **4** Configurare il valore **Minimum size (MB)** (dimensioni minime).
- **5** Configurare il valore **Maximum size** (MB) (dimensioni massime).
- **6** Cliccare su **Ok**
- **7** Cliccare su **Next**.

#### **Passo 5: Personalizzazione del servizio – Windows XP**

La finestra di dialogo Service Customization sarà solo visualizzata se è stato selezionato **Include Optimization Selections for Windows XP** nel passo 3. Per ulteriori informazioni vedere "Personalizzazioni di servizio – Windows XP" a pagina 16.

- **1** Selezionare le opzioni desiderate.
	- **Note** Una volta selezionata un'ottimizzazione, il testo sottostante mostrerà una breve descrizione dell'ottimizzazione.

![](_page_82_Picture_65.jpeg)

**2** Cliccare su **Next**.

#### **Passo 6: Auxiliary System File Customization (Personalizzazione del file di sistema ausiliario)**

Queste ottimizzazioni rimuovono file e cartelle non necessarie per ridurre lo spreco di spazio. Per ulteriori informazioni, vedere "Personalizzazione del file di sistema ausiliario" a pag. 17.

**1** Selezionare le opzioni desiderate.

![](_page_83_Picture_1.jpeg)

**2** Cliccare su **Next**.

#### **Passo 7: Personalizzazione del file di applicazione ausiliario**

Alcune applicazioni memorizzano file temporanei o di back up sulla macchina locale, consumando spazio di memoria prezioso. Inoltre, le installazioni del SO, tipicamente includono oggetti non necessari in un ambiente di lavoro. Queste ottimizzazioni rimuovono quei file e quegli accessori. Per ulteriori informazioni, vedere "Personalizzazione del file di applicazione ausiliario" a pag. 20.

**1** Selezionare le ottimizzaioni desiderate.

![](_page_83_Picture_6.jpeg)

**2** Cliccare su **Next**.

#### **Passo 8: Personalizzazione del file ausiliario**

Queste ottimizzazioni rimuovo i file con certe estensioni di cui si sa che non sono necessarie. Per ulteriori informazioni, vedere "Personalizzazione del file ausiliario" a pag. 21.

**1** Selezionare le opzioni desiderate.

![](_page_84_Picture_58.jpeg)

**2** Cliccare su **Next**.

#### **Passo 9a: Personalizzazione del file utente ausiliario**

La finestra di dialogo Auxiliary User File Customization (Personalizzazione del file utente ausiliario) permette di configurare le ottimizzazioni per cancellare file di ogni tipo di estensione personalizzato. Per ulteriori informazioni, vedere "Personalizzazioni del file utente ausiliario" a pag. 23.

**1** La finestra di dialogo Auxiliary User File Customization si popola con le estensioni dei file predefinite:

![](_page_85_Picture_69.jpeg)

Si ha l'opzione di accettare le ottimizzazioni predefinite o di modificare la lista. Per una lista completa di ottimizzazioni predefinite, vedere "Personalizzazione del file utente ausiliario" a pag. 23.

**2** Per modificare un'ottimizzazione predefinita, selezionare l'ottimizzazione e fare clic su **Edit.**  Apparirà la Junk File Mask (maschera dei file indesiderati), con l'estensione del file selezionato popolato.

![](_page_85_Picture_70.jpeg)

- **a** Sostituire l'estensione del file popolato con uno a vostra scelta utilizzando il formato \*.*ext*, dove *ext* rappresenta l'estensione del file.
- **b** Cliccare su **OK**
- **3** Per cancellare un'ottimizzazione predefinita, selezionare l'ottimizzazione e fare clic su **Remove.**

**Caution** Non verrà richiesto di confermare.

**4** Cliccare su **Next**.

#### **Passo 9b: La creazione di ottimizzazioni di file personalizzati**

- **1** Per creare l'ottimizzazione di file personalizzati, fare clic su **Aggiungi**
- **2** Apparirà la finestra di dialogo Junk File Mask:

![](_page_86_Picture_73.jpeg)

- **3** Inserire le estensioni di file indesiderati in formato \*.*ext*, dove *ext* rappresenta l'estensione del file.
- **4** Fare clic su **OK**
- **5** Cliccare su **Next.**

#### **Passo 10: Completamento**

Appare la schermata Congratulations del New Project Wizard.

![](_page_86_Picture_74.jpeg)

**1** Add machines/repositories to the project è selezionato per impostazione predefinita. Questo aprirà automaticamente il pannello Network Browser per la selezione delle MV di destinazione.

Se non si vogliono selezionare MV di destinazione ora, deselezionare quest'opzione.

**2** Cliccare su **Finish**.

# **L'aggiunta di MV ad un Progetto**

Una volta che un progetto è stato configurato, il passo successivo è costituito dall'aggiunta di macchine virtuali. Il metodo più efficace per l'aggiunta di MV è di aggiungere archivi di MV come un ESX Server o un VirtualCenter. L'aggiunta di un ESX Server o VirtualCenter aggiungerà automaticamente al progetto tutte le MV ospitate. La procedura per l'aggiunta di un VirtualCenter o ESX Server ad un progetto è leggermente diverso dalla procedura per l'aggiunta di una o più MV. Entrambe le procedure vengono descritte sotto. Per saltare la procedura per l'aggiunta di macchina virtuale ad un progetto, far riferimento a "Aggiungere una o più MV ad un progetto" a pagina 67.

### **L'aggiunta di un archivio ad un progetto**

L'aggiunta di destinazioni ad un progetto richiede che gli ESX Server o i VirtualCenters di destinazione siano stati correttamente configurati. Per ulteriori informazioni vedere "L'aggiunta di ESX Server" a pagina 38.

vOptimizer Pro dev'essere configurato con credentziali che posseggono gli accessi di amministratore al SO Ospite delle MV di destinazione. Il modo più efficace di eseguirlo è utilizzando gli User Profile. Per ulteriori informazioni vedere 'La scheda User profiles" a pag. 28.

*Per aggiungere progetti di destinazione fare clic sull'icona Next' al di sopra:* 

#### **Passo 1: Browser di rete**

**1** Nel pannello dei progetti, fare clic sul pulsante Find &

or

Fare clic con il tasto destro del mouse sul pannello Projects e, nel menu, selezionare **Find Repositories/Virtual Machines**.

![](_page_89_Picture_1.jpeg)

Si aprirà il pannello **Network Browser**.

**2** Il pannello Network Browser visualizzerà qualsiasi VirtualCenter o ESX Server configurato. Fare clic sull'icona più  $\biguparrow$  per ingrandire ogni oggetto.

![](_page_89_Figure_4.jpeg)

- **3** Cliccare su un oggetto (VM, ESX Server o VirtualCenter) per selezionarlo. L'oggetto selezionato sarà evidenziato in blu.
- **4** Cliccare sul pulsante Add **per aggiungere al progetto l'archivio selezionato.**
- **5** Ripetere i passi 3-4 per ogni archivio che deve far parte del progetto.

#### **Passo 2: Credenziali di MV**

**Note** L'User Profile predefinito sarà valido per tutte le MV per le quali non vengono configurate le credenziali. Se l'User profile predefinito è corretto, questo passo può essere saltato.

**1** Dal pannello dei progetti, fare clic sulla MV per la quale si vogliono aggiungere le credenziali.

La MV sarà evidenziata in blu.

> **2** Fare clic con il tasto destro del mouse sulla MV evidenziata. Fare clic su **Change Credentials**  nel menù.

![](_page_90_Picture_85.jpeg)

Apparirà la finestra di dialogo Set Credentials (imposta credenziali).

![](_page_90_Picture_86.jpeg)

- **3** Per usare un profilo utente pre-impostato, selezionare **Use Credentials from Profile.**
	- **a** Selezionare il profilo desiderato nel menù **Profile name**.
	- **b** Fare clic su **OK**
	- or
- **4** Selezionare **Specify Credential Manually** (specificare le credenziali manualmente)
	- **a** Nel campo **User Name**, inserire il nome di un account con privilegi di amministratore.
	- **b** Nel campo **Password**, inserire la password per l'account.
	- **c** Selezionare Save as new user profile se si desidera creare un profile utente con queste credenziali. Vi sarà chiesto di fornire un nome per il profilo.
- **5** Fare clic su **OK**

#### **Passo 3: La selezione di quote di disco**

Per ogni VMDK di una MV che dev'essere ridimensionata, dev'esserre seleazionata una quota di ridimensionamento. La quota di ridimensionamento predefinata è selezionata automaticamente, ma può essere facilmente cambiata. Ogni disco può avere una quota di ridimensionamento diverso.

**Note** Le impostazioni delle quote di ridimensionamento non avranno effetto a meno che nelle impostazioni di progetto non venga selezionato **Enable Volume Resizing**.

*Per selezionare una quota di ridimensionamento, fare clic sull'icona Next &'&' al di sopra:* 

**1** Dal pannello dei progetti, fare clic sulla MV per la quale si vogliono aggiungere le credenziali.

La MV sarà evidenziata in blu e il pannello Optimization Settings cambierà in Virtual Machine Settings.

![](_page_91_Picture_78.jpeg)

**2** Nella sezione del nome del file, identificare il disco per il quale si vuole impostare una quota di ridimensionamento. Nella colonna **Quota**, fare clic sulla freccia in basso  $\equiv$  per visualizzare la lista di quote di ridimensionamento disponibili.

![](_page_91_Picture_79.jpeg)

- **3** Fare clic sulla quota di ridimensionamento desiderato.
- **4** Ripetere i passi 1-3 per ogni VMDK che si voglia ridimensionare.

#### **Passo 4: La selezione e il salto di dischi**

**1** Per abilitare il ridimensionamento dei dischi per una MV particolare, selezionare la casella di spulciamneto all'estrema destra.

Nell'immagine sotto, sono selezionati i dischi H G e C.

![](_page_92_Picture_85.jpeg)

**2** Per saltare un VMDK, deselezionare la casella all'estrema destra.

Nell'immagine sopra sarà saltato il disco F.

**3** Per selezionare tutti i dischi, selezionare la casella di spulciamento nella riga del titolo.

![](_page_92_Picture_86.jpeg)

#### **Passo 5: Salva**

**1** Fare clic sul pulsante salva  $\Box$ , per salvare i cambiamenti del progetto.

**Note** Il processo di configurazione del progetto è ora completo.

### **L'aggiunta di una o più MV ad un progetto**

L'aggiunta di MV ad un progetto richiede che gli ESX Server che ospitano le MV o i VirtualCenters madre di destinazione siano stati correttamente configurati. Per ulteriori informazioni vedere "L'aggiunta di ESX Server" a pagina 38.

vOptimizer Pro dev'essere configurato con credenziali che posseggono l'accesso di amministratore al SO Ospite delle MV di destinazione. Il modo più efficace di realizzarlo è utilizzando gli User Profile. Per ulteriori informazioni vedere 'La scheda User profiles" a pag. 28.

*Per aggiungere destinazioni ad un progetto fare clic sull'icona Next' ;;sopra:* 

#### **Passo 1: Browser di rete**

**1** Nel pannello dei progetti, fare clic sul pulsante Find &'&'

or

Fare clic con il tasto destro del mouse sul pannello Projects e selezionare **Find Repositories/Virtual Machines** nel menù.

![](_page_93_Picture_52.jpeg)

Si aprirà il pannello **Network Browser**.

**2** Il pannello Network Browser visualizzerà tutti i VisualCenters o gli ESX Server configurati e una lista delle MV membri di quell'oggetto.

![](_page_94_Picture_64.jpeg)

- **3** Fare clic su una MV per selezionarla. La MV selezionata sarà evidenziata in blu.
- **4** Fare clic sul pulsante Add  $\&$ ,  $\begin{bmatrix} \bullet & \bullet \\ \bullet & \bullet \end{bmatrix}$ ; per aggiungere al progetto la MV selezionata.
- **5** Ripetere i passi 3-4 per ogni MV che deve far parte del progetto.

#### **Passo 2: Credenziali di MV**

**Note** L'User Profile predefinito sarà valido per tutte le MV per le quali non vengono configurate le credenziali. Se l'User profile predefinito è corretto, questo passo può essere saltato.

**1** Dal pannello dei progetti, fare clic sulla MV alla quale si vogliono aggiungere le credenziali.

La MV sarà evidenziata in blu.

**2** Fare clic con il tasto destro del mouse sulla MV evidenziata. Fare clic su **Change Credentials** nel menù.

![](_page_95_Picture_72.jpeg)

Apparirà la finestra di dialogo Set Credentials (imposta credenziali).

![](_page_95_Picture_73.jpeg)

- **3** Per usare un profilo utente pre-impostato, selezionare **Use Credentials from Profile**.
	- **a** Selezionare il profilo desiderato nel menù **Profile name**.
	- **b** Fare clic su **OK**

or

- **4** Selezionare Specify Credential Manually (specificare le credenziali in modo manuale)
	- **a** Nel campo **User Name**, inserire il nome di un account con privilegi di amministratore.
	- **b** Nel campo **Password**, inserire la **Password** per l'account.
	- **c** Selezionare **Save as new user profile** se si desidera creare un profile utente con queste credenziali. Vi sarà chiesto di fornire un nome per il profilo.
- **5** Fare clic su **OK**

#### **Passo 3: La selezione di quote di disco**

Per ogni VMDK di una MV che dev'essere ridimensionata, dev'esserre selezionata una quota di ridimensionamento. La quota di ridimensionamento predefinita viene selezionata automaticamente, ma può essere facilmente cambiata. Il ridimensionamento del disco può anche essere deselezionato per VMDK particolari all'interno di una MV.

**Note** Le impostazioni delle quote di ridimensionamento non avranno effetto a meno che nelle impostazioni di progetto non venga selezionato **Enable Volume Resizing**.

*Per selezionare una quota di ridimensionamento, fare clic sull'icona Next al di sopra:* 

**1** Dal pannello dei progetti, fare clic sulla MV per la quale si vogliono aggiungere le credenziali.

La MV sarà evidenziata in blu e il pannello Optimization Settings cambierà in Virtual Machine Settings.

![](_page_96_Picture_86.jpeg)

**2** Nella sezione del nome del file, identificare il disco per il quale si vuole impostare una quota di ridimensionamento. Nella colonna **Quota**, fare clic sulla freccia in basso  $\equiv$ ; per visualizzare la lista di quote di ridimensionamento disponibili.

![](_page_96_Picture_87.jpeg)

- **3** Cliccare sulla quota corretta.
- **4** Ripetere i passi 1-3 per ogni VMDK che si voglia ridimensionare.

#### **Passo 4: La selezione e il saltare di dischi**

**1** Per abilitare il ridimensionamento dei dischi per una MV particolare, selezionare la casella di spulciamento all'estrema destra.

Nell'immagine sotto sono selezionati i dischi H G e C.

![](_page_97_Picture_78.jpeg)

- **2** Per saltare un VMDK, deselezionare la casella di spulciamentoall'estrema destra. Nell'immagine sopra sarà saltato il disco F.
- **3** Per selezionare tutti i dischi, selezionare la casella di spulciamento nella riga del titolo.

![](_page_97_Picture_79.jpeg)

#### **Passo 4: Salva**

**1** Fare clic sul pulsante salva  $\& \cdot$  ; per salvare i cambiamenti del progetto.

Il processo di configurazione del progetto è ora completo.

## **L'esecuzione immediata di un progetto**

vOptimizer Pro permette di eseguire un progetto immediatamente, senza prima programmarlo come lavoro.

**Caution** I compiti di ottimizzazione eseguiti in questo modo, piuttosto che essere programmati come lavori, ricevono priorità dall'applicazione, il che spesso significa che durante l'attività di ottimizzazione non sono disponibili altre funzioni dell'applicazione.

*Per eseguire un progetto fare clic sull'icona Next' al di sopra:* 

#### **Passo 1: Eseguire l'ottimizzazione (Run Optimization)**

**1** Dalla scheda Projects, fare clic sull'icona **Run Optimization** che si trova nella barra degli strumenti.

or

Nella lista dei progetti, fare clic con il tasto destro del mouse e selezionare **Run Optimiztion.**

![](_page_98_Figure_6.jpeg)

#### **Passo 2: Run Options (Opzioni di esecuzione)**

**1** Apparirà la finestra di dialogo vOptimizer Pro Start Optimization:

![](_page_98_Picture_9.jpeg)

Vengono presentate tre opzioni:

- **Run Now in Job mode (eseguire ora in modalità lavoro)**: Quest'opzione creerà automaticamente un lavoro per questo progetto e pianificherà l'esecuzione immediata del lavoro. Usando questo metodo potrete eseguire un'attività di ottimizzazione in qualsiasi momento, permettendovi comunque di utilizzare l'applicazione. **This is the preferred method to execute a job at will** (questo è il metodo preferito di eseguire un lavoro in qualsiasi momento). Con questo metodo non è disponibile uno stato di lavoro in tempo reale.
- **Schedule in Job mode** (programmare in modalità di lavoro): Quest'opzione creerà automaticamente un lavoro e richiederà informazioni di programmazione.
- **Run now in Project mode** (esegui ora in modalità di progetto): Quest'opzione eseguirà l'attività di ottimizzazione immediatamente. *Non vi sarà permesso l'uso dell'applicazione durante l'attività di ottimizzaione*, ma riceverete informazioni di stato in tempo reale.
- **2** Selezionare l'opzione di esecuzione desiderata.

Se lo si desidera, è possibile selezionare **Consider as default behavior and don't show this dialog again** (considerare come comportamento predefinito e non visualizzare più questo dialogo).

*Per cambiare il comportamento predefinito in data futura, fare clic sull'icona Next* 

- **1** Nella scheda General della finestra di dialogo Preferences, cancellare lo spulciamento di **Always show run options for manually starting optimization** (Visualizzare sempre le opzioni di esecuzione per avviare l'ottimizzazione in modalità manuale)
- **2** Fare clic su **Ok**
- **3** Selezionare nuovamente **Always show run options for manually starting optimization** (Visualizzare sempre le opzioni di esecuzione per avviare l'ottimizzazione in modalità manuale).
- **4** Fare clic su **Ok**

# **Come utilizzare vOptimizer Pro Jobs**

Questa sezione di capitolo fornirà un'introduzione al concetto di lavori di vOptimizer Pro ed anche istruzioni dettagliate su come configurare correttamente un lavoro.

## **Introduzione a Jobs**

Un lavoro vOptimizer Pro è un meccanismo di programmazione per i progetti di ottimizzazione. Un lavoro può essere programmato in una serie di modi diversi e può contenere uno o più progetti vOptimizer Pro. I lavori possono essere facilmente creati tramite l'interfaccia vOptimizer Pro che visualizza anche tutti i lavori configurati.

### **Elementi dello schermo**

La scheda Jobs contiene sezioni che sono esclusive di questa parte dell'interfaccia. La figura sottostante mostra una tipica schermata Jobs.

![](_page_101_Picture_45.jpeg)

La scheda Jobs è suddivisa in tre sezioni: la Jobs List (lista dei lavori) sulla sinistra, lo Schedule Editor (modifica del programma) in alto a destra e la Virtual Machine List (la lista della macchina virtuali) (in basso a destra).

![](_page_102_Picture_109.jpeg)

# **La creazione di un nuovo Job**

La creazione di un nuovo lavoro in vOptimizer Pro è un processo semplice, in tre fasi: creare e dare un nome ad un lavoro; configurare le opzioni di programmazione e aggiungere contenuto (progetti e MV).

*Per creare un lavoro fare clic sull'icona &' ;soprae:* 

#### **Passo 1: Creare un lavoro**

- **1** Dall'interfaccia utente vOptimizer Pro, fare clic sulla scheda Jobs.
- **2** Nella lista Jobs, fare clic sul pulsante Add

Sarà creato un nuovo job, chiamato "Job X" dove X è un numero progressivo più grande del lavoro precedente creato. Il nome del lavoro sarà evidenziato per permetterne la modifica.

![](_page_103_Picture_84.jpeg)

**3** Nel campo evidenziato, inserire un nome descrittivo per il lavoro. Fare clic in qualsiasi posto dello schermo per salvare, o premere Enter.

**Note** I nomi dei lavori possono essere costituiti da qualunque carattere ma c'è un limite di 126 caratteri.

#### **Passo 2: Configurare il Job Schedule (il programma del lavoro)**

Il Programmatore offre opzioni di configurazione multipla, ognuna delle quali offre varie opzioni nidificate. La tabella sotto descrive le opzioni di programmazione:

![](_page_103_Picture_85.jpeg)

![](_page_104_Picture_42.jpeg)

![](_page_105_Picture_102.jpeg)

![](_page_106_Picture_120.jpeg)

- **1** Nello Schedule Editor, selezionare la data e l'ora d'inizio desiderati.
- **2** Selezionare l'intervallo di esecuzione desiderati utilizzando la tabella sopra.

### **Passo 3: L'aggiunta di contenuto**

**1** Nella Content list, fare clic sul pulsante Add  $\&$ <sup> $\frac{\Phi}{\phi}$ </sup>;

Apparirà la lista delle Virtual Machines:

![](_page_107_Picture_75.jpeg)

La lista delle Virtual Machines visualizza una lista di progetti configurati e le MV incluse in quei progetti. È possibile aggiungere un intero progetto o MV specifiche di un progetto.

**2** Nella lista delle Virtual Machines, fare clic sul progetto che si vuole aggiungere.

or

Se si vuole aggiungere una MV specifica, ingrandire il progetto facendo clic sul pulsante  $\Box$ , e selezionare la MV che si vuole aggiungere.

Il progetto o la MV selezionati saranno evidenziati in blu.

**3** Nella lista delle Virtual Machines, fare clic sul pulsante Add  $\left| \cdot \right|$ ;

Questo aggiungerà al lavoro il contenuto selezionato.

**4** Ripetere i passi 2-3 secondo le necessità per completare l'aggiunta di contenuto.

Ogni progetto o MV aggiunti saranno visualizzati nella lista dei contenuti:

![](_page_107_Picture_76.jpeg)

**5** Fare clic su Save
#### **Passo 4: Run Immediately (Facoltativo)**

Una volta salvato, ogni lavoro vOptimizer Pro può essere eseguito a scelta senza influenzare il programma del lavoro.

- **1** Nella lista dei Jobs, cliccare su un lavoro per evidenziarlo.
- **2** Fare clic con il tasto destro del mouse in qualsiasi altra parte della Jobs list.

Apparirà il menu dei lavori:

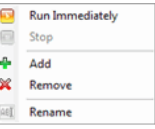

**3** Fare clic su **Run Immediately.**

# **Come utilizzare la scheda Schedule**

Questa sezione di capitolo fornirà una visione d'insieme della scheda Schedule e istruzioni dettagliate su come gestire lavori utilizzando l'interfaccia Schedule Tab.

# **Introduzione allo Schedule Tab**

La scheda vOptimizer Pro Schedule fornisce un'interfaccia singola con la quale possono essere visti lavori programmati per giorno di calendario. È possibile visualizzare tutti i lavori programmati per quel giorno , per qualsiasi data selezionata, in una schermata del tipo "daily planner" (programma giornaliero).

# **Elementi dello schermo**

La scheda Schedule contiene sezioni che sono esclusive di questa sezione dell'interfaccia. La figura sotto indica una scheda Schedule tipica:

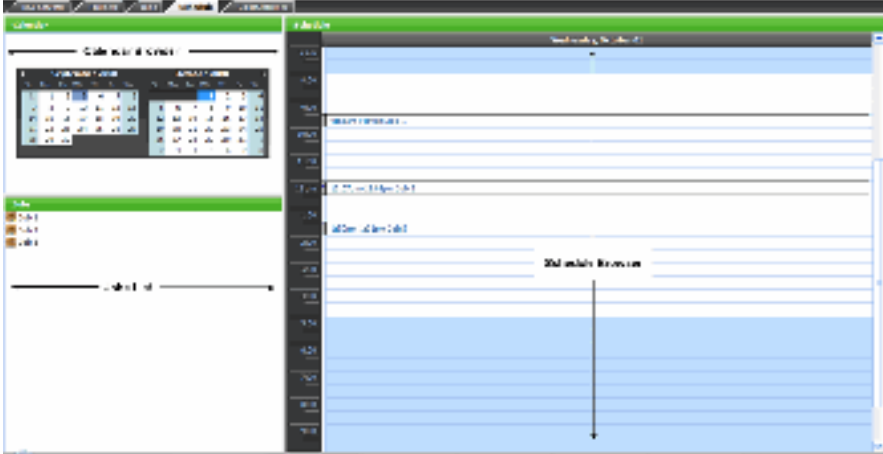

La scheda Schedule è divisa in tre sezioni: il Calendar Browser, il Jobs List e lo Schedule Browser:

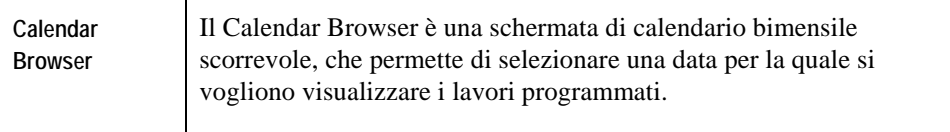

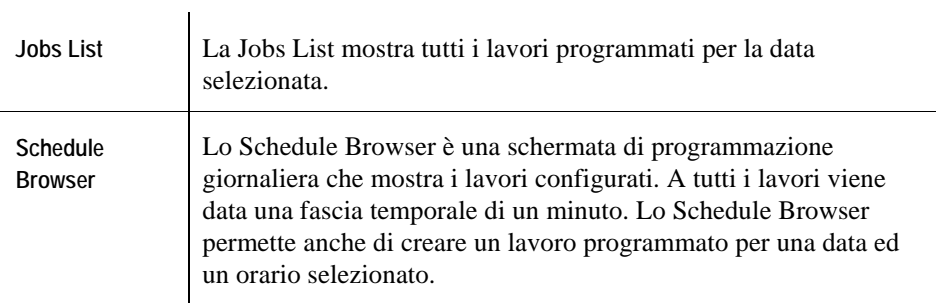

# **L'uso della scheda Schedule**

La scheda vOptimizer Pro Schedule ha due funzioni principali – quella di vedere i lavori programmati per una data selezionata e quella di aggiungere un lavoro ad una data selezionata. Entrambe le funzioni possono essere completate con alcuni passi semplici.

### **Per vedere i lavori programmati**

#### **Passo 1: Selezionare la data**

**1** Nel Calendar Browser, utilizzare le freccie per scorrere al mese desiderato.

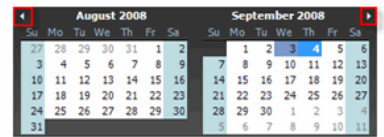

**2** Fare clic sulla data desiderata.

#### **Passo 2: Vedere la Jobs List**

La Jobs List mostra tutti i lavori programmati per la data selezionata.

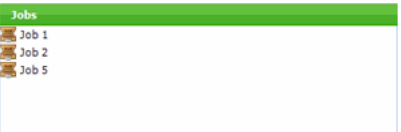

**1** Per vedere le impostazioni del lavoro, fare clic con il tasto destro del mouse e selezionare **Settings** nel menu.

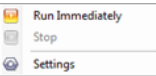

Si aprirà la scheda Jobs con i lavori selezionati visualizzati.

**2** Per eseguire un lavoro immediatamente, fare clic con il tasto destro del mouse sul lavoro, poi selezionare **Run Immediately** nel menù.

#### **Passo 3: Lo Schedule Browser**

Lo Schedule Browser mostra una schermata del calendario giornaliero di tutti i lavori in programma per quel giorno. Ogni lavoro è visualizzato come una finestra di un minuto, sebbene l'effettiva durata del lavoro sarà diversa.

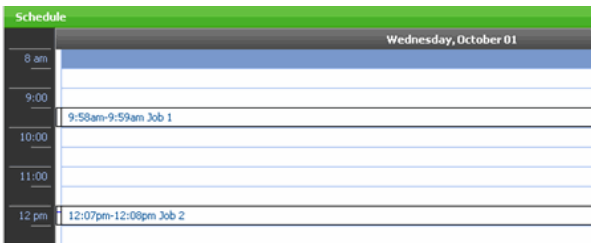

### **Per aggiungere un lavoro**

L'unica interazione disponibile con lo Schedule Browser è la possibilità di aggiungere lavori programmati per il momento scelto. La procedura sottostante mostra in dettaglio come aggiungere un lavoro utilizzando lo Schedule Browser.

#### **Passo 1: Selezionare la data**

**1** Nel Calendar Browser, utilizzare le freccie per scorrere al mese desiderato.

6 vOptimizer Pro **User Guide** 

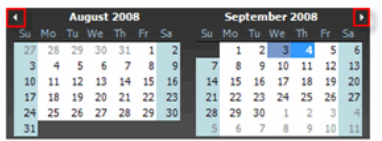

**2** Fare clic sulla data desiderata per selezionarla.

#### **Passo 2: Selezionare lo Start Time (la data d'inizio)**

Lo Schedule Browser mostra una schermata del calendario giornaliero di tutti i lavori in programma per quel giorno.

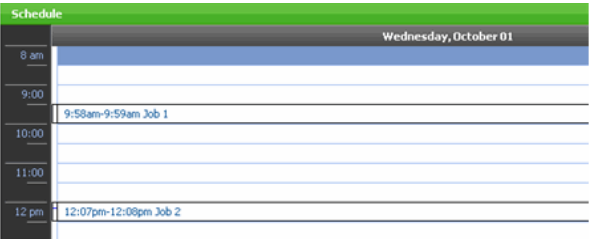

- **1** Nello Schedule Browser fare clic sulla finestra temporale desiderata.
- **2** Fare clic con il tasto destro del mouse sulla finestra temporale evidenziata, nel menù selezionare **Add Job**.

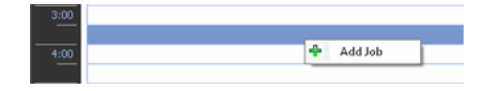

Si aprirà la scheda Jobs, con la creazione di un nuovo lavoro. Lo Schedule Editor sarà automaticamente configurato con la data e l'orario d'inizio scelti. Per continuare la configurazione del lavoro vedere il "Passo 2: Configurazione del Job Schedule", a pag. 76

# **vOptimizer Pro Reports**

vOptimizer Pro include i rapporti che descrivono in modo dettagliato i risultati dell'ottimizzazione e le statistiche dei costi della memoria bonificata.

vOptimizer Pro mantiene l'intera cronologia dell'ottimizzazione di un database SQL in base file. Questo database è il root del motore di reporting. vOptimizer Pro genera tre tipi di report. Cost Optimization Reports, Master Cost Reports e Optimization Reports (Report per l'ottimizzazione dei costi, Report dei costi master e Report di ottimizzazione).

I Cost Optimization Reports forniscono in modo dettagliato i benefici della bonifica dello spazio di memoria nell'ambiente virtuale.

Se utilizzato per espandere il disco rigido di una MV, i Cost Optimization Reports documenteranno i costi per farlo. Mentre i Cost Optimization Reports mostrano queste informazioni per ogni lavoro I Master Cost Reports li mostrano per l'ambiente come un insieme. Gli Optimization Reports forniscono informazioni di rilievo riguardanti i lavori di ottimizzazione, come la programmazione delle informazioni e una descrizione dei risultati del lavoro e dei benefici ottenuti.

Gli Optimization reports non richiedono configurazioni anticipate. The Cost Optimization Reports richiedono che il costo per unità di informazione venga inserito in ogni datastore dell'ambiente virtuale. Senza queste informazioni, i Cost Optimization reports possono ancora essere usati per mostrare i dati di bonifica ed utilizzo, ma non saranno disponibili informazioni finanziarie.

Gli Optimization Report e i Cost Optimization Reports possono essere entrambi generati dal menu degli strumenti. La scheda Cost Statistics (statistiche dei costi) mostrano informazioni simili al Cost Statistic Report, ma i risultati della scheda Cost Statistics sono visualizzati per ogni ottimizzazione, mentre i Cost Optimization Reports mostrano i risultati per tutte le ottimizzazini durante il lasso di tempo configurato.

# **Report di ottimizzazione dei costi**

I Cost Optimization Reports indicano in modo dettagliato i cambiamenti dei requisiti di memoria della MV e collegano queste informazioni ai dati dei costi di ogni tipo di memoria del vostro ambiente. Presentano un punto di vista facilmente comprensibile dell'impatto finanziario dei cambiamenti.

Affinché i Cost Optimization Reports siano disponibili, le informazioni del costi di archiviazione devono essere configurate per i dispositivi di memoria utilizzati nell'ambiente virtuale.

**Note** Le statistiche dei costi sono memorizzate nel database vOptimizer Pro. Se l'applicazione dev'essere rimossa, si avrà l'opzione di mantenere il database Cost Statistics. Per ulteriori informazioni, far riferimento alla Guida di configurazione ed installazione di *Vizioncore™ vOptimizer.*

### **La configurazione dei costi di memoria**

vOptimizer Pro sonderà automaticamente il VMware SDK alla ricerca di dati sui volumi di memoria configurati. Queste informazioni saranno visualizzate nella scheda degli Server ESX con volumi configurabili per i Cost per Unit (Costo per unità) e Unit Measure (Unità di misura).

*Per configurare Storage Costs, fare clic sull'icona Next &' iiilal di sopra:* 

- **1** Nell'interfaccia vOptimizer Pro, selezionare la scheda ESX Server.
- **2** Nella lista dei Server, selezionare un oggetto ed evidenziarlo.

L'oggetto selezionato sarà evidenzaito in blu. I datastore configurati per quell'oggetto saranno visualizzati nel Datastores List.

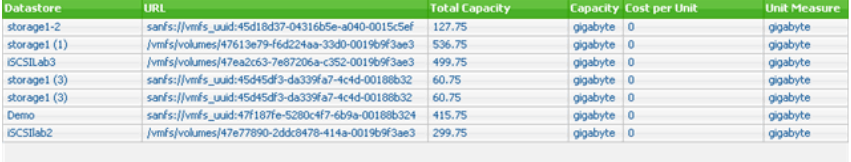

- **3** Nella lista dei Datastore, selezionare un datastore.
- **4** Nella colonna Cost per Unit, inserire il valore appropriato.

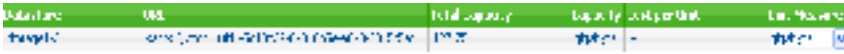

La maggior parte dei costi di memoria vengno calcolati nel formato \$/GB. Nella maggioranza degli ambienti queste informazioni sono disponibili nel Storage Team.

La Unit Measure può essere espressa secondo i seguenti valori:

- byte
- kilobyte
- megabyte
- terabyte
- Totale

**Note** L'impostazione della Unit Measure su Total dividerà il valore della colonna Cost per Unit per la capacità totale di creare un valore cost/GB calcolato.

**5** Ripetere i passi 3-4 per ogni voce della Datastores List.

# **L'esecuzione di un Cost Optimization Report**

#### **Passo 1: Menu Tools**

- **1** Nell'interfaccia vOptimizer Pro, fare clic su **Tools.**
- **2** Fare clic su **Report**, poi su **Cost Report**

Apparirà la finestra di dialogo Create vOptimizer Pro Cost Report:

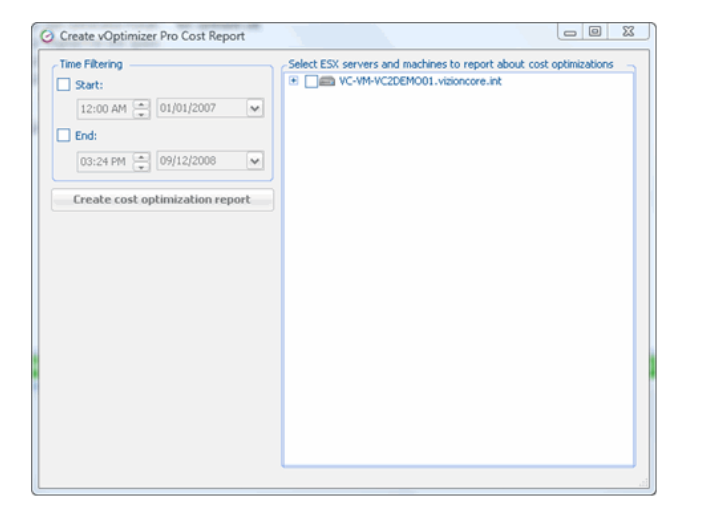

#### **Passo 2: Intervallo di tempo**

La finestra di dialogo Create vOptimizer Pro Cost Report contiene tre elementi: la sezione Time Filtering, la Server List e il pulsante Create Cost Optimization Report.

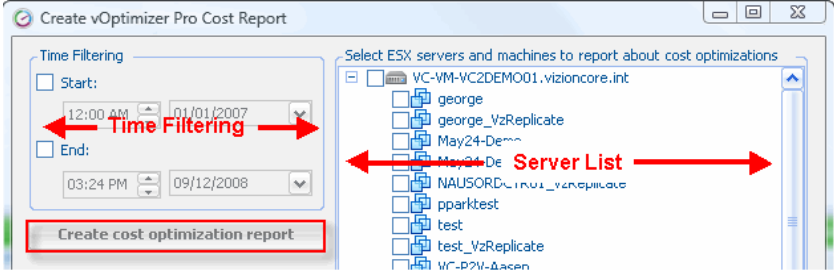

- **1** Nella sezione Time Filtering, selezionare **Start** 
	- **a** Nella casella Time, selezionare l'ora d'inizio.
	- **b** Nella casella Calendar selezionare il mese d'inizio.
- **2** Nella sezione Time Filtering, selezionare **End** 
	- **a** Nella casella Time, selezionare l'ora d'inizio.
	- **b** Nella casella Calendar selezionare il mese d'inizio.

Se il valore di partenza non è configurato, il Cost Report comincierà con le prime statistiche disponibili. Se non è stato configurato un valore finale, il Cost Report utilizzerà la data attuale al run-time. Se nessuno dei valori è configurato, il Cost Report sarà generato in base a tutti i dati disponibili.

#### **Passo 3: Selezione dei server**

**1** Nella Server List, selezionare gli oggetti per i quali devono essere eseguiti i report.

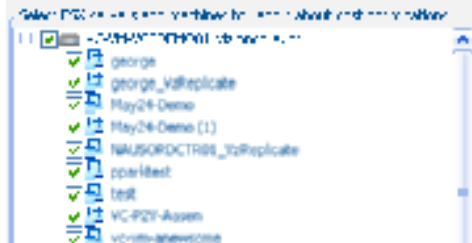

**Note** La selezione di un oggetto madre, com un ESX Server Host, selezionerà automaticamente anche tutti gli oggetti figlio.

#### **Passo 4: Run Report**

**1** Nella finestra di dialogo Create vOptimizer Pro Cost Report, fare clic su **Create Cost Optimization Report**.

Apparirà un Cost Optimization Report:

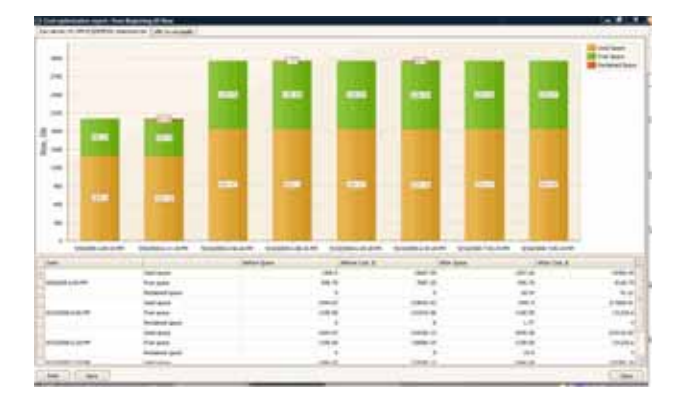

# **L'esecuzione di un Master Cost Report**

I Master Cost Report forniscono informazioni di costo di memoria per l'intero ambiente. Il Master Cost Report documenta tre cambiamenti dell'ambiente della memoria:

• **Reclaimed Used Space:** Questa colonna mostra la memoria bonificata grazie alle ottimizzazioni del SO ospite.

- **Enlarged Free Space:** Questa colonna indica in modo dettagliato quanto spazio è stato usato accrescendo lo spazio libero all'interno della MV.
- **Reclaimed Free Space:** Questo mostra la quantità di spazio libero preso dalle MV e restituito alla produzione.

*Per eseguire un Master Cost Report* 

#### **Passo 1: Menu Tools**

**1** Dall'interfaccia vOptimizer Pro, fare clic su **Tools,** puntare su **Report**, poi **Master Report.** 

or

Fare clic sull'icona **Create Cost Optimization Report** nella barra degli strumenti.

**2** Apparirà il Master Cost Report:

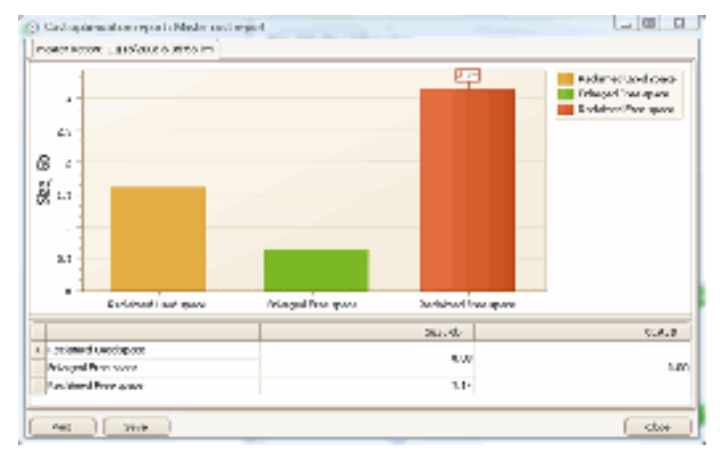

- **3** Per stampare il Master Cost Report, fare clic su **Print.**
- **4** Per salvare il Master Cost Report, fare clic su **Save.**
- **5** Cliccare su **Close.**

# **La scheda Cost Statistics**

La scheda Cost Statistics offre una schermata semplificata del contenuto di un tipico Cost Optimization Report. Piuttosto che filtrare in base all'intervallo di tempo, così come fanno i Cost Optimization Reports, la scheda Cost Statistics visualizza i dati in base all'ottimizzazione.

### **Elementi dello schermo**

La scheda Cost Statistics contiene sezioni che sono esclusive di questa sezione dell'interfaccia. La figura sottostante mostra una tipica schermata Cost Statistics.

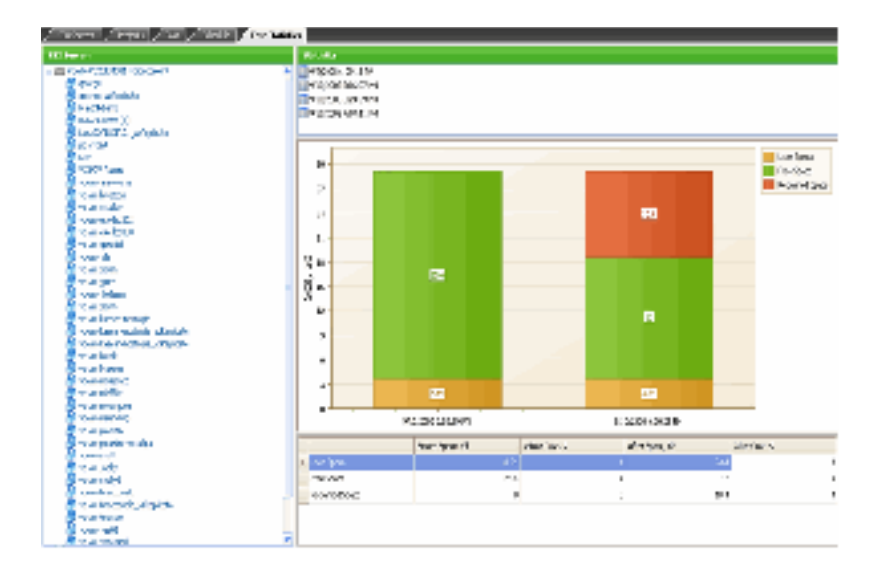

La scheda Cost Statistics è suddivisa in quattro aree: La Server List sulla sinistra; la Statistics List (in alto a destra); e il Data Viewer (in basso a destra).

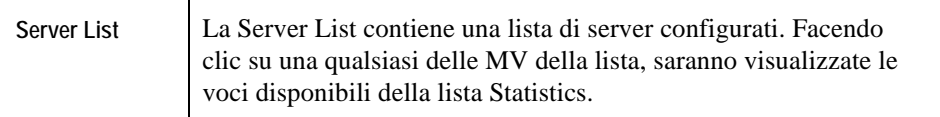

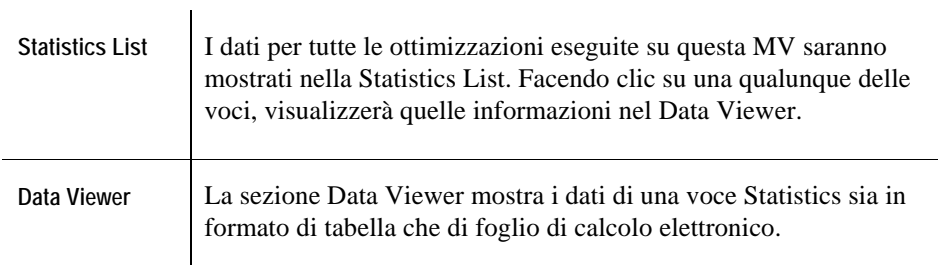

# **Per vedere le Cost Statistics**

#### **Passo 1: Selezionare una MV**

**1** Nella Server List, fare clic su una MV

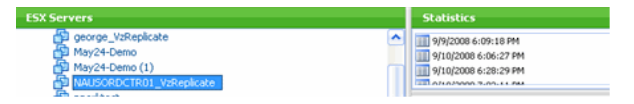

**2** Nella Statistics List, fare clic su una voce.

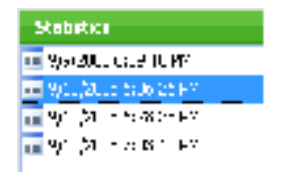

Il Data Viewer mostra le informazioni delle Cost Statistics:

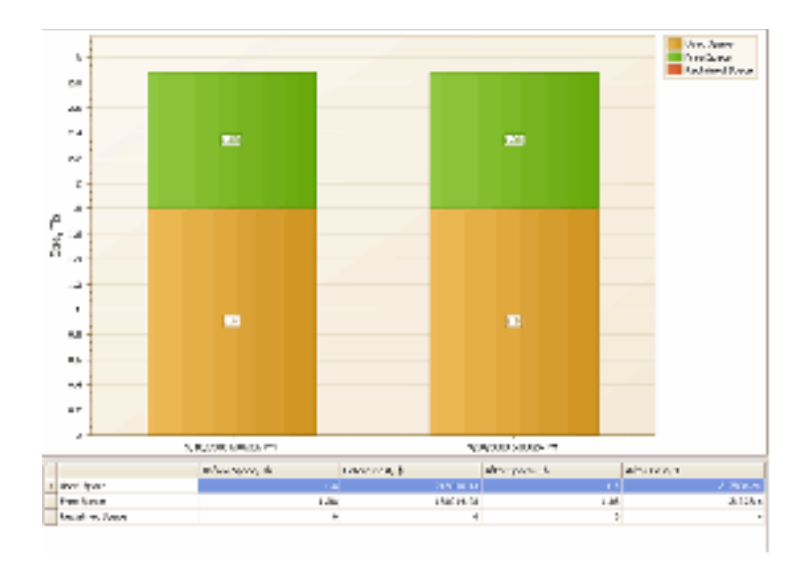

# **Optimization Reports**

Gli Optimization reports includono una suddivisione per MV dei dati rilevanti di un lavoro di ottimizzazione. Gli Optimization Reports possono essere filtrati per lavoro o per progetto e possono essere creati in formato XML, HTML o testo.

### **La creazione di un Optimization Report**

#### **Passo 1: Menu Tools**

- **1** Nell'interfaccia vOptimizer Pro, fare clic su **Tools.**
- **2** Fare clic su **Report**, poi **Optimization Report**

Apparirà la finestra di dialogo Create vOptimizer Pro Report:

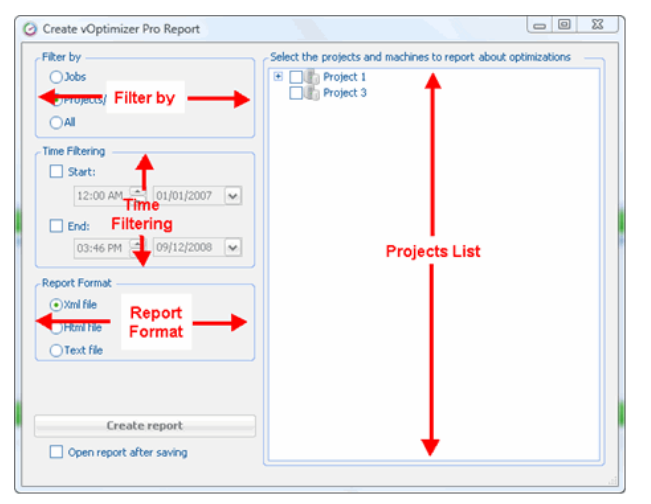

#### **Passo 2: Filter**

- **1** Nella sezione Filter, selezionare:
	- **Jobs:** per filtrare in base al lavoro i risultati di molteplici progetti e MV
	- **Projects/Machines:** per filtrare i risultati di molteplici lavori per progetto o MV
	- **All:** Nessun filtraggio
- **2** Nella Project List, selezionare le destinazioni dei report.

La figura sottostante mostra la Projects List se si filtra per Projects/Machines. Se si filtra per Jobs, sarà visualizzata una lista di Job. Se si filtra per All, non sarà necessaria nessuna selezione.

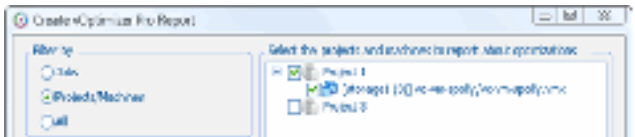

#### **Passo 3: Time Filtering**

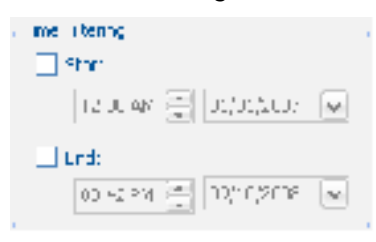

- **1** Nella sezione Time Filtering, selezionare **Start** 
	- **a** Nella casella Time, selezionare l'ora d'inizio.
	- **b** Nella casella Calendar selezionare il mese d'inizio.
- **2** Nella sezione Time Filtering, selezionare **End** 
	- **a** Nella casella Time, selezionare l'ora d'inizio.

**b** Nella casella Calendar selezionare il mese d'inizio.

#### **Passo 4: Report Format**

**1** Nella sezione Report Format, selezionare il formato desiderato.

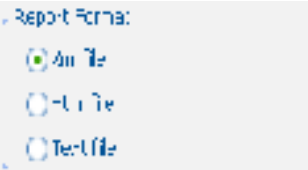

#### **Passo 5: Run Report**

- **1** Per leggere immediatamente il report, selezionare **Open Report after Saving**
- **1** Nella finestra di dialogo Create vOptimizer Pro Report, fare clic su **Create Report**.

Si aprirà una finestra di dialogo Save To…

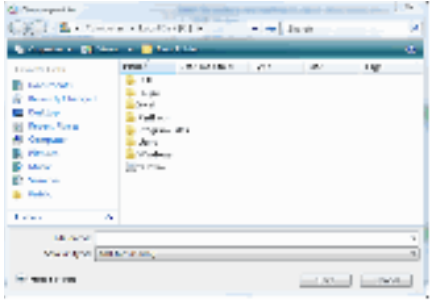

**2** Selezionare il luogo dove lo si vuole salvare, fare clic su **Save.**

La figura sotto mostra una porzione di un Optimization Report campione.

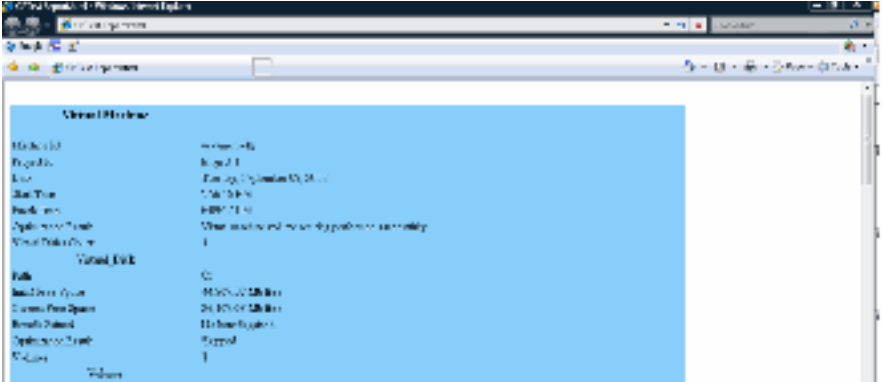